# **Precision 3440 con fattore di forma ridotto**

Manuale di servizio

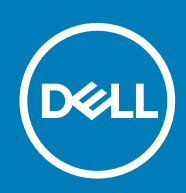

**Modello normativo: D15S Tipo normativo: D15S003**

**May 2020 Rev. A00**

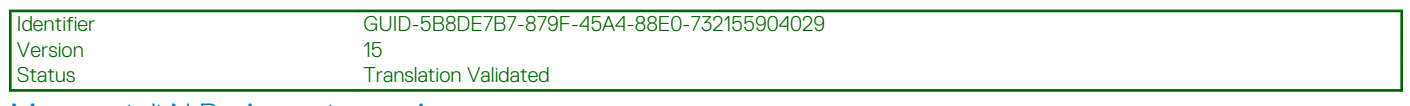

Messaggi di N.B., Attenzione e Avvertenza

**N.B.: un messaggio N.B. (Nota Bene) indica informazioni importanti che contribuiscono a migliorare l'utilizzo del prodotto.**

**ATTENZIONE: un messaggio di ATTENZIONE evidenzia la possibilità che si verifichi un danno all'hardware o una perdita di dati ed indica come evitare il problema.**

**AVVERTENZA: un messaggio di AVVERTENZA evidenzia un potenziale rischio di danni alla proprietà, lesioni personali o morte.**

**© 2020 Dell Inc. o sue sussidiarie. Tutti i diritti riservati.** Dell, EMC e gli altri marchi sono marchi commerciali di Dell Inc. o delle sue sussidiarie. Gli altri marchi possono essere marchi dei rispettivi proprietari.

# Sommario

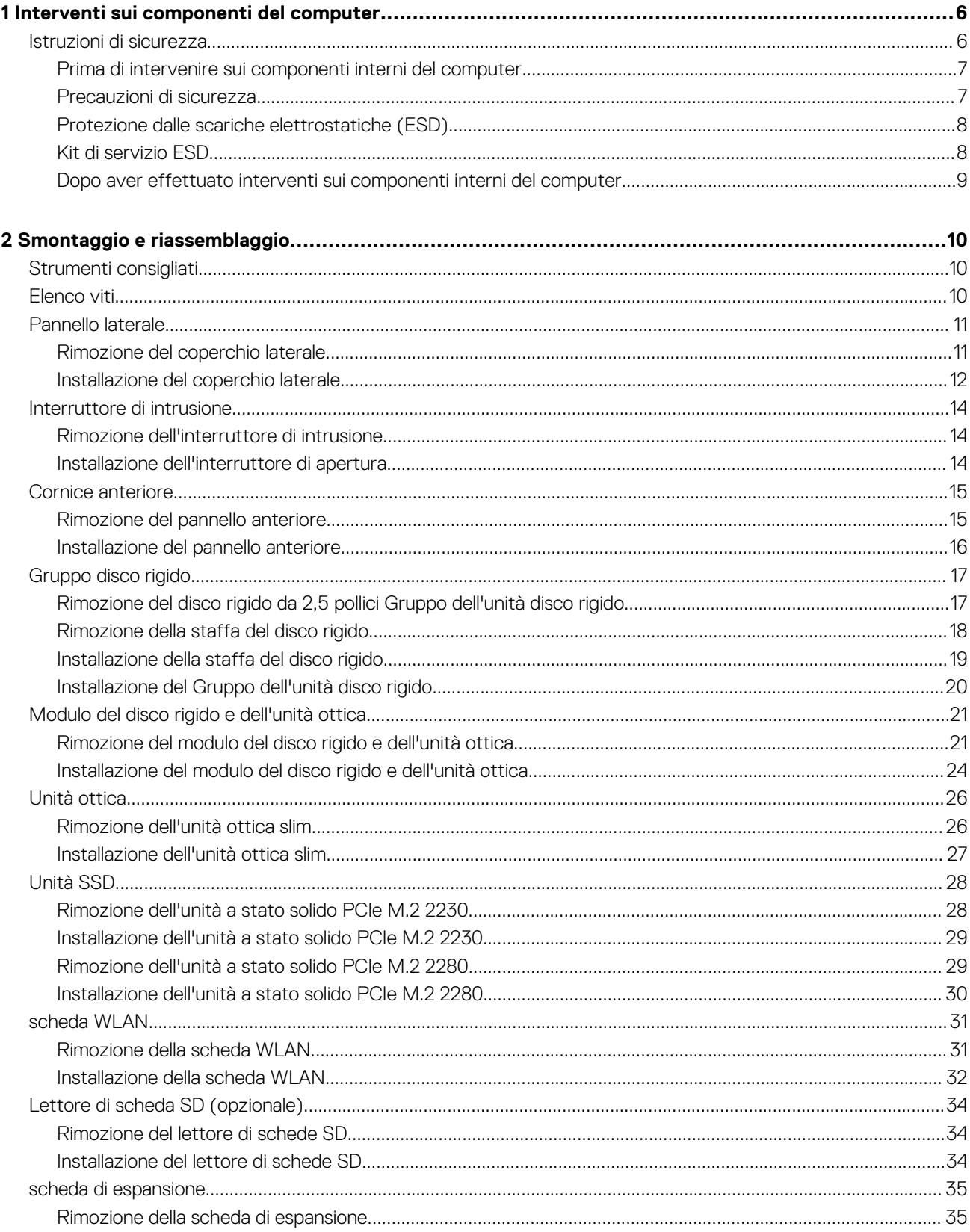

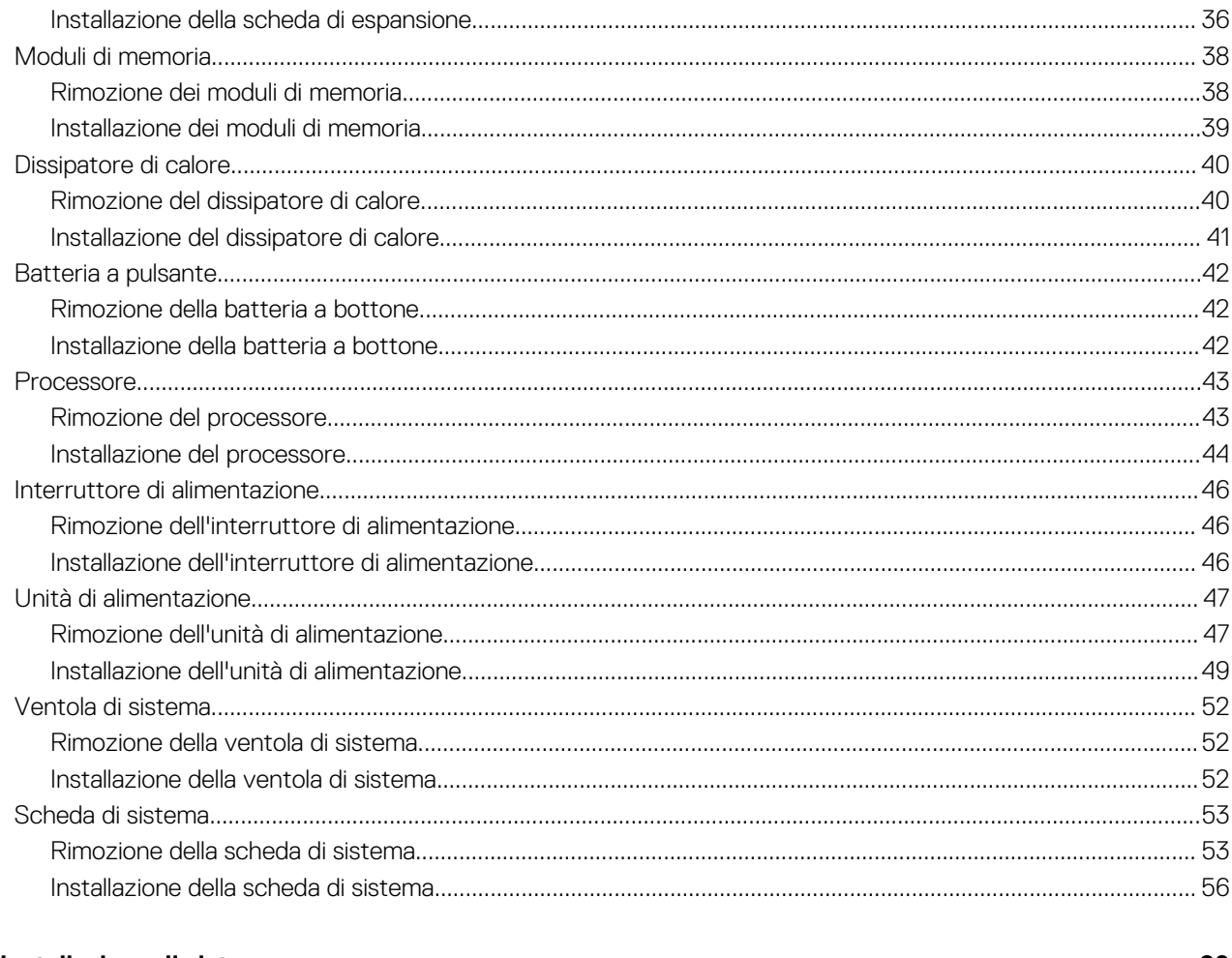

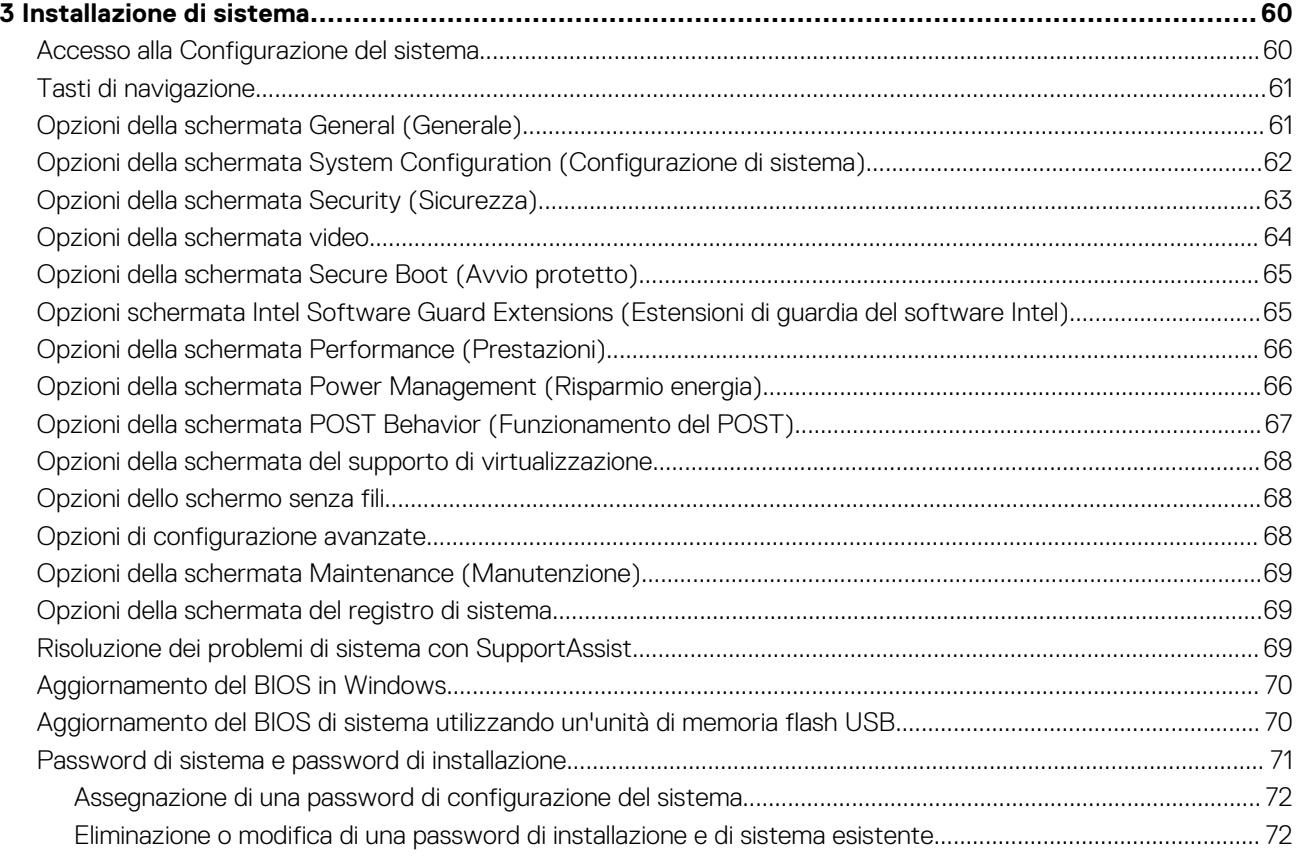

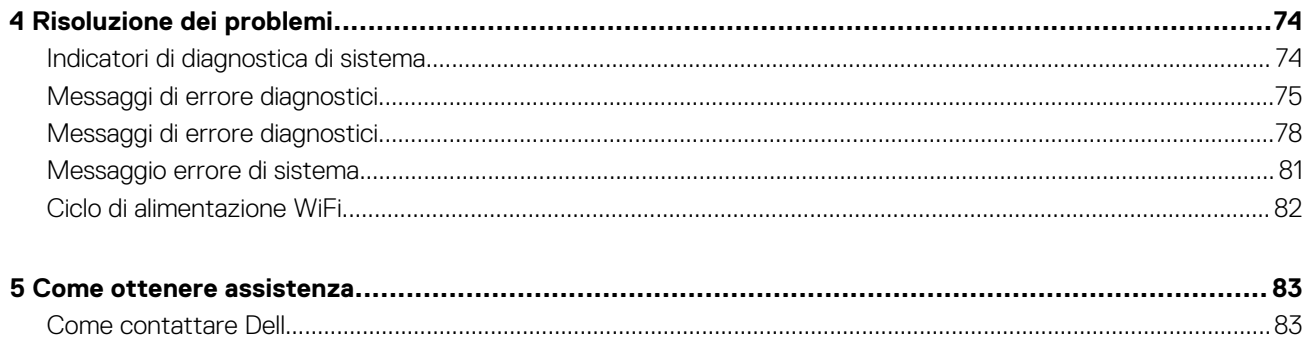

Version

<span id="page-5-0"></span>Identifier GUID-9CCD6D90-C1D1-427F-9E77-D4F83F3AD2B6

#### Status Translation Validated

## **Interventi sui componenti del computer**

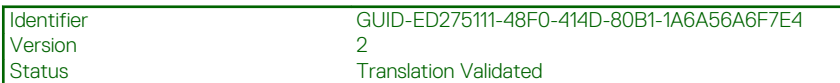

## **Istruzioni di sicurezza**

Utilizzare le seguenti istruzioni di sicurezza per proteggere il computer da danni potenziali e per garantire la propria sicurezza personale. Salvo diversamente indicato, ogni procedura inclusa in questo documento presuppone che siano state lette le informazioni sulla sicurezza spedite assieme al computer.

- **N.B.: Prima di effettuare interventi sui componenti interni, leggere le informazioni sulla sicurezza fornite assieme al computer. Per maggiori informazioni sulle procedure consigliate relative alla sicurezza, consultare la home page Conformità alle normative su [www.dell.com/regulatory\\_compliance.](https://www.dell.com/regulatory_compliance)**
- **N.B.: Scollegare tutte le sorgenti di alimentazione prima di aprire il coperchio o i pannelli del computer. Dopo aver eseguito gli interventi sui componenti interni del computer, ricollocare tutti i coperchi, i pannelli e le viti prima di collegare il computer alla presa elettrica.**

**ATTENZIONE: Per evitare danni al computer, assicurarsi che la superficie di lavoro sia piana, asciutta e pulita.**

- **ATTENZIONE: Per evitare danni ai componenti e alle schede, maneggiarli dai bordi ed evitare di toccare i piedini e i contatti.**
- **ATTENZIONE: L'utente dovrà eseguire solo interventi di risoluzione dei problemi e le riparazioni nella misura autorizzata e secondo le direttive ricevute dal team dell'assistenza tecnica Dell. I danni dovuti alla manutenzione non autorizzata da Dell non sono coperti dalla garanzia. Consultare le istruzioni relative alla sicurezza fornite con il prodotto o all'indirizzo [www.dell.com/regulatory\\_compliance](https://www.dell.com/regulatory_compliance).**
- **ATTENZIONE: Prima di toccare qualsiasi componente interno del computer, scaricare a terra l'elettricità statica del corpo toccando una superficie metallica non verniciata, ad esempio sul retro del computer. Durante il lavoro, toccare a intervalli regolari una superficie metallica non verniciata per scaricare l'eventuale elettricità statica, che potrebbe danneggiare i componenti interni.**
- **ATTENZIONE: Per scollegare un cavo, afferrare il connettore o la linguetta di rilascio, non il cavo stesso. Alcuni cavi sono dotati di connettori con linguette di blocco o viti a testa zigrinata che bisogna sganciare prima di scollegare il cavo. Quando si scollegano i cavi, mantenerli allineati uniformemente per evitare di piegare eventuali piedini dei connettori. Quando si collegano i cavi, accertarsi che le porte e i connettori siano orientati e allineati correttamente.**
- **ATTENZIONE: Premere ed estrarre eventuali schede installate nel lettore di schede multimediali.**

**N.B.: Il colore del computer e di alcuni componenti potrebbe apparire diverso da quello mostrato in questo documento.**

<span id="page-6-0"></span>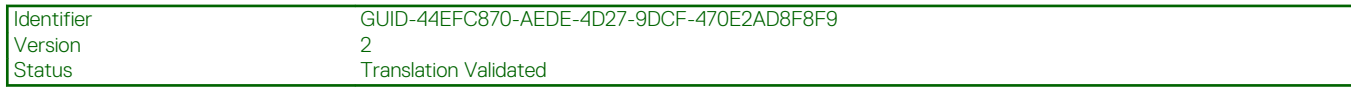

### **Prima di intervenire sui componenti interni del computer**

### **Informazioni su questa attività**

**N.B.: Le immagini contenute in questo documento possono differire a seconda della configurazione ordinata.**

#### **Procedura**

- 1. Salvare e chiudere tutti i file aperti e uscire da tutte le applicazioni in esecuzione.
- 2. Arrestare il computer. Fare clic su **Start** > **Power** > **Shut down**.
	- **N.B.: Se si utilizza un sistema operativo diverso, consultare la documentazione relativa alle istruzioni sullo spegnimento del sistema operativo.**
- 3. Scollegare il computer e tutte le periferiche collegate dalle rispettive prese elettriche.
- 4. Scollegare tutti i dispositivi e le periferiche di rete collegati, come tastiera, mouse e monitor, dal computer.

**ATTENZIONE: Per disconnettere un cavo di rete, scollegare prima il cavo dal computer, quindi dal dispositivo di rete.**

5. Rimuovere qualsiasi scheda flash e disco ottico dal computer, se applicabile.

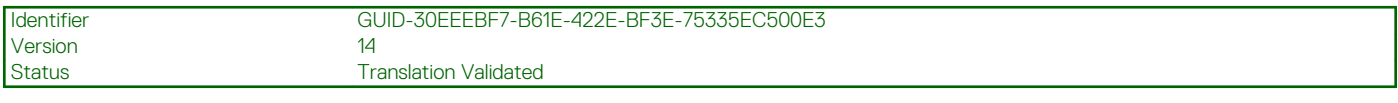

### **Precauzioni di sicurezza**

Il capitolo dedicato alle precauzioni di sicurezza fornisce istruzioni dettagliate su cosa fare prima di procedere allo smontaggio.

Prima di eseguire procedure di installazione o riparazione che prevedono operazioni di smontaggio o riassemblaggio, osservare le seguenti precauzioni.

- Spegnere il sistema e tutte le periferiche collegate.
- Scollegare il sistema e tutte le periferiche collegate dall'alimentazione CA.
- Scollegare dal sistema tutti i cavi di rete, telefonici e delle linee di telecomunicazione.
- Per evitare il rischio di scariche elettrostatiche, quando si interviene all'interno di desktop utilizzare un kit di servizio ESD.
- Dopo aver rimosso un componente del sistema, posizionarlo con cura su un tappetino antistatico.
- Indossare scarpe con suole di gomma isolanti per ridurre la possibilità di elettrocuzione.

### **Alimentazione in standby**

I prodotti Dell con alimentazione in standby devono essere scollegati dalla presa elettrica prima di aprire il case. In sostanza, i sistemi con alimentazione in standby rimangono alimentati anche da spenti. L'alimentazione interna consente di accendere (Wake on LAN) e mettere in sospensione il sistema da remoto, con in più altre funzionalità avanzate di risparmio energia.

Dopo lo scollegamento, premere e tenere premuto per 15 secondi il pulsante di accensione per scaricare l'energia residua nella scheda di sistema.

### **Accoppiamento**

Il metodo dell'accoppiamento consente di collegare due o più conduttori di messa a terra allo stesso potenziale elettrico. Questa operazione viene eseguita utilizzando un kit di servizio ESD (scariche elettrostatiche). Nel collegare un cavo di associazione, controllare che sia collegato all'hardware bare metal e mai a una superficie in metallo non verniciato o in altro materiale. Il cinturino da polso deve essere stretto e a contatto con la pelle; prima di effettuare l'associazione con l'apparecchiatura, l'utente deve rimuovere tutti i gioielli, ad esempio orologi, braccialetti o anelli.

<span id="page-7-0"></span>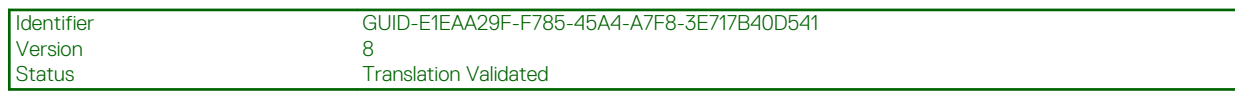

### **Protezione dalle scariche elettrostatiche (ESD)**

Le scariche elettrostatiche sono una delle preoccupazioni principali quando si maneggiano componenti elettronici, in particolare se molto sensibili, come le schede di espansione, i processori, i moduli di memoria DIMM e le schede di sistema. Persino la minima scarica può danneggiare i circuiti anche in modo imprevisto, ad esempio con problemi intermittenti o una minore durata del prodotto. Mentre il settore spinge per ridurre i requisiti di alimentazione a fronte di una maggiore densità, la protezione ESD interessa sempre di più.

A causa della maggiore densità dei semiconduttori utilizzati negli ultimi prodotti Dell, ora la sensibilità ai possibili danni da elettricità statica è superiore rispetto al passato. Per questo motivo, alcuni metodi precedentemente approvati per la gestione dei componenti non sono più validi.

Due tipi di protezione contro i danni da scariche elettrostatiche sono i guasti gravi e intermittenti.

- **Guasti gravi**: rappresentano circa il 20% degli errori da ESD. Il danno provoca una perdita di funzionalità del dispositivo immediata e completa. Un esempio di guasto grave è quello di una memoria DIMM che, dopo una scossa elettrostatica, genera un sintomo "No POST/No Video" emettendo un segnale acustico di memoria mancante o non funzionante.
- **Guasti intermittenti**: rappresentano circa l'80% degli errori da ESD. L'elevato tasso di errori intermittenti indica che la maggior parte dei danni che si verificano non è immediatamente riconoscibile. Il modulo DIMM riceve una scossa elettrostatica, ma il tracciato è solo indebolito e non produce sintomi osservabili nell'immediato. La traccia indebolita può impiegare settimane o mesi prima di manifestare problemi e nel frattempo può compromettere l'integrità della memoria, errori di memoria intermittenti, ecc.

Il danno più difficile da riconoscere e risolvere i problemi è l'errore intermittente.

Per prevenire danni ESD, eseguire le seguenti operazioni:

- Utilizzare un cinturino ESD cablato completo di messa a terra. L'uso di cinturini antistatici wireless non è ammesso, poiché non forniscono protezione adeguata. Toccare lo chassis prima di maneggiarne i componenti non garantisce un'adeguata protezione alle parti più sensibili ai danni da ESD.
- Tutti questi componenti vanno maneggiati in un'area priva di elettricità statica. Se possibile, utilizzare rivestimenti antistatici da pavimento e da scrivania.
- Quando si estrae dalla confezione un componente sensibile all'elettricità statica, non rimuoverlo dall'involucro antistatico fino al momento dell'installazione. Prima di aprire la confezione antistatica, scaricare l'elettricità statica dal proprio corpo.
- Prima di trasportare un componente sensibile all'elettricità statica, riporlo in un contenitore o una confezione antistatica.

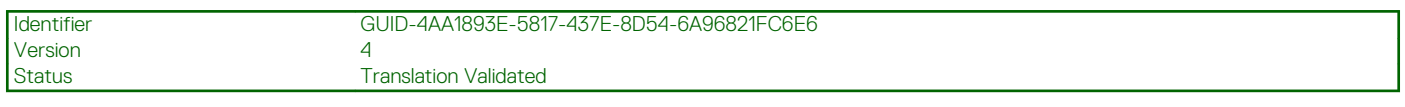

## **Kit di servizio ESD**

Il kit di servizio non monitorato è quello utilizzato più comunemente. Ogni kit di servizio include tre componenti principali: tappetino antistatico, cinturino da polso e cavo per l'associazione.

### **Componenti del kit di servizio ESD**

I componenti del kit di servizio ESD sono:

- **Tappetino antistatico**: il tappetino antistatico è disperdente ed è possibile riporvi i componenti durante le operazioni di manutenzione. Quando si utilizza un tappetino antistatico, il cinturino da polso deve essere stretto e il cavo di associazione collegato al tappetino e a un qualsiasi componente bare metal del sistema al quale si lavora. Dopodiché, è possibile rimuovere i componenti per la manutenzione dal sacchetto di protezione ESD e posizionarli direttamente sul tappetino. Gli elementi sensibili alle scariche elettrostatiche possono essere maneggiati e riposti in tutta sicurezza sul tappetino ESD, nel sistema o dentro una borsa.
- **Cinturino da polso e cavo di associazione**: il cinturino da polso e il cavo di associazione possono essere collegati direttamente al polso e all'hardware bare metal se non è necessario il tappetino ESD oppure al tappetino antistatico per proteggere l'hardware momentaneamente riposto sul tappetino. Il collegamento fisico del cinturino da polso e del cavo di associazione fra l'utente, il tappetino ESD e l'hardware è noto come "associazione". Utilizzare i kit di servizio solo con un cinturino da polso, un tappetino e un cavo di associazione. Non utilizzare mai cinturini da polso senza cavi. Tenere sempre presente che i fili interni del cinturino da polso sono soggetti a danni da normale usura e vanno controllati regolarmente con l'apposito tester per evitare accidentali danni all'hardware ESD. Si consiglia di testare il cinturino da polso e il cavo di associazione almeno una volta alla settimana.
- **Tester per cinturino da polso ESD**: i fili interni del cinturino ESD sono soggetti a usura. Quando si utilizza un kit non monitorato, è buona norma testare regolarmente il cinturino prima di ogni chiamata di servizio e, comunque, almeno una volta alla settimana. Il modo migliore per testare il cinturino da polso è utilizzare l'apposito tester. Se non si dispone di un tester per il cinturino da polso, rivolgersi alla sede regionale per richiederne uno. Per eseguire il test, collegare al tester il cavo di associazione del cinturino legato al polso e

<span id="page-8-0"></span>spingere il pulsante di esecuzione del test. Se il test ha esito positivo, si accende un LED verde; nel caso contrario, si accender un LED rosso.

- **Elementi di isolamento**: è fondamentale che i dispositivi sensibili alle scariche elettrostatiche, come gli alloggiamenti in plastica del dissipatore di calore, siano lontani dalle parti interne con funzione di isolamento, che spesso sono altamente cariche.
- **Ambiente operativo**: prima di implementare il kit di servizio ESD, valutare la situazione presso la sede del cliente. Ad esempio, distribuire il kit in un ambiente server è diverso dal farlo in un ambiente desktop o di un portatile. I server sono solitamente installati in rack all'interno di un data center, mentre i desktop o i portatili si trovano in genere sulle scrivanie degli uffici. Prediligere sempre un'area di lavoro ampia e piatta, priva di ingombri e sufficientemente grande da potervi riporre il kit ESD lasciando ulteriore spazio per il tipo di sistema da riparare. Inoltre, l'area di lavoro deve essere tale da non consentire scariche elettrostatiche. Prima di maneggiare i componenti hardware, controllare che i materiali isolanti presenti nell'area di lavoro, come il polistirolo e altri materiali plastici, si trovino sempre ad almeno 30 cm di distanza dalle parti sensibili.
- Packaging ESD: i dispositivi sensibili alle scariche elettrostatiche devono essere imballati con materiale antistatico, preferibilmente borse antistatiche. Tuttavia, il componente danneggiato deve essere sempre restituito nella stessa borsa e nello stesso imballaggio ESD del componente nuovo. La borsa ESD deve essere ripiegata e richiusa con nastro avvolto; utilizzare inoltre lo stesso materiale di imballaggio della scatola originale del componente nuovo. Al momento di rimuoverli dalla confezione, i dispositivi sensibili alle scariche elettrostatiche devono essere riposti solo su superfici di lavoro protette dalle scariche ESD e mai sopra la borsa, che è protetta solo all'interno. Questi elementi possono essere maneggiati e riposti solo sul tappetino ESD, nel sistema o dentro una borsa antistatica.
- **Trasporto dei componenti sensibili**: quando si trasportano componenti sensibili alle scariche elettrostatiche, ad esempio le parti di ricambio o componenti da restituire a Dell, per la sicurezza del trasporto è fondamentale riporli all'interno di sacchetti antistatici.

### **Riepilogo della protezione ESD**

Durante la manutenzione dei prodotti Dell, si consiglia che i tecnici dell'assistenza sul campo utilizzino sempre la normale protezione ESD cablata con cinturino per la messa a terra e il tappetino antistatico protettivo. Inoltre, durante la manutenzione per i tecnici è fondamentale mantenere i componenti sensibili separati da tutte le parti dell'isolamento e utilizzare sacchetti antistatici per il trasporto dei componenti sensibili.

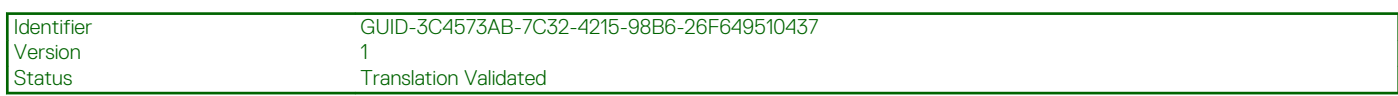

### **Dopo aver effettuato interventi sui componenti interni del computer**

### **Informazioni su questa attività**

**ATTENZIONE: Lasciare viti sparse o allentate all'interno del computer potrebbe danneggiarlo gravemente.**

### **Procedura**

- 1. Ricollocare tutte le viti e accertarsi che non rimangano viti sparse all'interno del computer.
- 2. Collegare eventuali periferiche, cavi o dispositivi esterni rimossi prima di aver iniziato gli interventi sul computer.
- 3. Ricollocare eventuali schede multimediali, dischi e qualsiasi altra parte rimossa prima di aver iniziato gli interventi sul computer.
- 4. Collegare il computer e tutte le periferiche collegate alle rispettive prese elettriche.
- 5. Accendere il computer.

### <span id="page-9-0"></span>Identifier GUID-9CB09CFA-BBF6-48B0-BC0F-9CDA94C3FA42 Version 2 Status Translation Validated

# **Smontaggio e riassemblaggio**

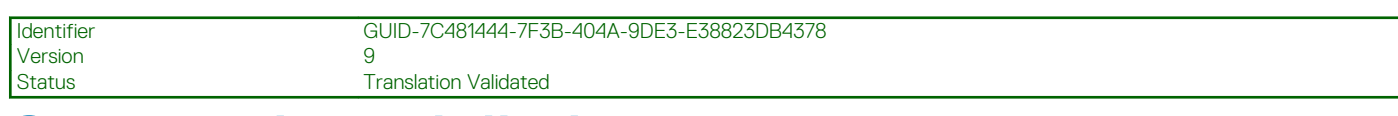

# **Strumenti consigliati**

Le procedure in questo documento possono richiedere i seguenti strumenti:

- Cacciavite Philips a croce n. 0
- Cacciavite a croce Philips #1
- Graffietto in plastica, consigliato per tecnici sul campo

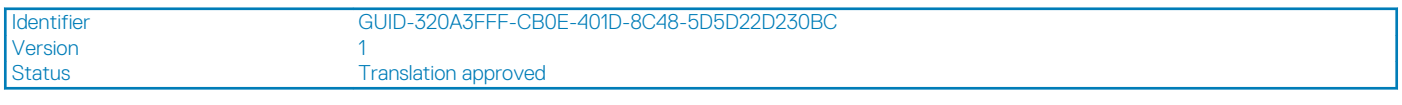

## **Elenco viti**

La seguente tabella mostra l'elenco delle viti e le immagini dei diversi componenti nel sistema:

### **Tabella 1. Elenco viti**

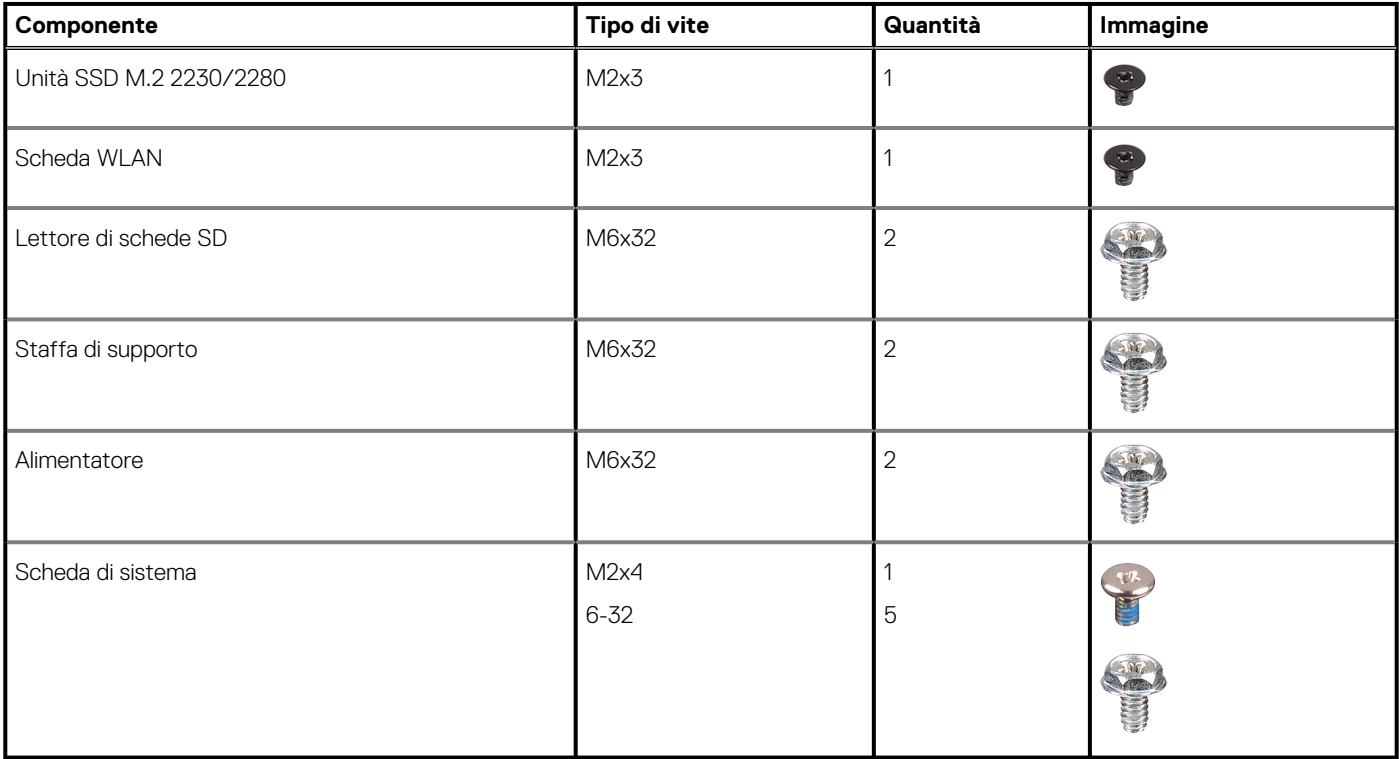

<span id="page-10-0"></span>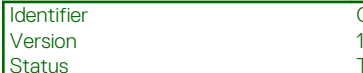

GUID-9455E798-7207-4DE8-ACAA-863E59F94B41

**Translation Validated** 

# **Pannello laterale**

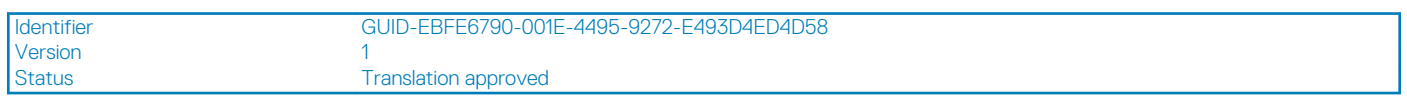

## **Rimozione del coperchio laterale**

### **Prerequisiti**

1. Seguire le procedure descritte in [Prima di effettuare interventi sui componenti interni del computer](#page-6-0).

**N.B.: Accertarsi di rimuovere il cavo di sicurezza dal relativo slot (se possibile).**

### **Informazioni su questa attività**

Le immagini seguenti indicano la posizione del coperchio laterale e forniscono una rappresentazione visiva della procedura di rimozione.

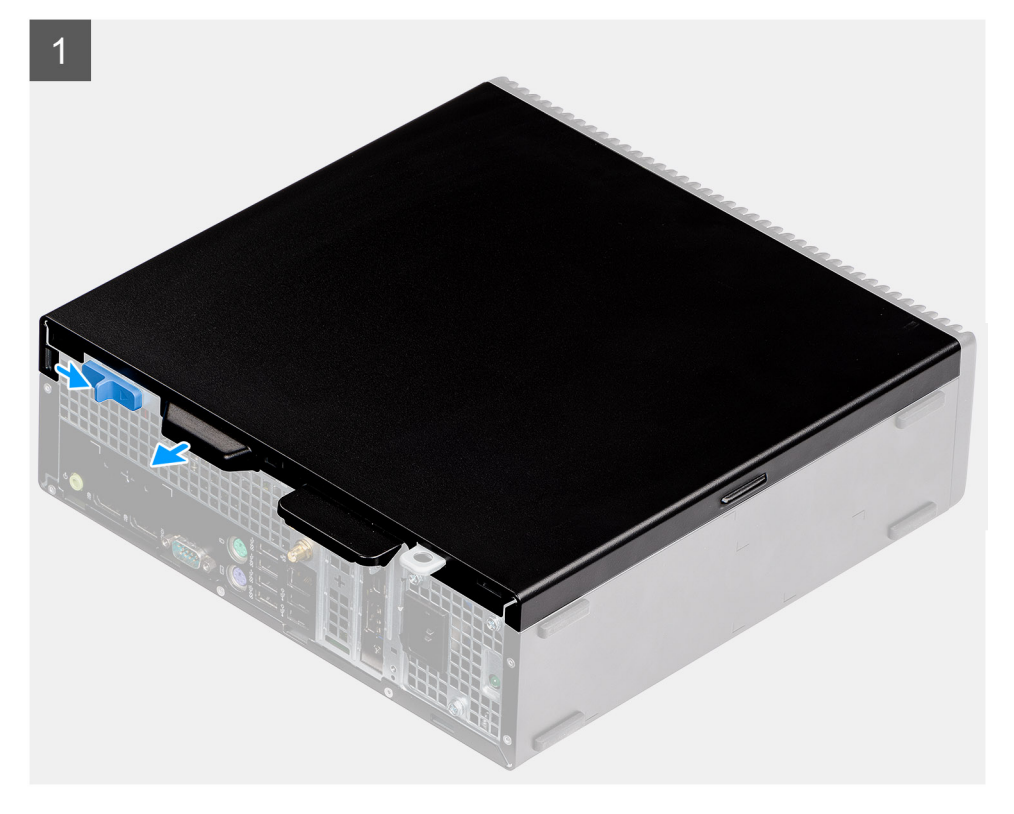

<span id="page-11-0"></span>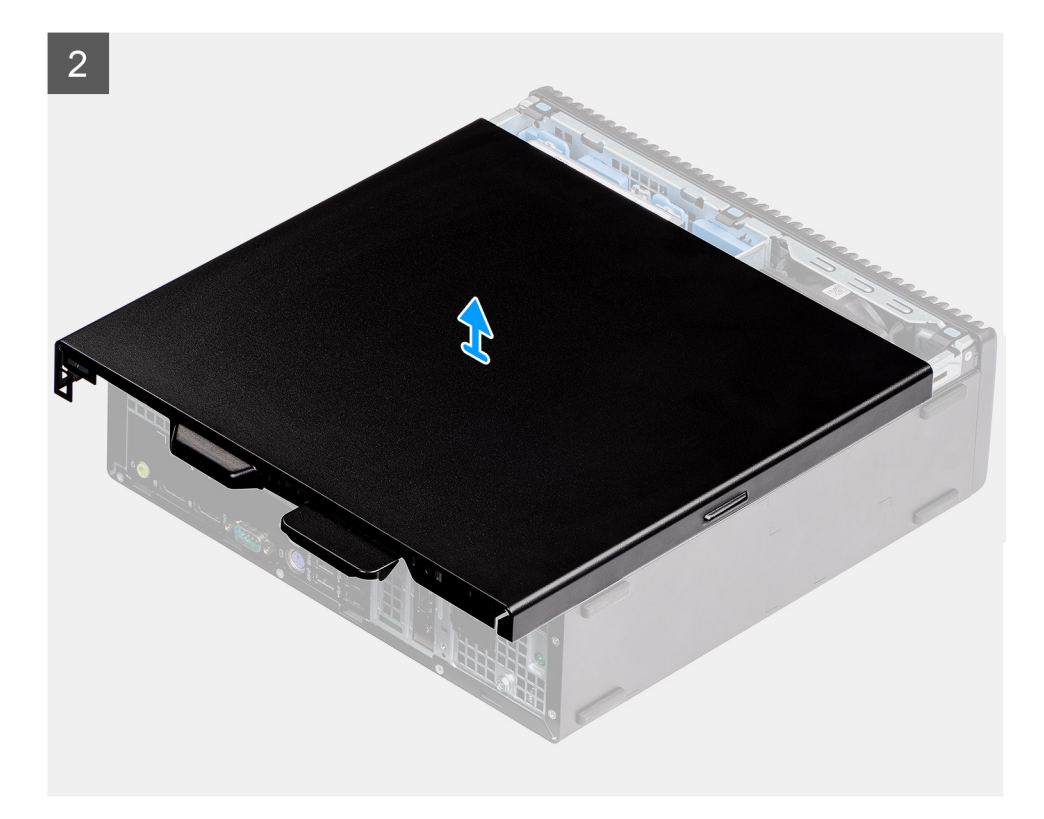

- 1. Premere verso il basso sul fermo di rilascio fino a sentire un clic.
- 2. Far scorrere il coperchio laterale verso la parte posteriore del sistema.
- 3. Sollevare il coperchio laterale dal sistema.

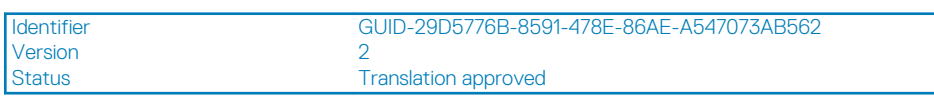

### **Installazione del coperchio laterale**

### **Prerequisiti**

### **Informazioni su questa attività**

La figura seguente indica la posizione dei pannelli laterali e fornisce una rappresentazione visiva della procedura di rimozione.

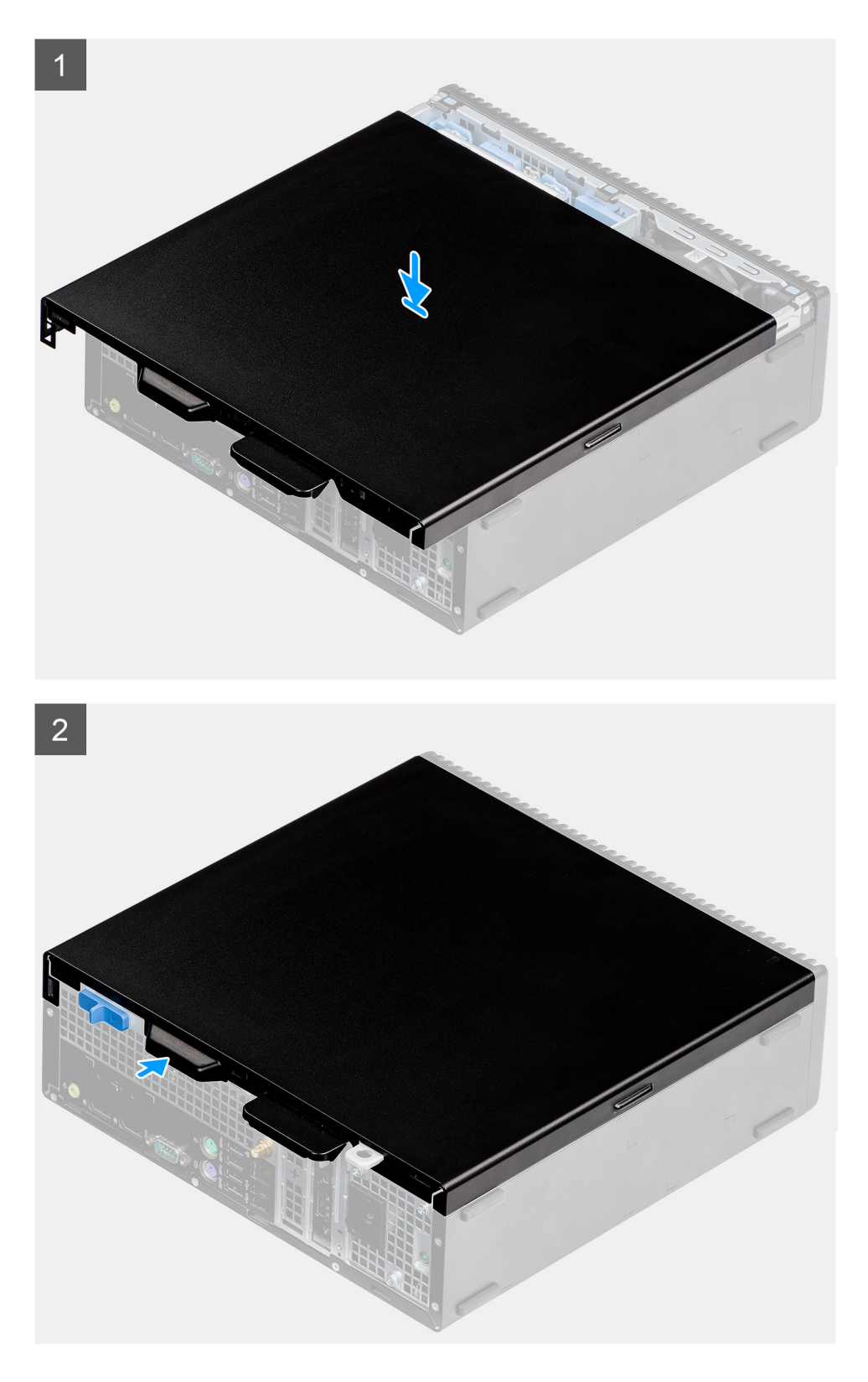

- 1. Individuare il coperchio laterale sul computer.
- 2. Far scorrere il coperchio laterale verso la parte anteriore del sistema fino a quando non viene emesso un clic.

### **Fasi successive**

1. Seguire le procedure descritte in [Dopo aver effettuato gli interventi sui componenti interni del computer.](#page-8-0)

<span id="page-13-0"></span>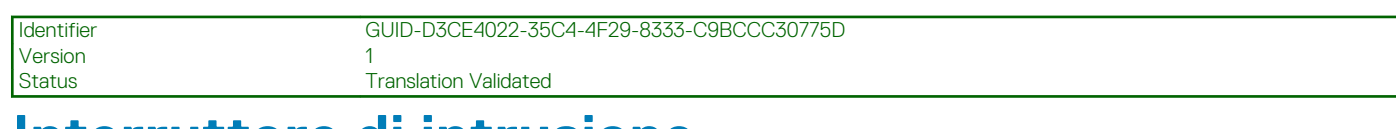

## **Interruttore di intrusione**

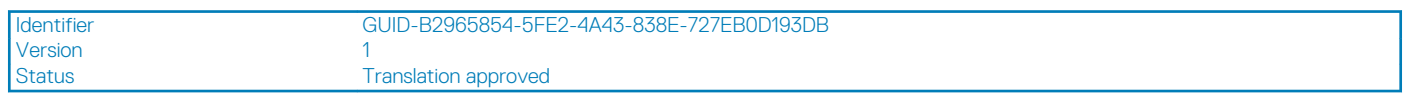

## **Rimozione dell'interruttore di intrusione**

### **Prerequisiti**

- 1. Seguire le procedure descritte in [Prima di effettuare interventi sui componenti interni del computer](#page-6-0).
- 2. Rimuovere il [coperchio laterale](#page-10-0)

### **Informazioni su questa attività**

La seguente immagine indica la posizione dell'interruttore di intrusione e fornisce una rappresentazione visiva della procedura di rimozione.

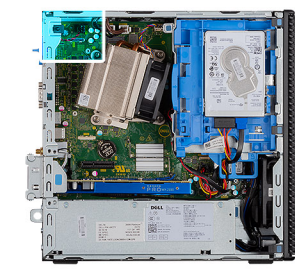

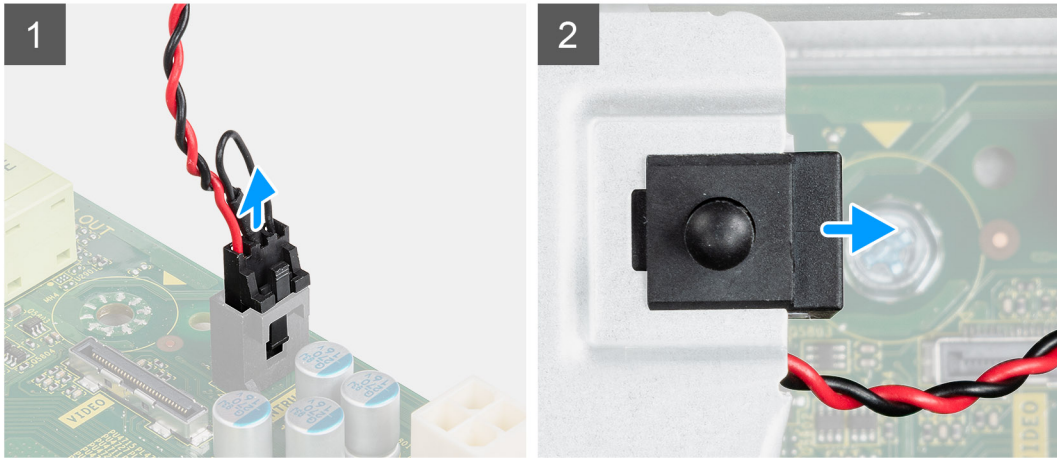

### **Procedura**

- 1. Scollegare il cavo dell'interruttore di intrusione dal connettore sulla scheda di sistema.
- 2. Far scorrere l'interruttore di intrusione dal sistema.

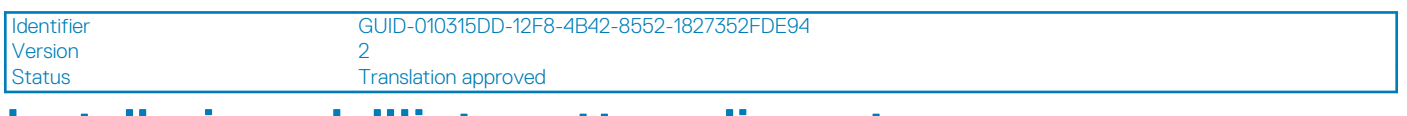

### **Installazione dell'interruttore di apertura**

### **Prerequisiti**

### <span id="page-14-0"></span>**Informazioni su questa attività**

La seguente immagine indica la posizione dell'interruttore di intrusione e fornisce una rappresentazione visiva della procedura di installazione.

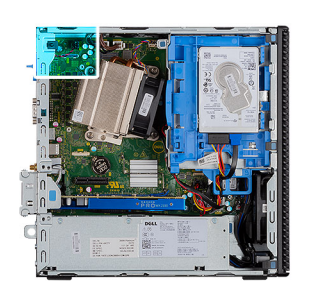

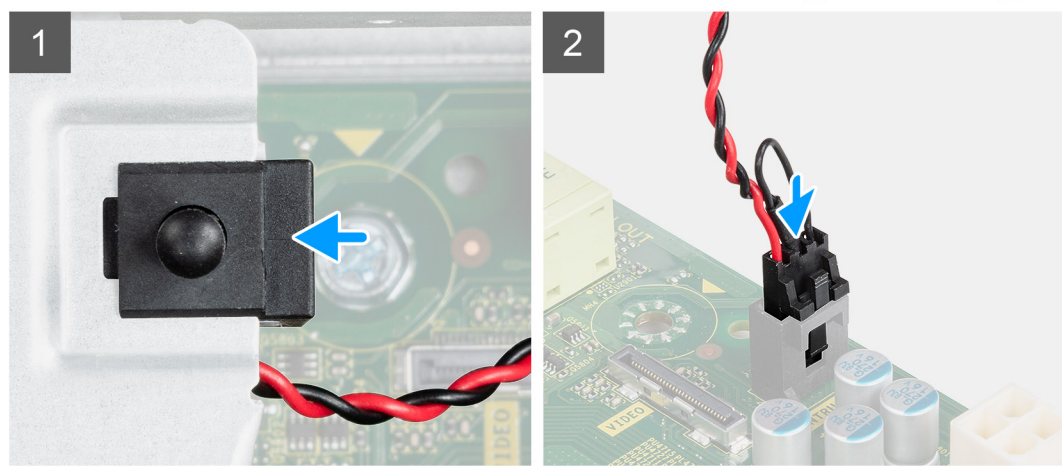

### **Procedura**

- 1. Far scorrere l'interruttore di apertura nello slot dello chassis.
- 2. Collegare il cavo dell'interruttore di intrusione al connettore sulla scheda di sistema..

#### **Fasi successive**

- 1. Installare il [coperchio laterale](#page-11-0)
- 2. Seguire le procedure descritte in [Dopo aver effettuato gli interventi sui componenti interni del computer.](#page-8-0)

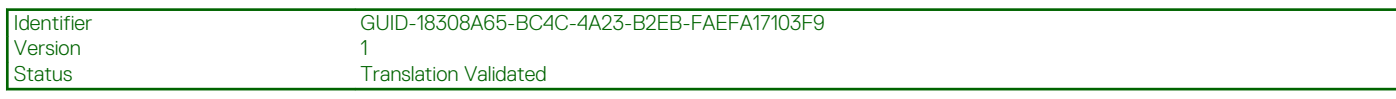

## **Cornice anteriore**

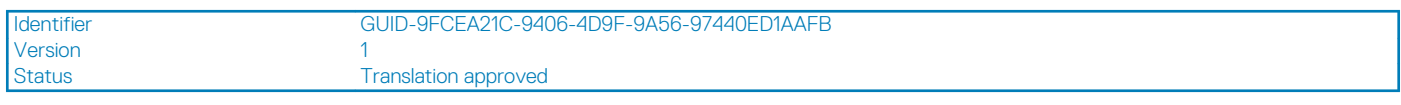

### **Rimozione del pannello anteriore**

### **Prerequisiti**

- 1. Seguire le procedure descritte in [Prima di effettuare interventi sui componenti interni del computer](#page-6-0).
- 2. Rimuovere il [pannello laterale.](#page-10-0)

#### **Informazioni su questa attività**

Le immagini seguenti indicano la posizione del pannello anteriore e forniscono una rappresentazione visiva della procedura di rimozione.

<span id="page-15-0"></span>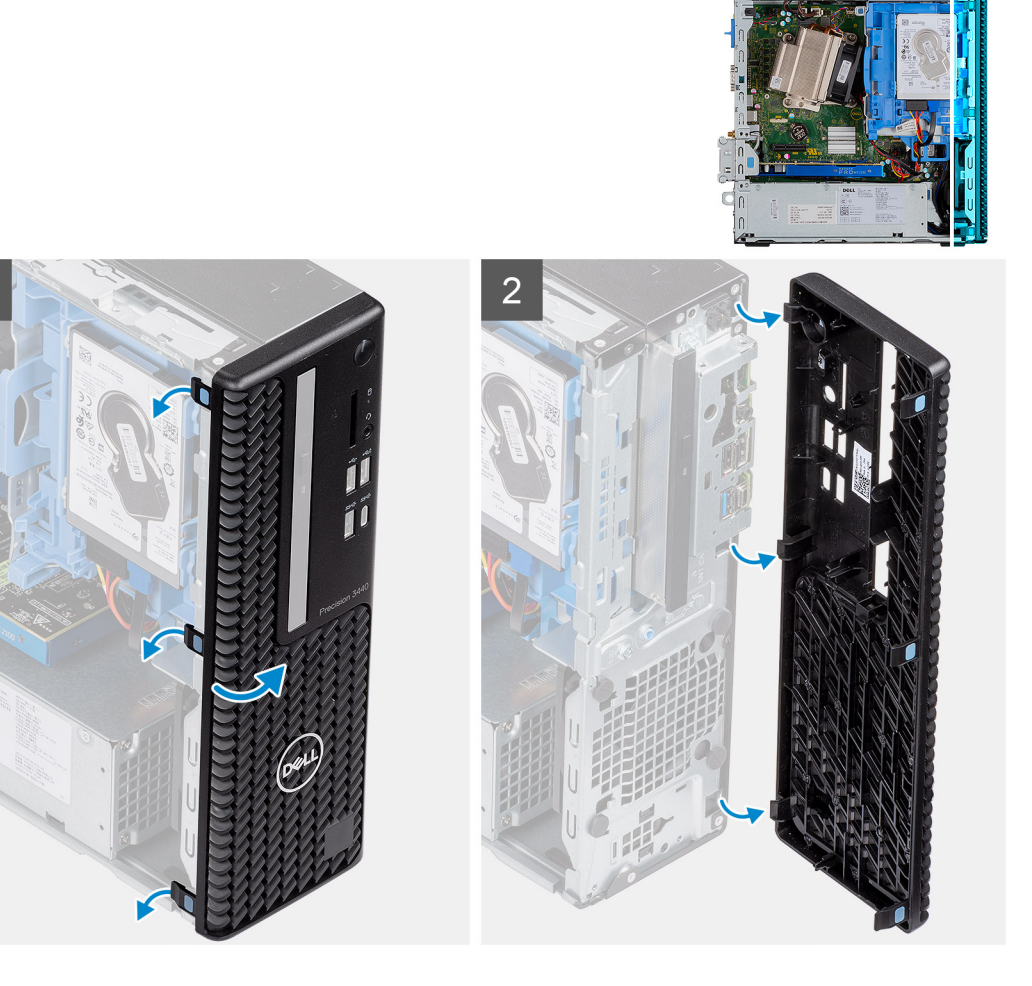

Version<br>Status

- 1. Sollevare le linguette di contenimento per sbloccare la cornice anteriore dal computer.
- 2. Rimuovere la cornice anteriore dal sistema.

Identifier GUID-A4FA7E95-AD3E-4A5F-82A9-D14DDE5D4B5C Translation approved

### **Installazione del pannello anteriore**

#### **Prerequisiti**

#### **Informazioni su questa attività**

Le immagini seguenti indicano la posizione del pannello anteriore e forniscono una rappresentazione visiva della procedura di installazione.

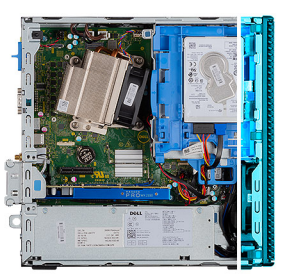

<span id="page-16-0"></span>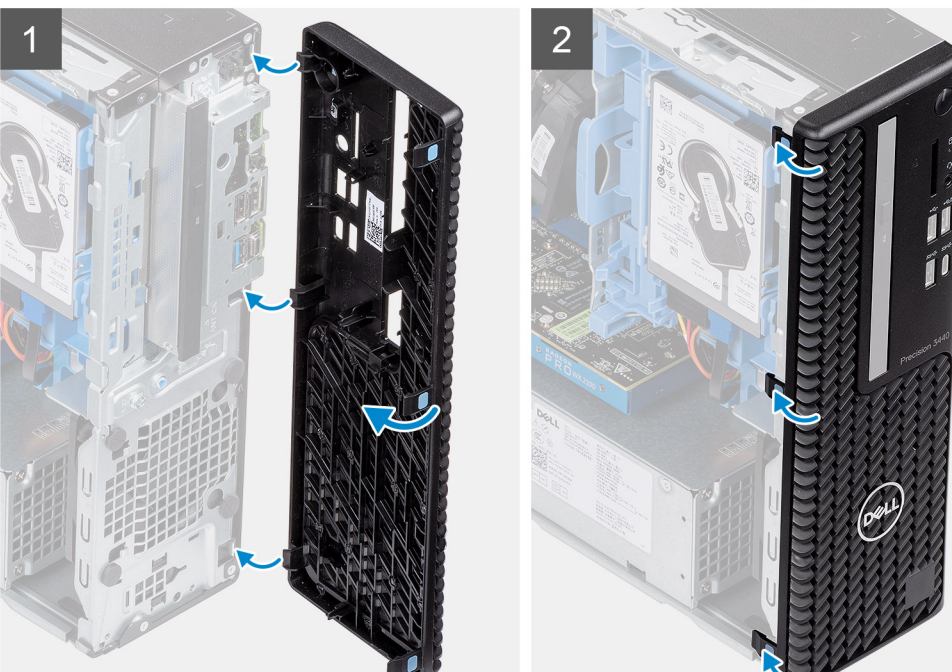

- 1. Allineare la cornice e inserirne le linguette di contenimento negli slot sul sistema.
- 2. Premere la cornice finché le linguette di contenimento non scattano in posizione.

### **Fasi successive**

- 1. Installare il [coperchio laterale.](#page-11-0)
- 2. Seguire le procedure descritte in [Dopo aver effettuato gli interventi sui componenti interni del computer.](#page-8-0)

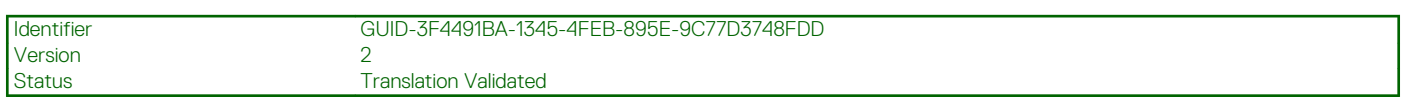

## **Gruppo disco rigido**

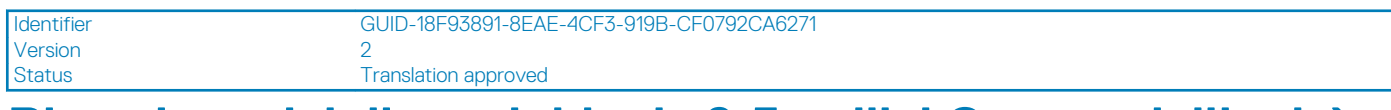

## **Rimozione del disco rigido da 2,5 pollici Gruppo dell'unità disco rigido**

### **Prerequisiti**

- 1. Seguire le procedure descritte in [Prima di effettuare interventi sui componenti interni del computer](#page-6-0).
- 2. Rimuovere il [pannello laterale.](#page-10-0)

### <span id="page-17-0"></span>3. Rimuovere il [pannello anteriore](#page-14-0).

### **Informazioni su questa attività**

La figura seguente indica la posizione del disco rigido da 2,5" e fornisce una rappresentazione visiva della procedura di rimozione.

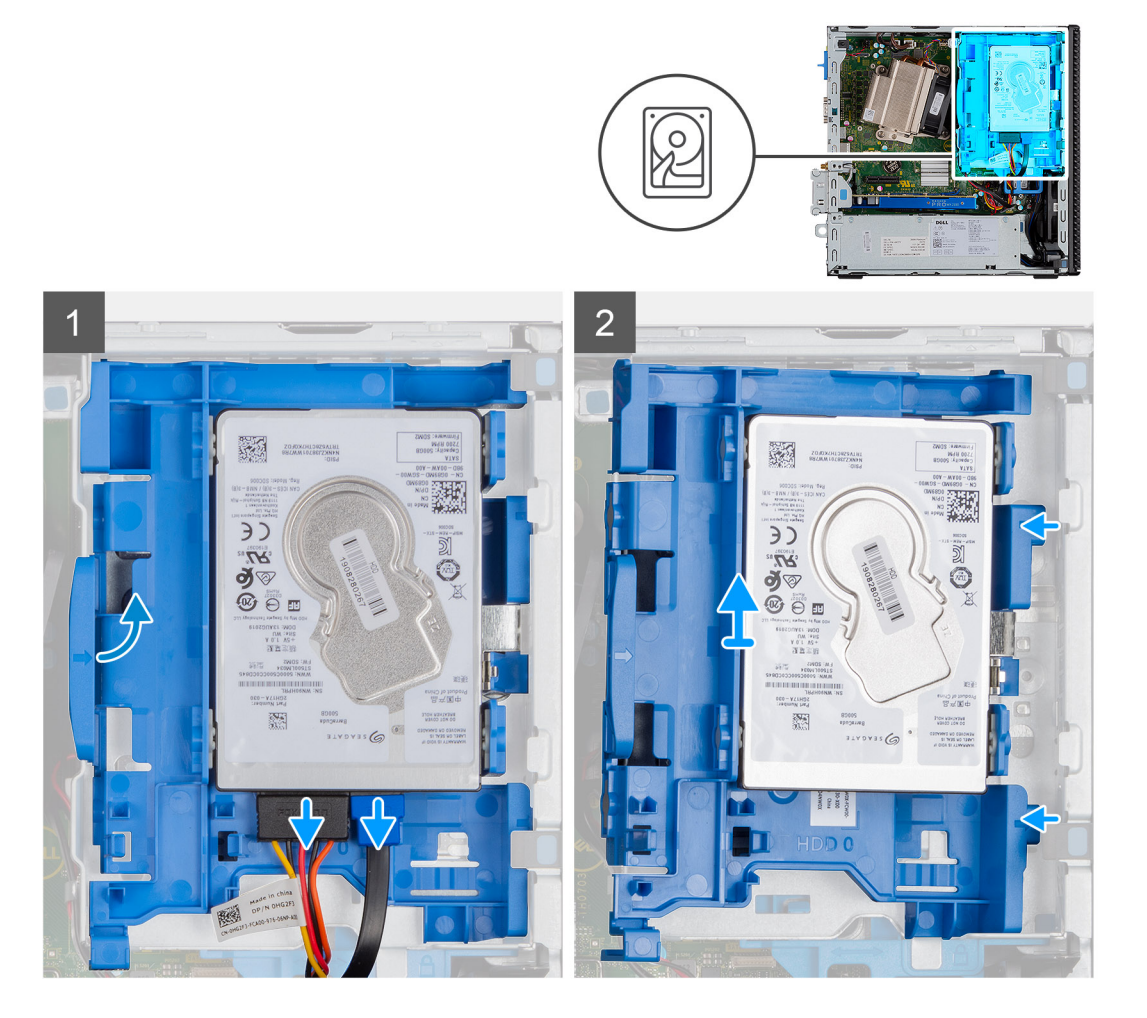

### **Procedura**

- 1. Scollegare i cavi di alimentazione e dati dei dischi rigidi dai connettori sul disco rigido.
- 2. Spingere la linguetta di sbloccaggio e sollevare leggermente il gruppo disco rigido.
- 3. Sbloccare il gruppo del disco rigido dalla tacca e farlo scorrere fuori.

**N.B.: Prendere nota dell'orientamento dell'unità del disco rigido in modo da poterla ricollocare correttamente.**

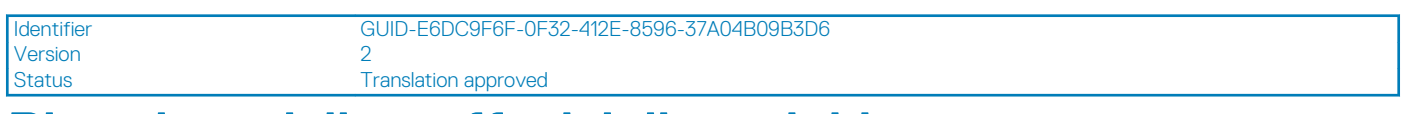

### **Rimozione della staffa del disco rigido**

### **Prerequisiti**

- 1. Seguire le procedure descritte in [Prima di effettuare interventi sui componenti interni del computer](#page-6-0).
- 2. Rimuovere il [pannello laterale.](#page-10-0)
- 3. Rimuovere il [pannello anteriore](#page-14-0).
- 4. Rimuovere il [HDD da 2,5 pollici](#page-16-0) Gruppo dell'unità disco rigido

### <span id="page-18-0"></span>**Informazioni su questa attività**

La seguente immagine indica la posizione della staffa del disco rigido e fornisce una rappresentazione visiva della procedura di rimozione.

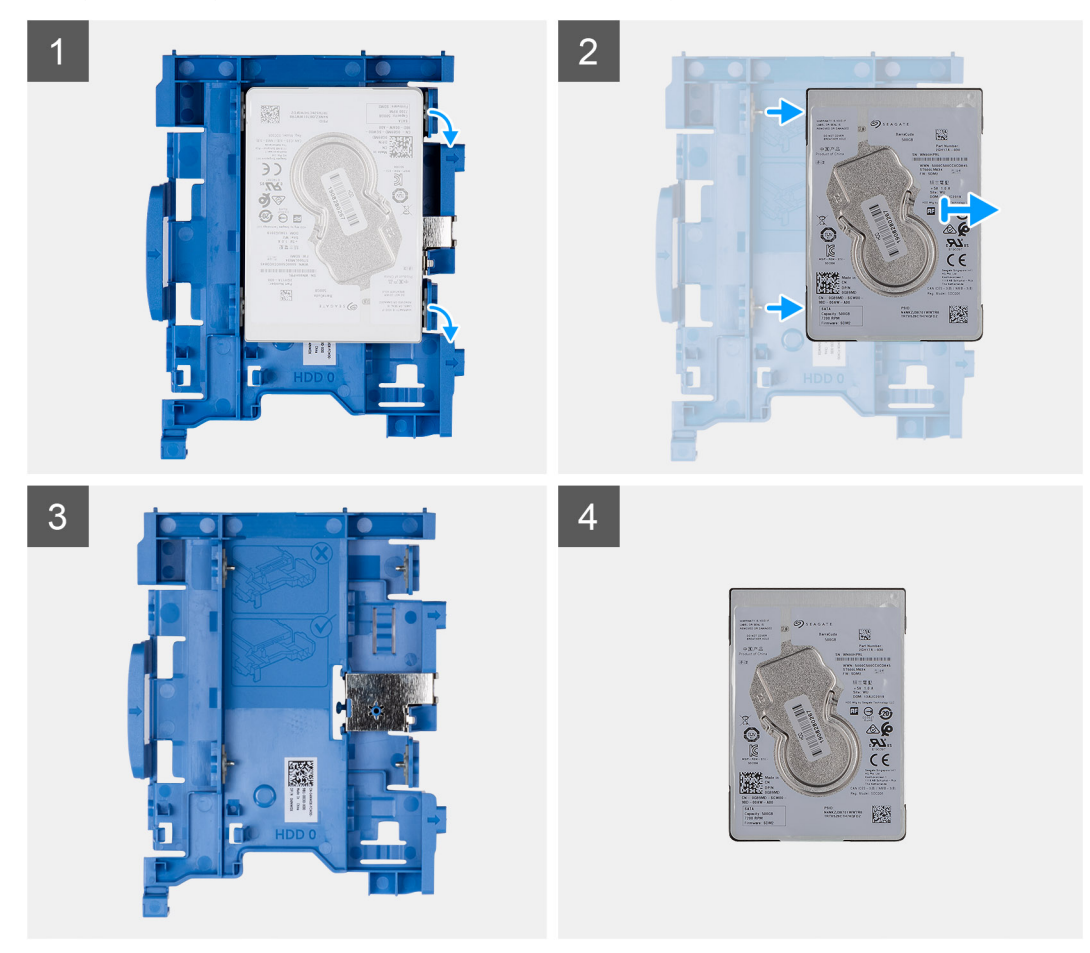

#### **Procedura**

- 1. Tirare un lato della staffa del disco rigido per sganciare i piedini presenti sulla staffa dagli slot sul disco rigido e sollevare l'unità.
- 2. Staffa disco rigido per disco rigido da 2,5 pollici
- 3. Disco rigido da 2,5 pollici

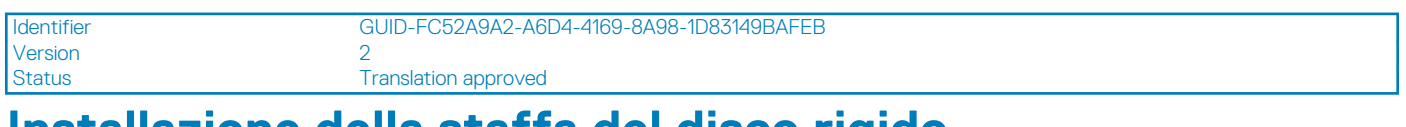

### **Installazione della staffa del disco rigido**

### **Prerequisiti**

### **Informazioni su questa attività**

La seguente figura indica la posizione della staffa del disco rigido e fornisce una rappresentazione visiva della procedura di installazione.

<span id="page-19-0"></span>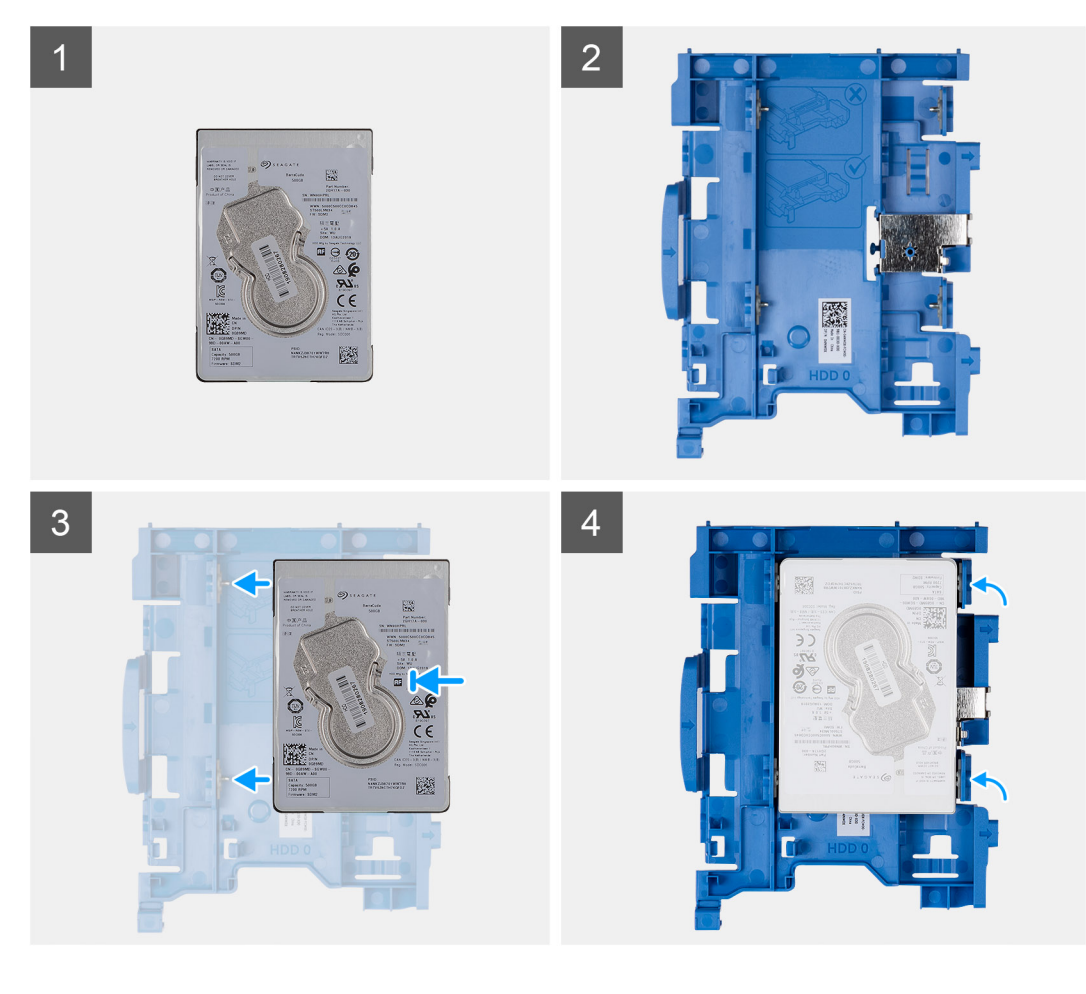

- 1. Disco rigido da 2,5 pollici
- 2. Staffa del disco rigido per disco rigido da 2,5 pollici
- 3. Allineare e inserire i piedini sulla staffa dell'unità e allinearli agli slot sull'unità.
- 4. Gruppo del disco rigido da 2,5 pollici.

### **Fasi successive**

- 1. Installare l'HDD da 2,5 pollici Gruppo dell'unità disco rigido
- 2. Installare il [pannello anteriore](#page-15-0).
- 3. Installare il [coperchio laterale.](#page-11-0)
- 4. Seguire le procedure descritte in [Dopo aver effettuato gli interventi sui componenti interni del computer.](#page-8-0)

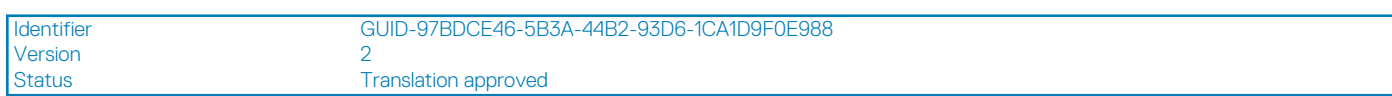

### **Installazione del Gruppo dell'unità disco rigido**

### **Prerequisiti**

### **Informazioni su questa attività**

La figura seguente indica la posizione del disco rigido da 2,5" e fornisce una rappresentazione visiva della procedura di installazione.

<span id="page-20-0"></span>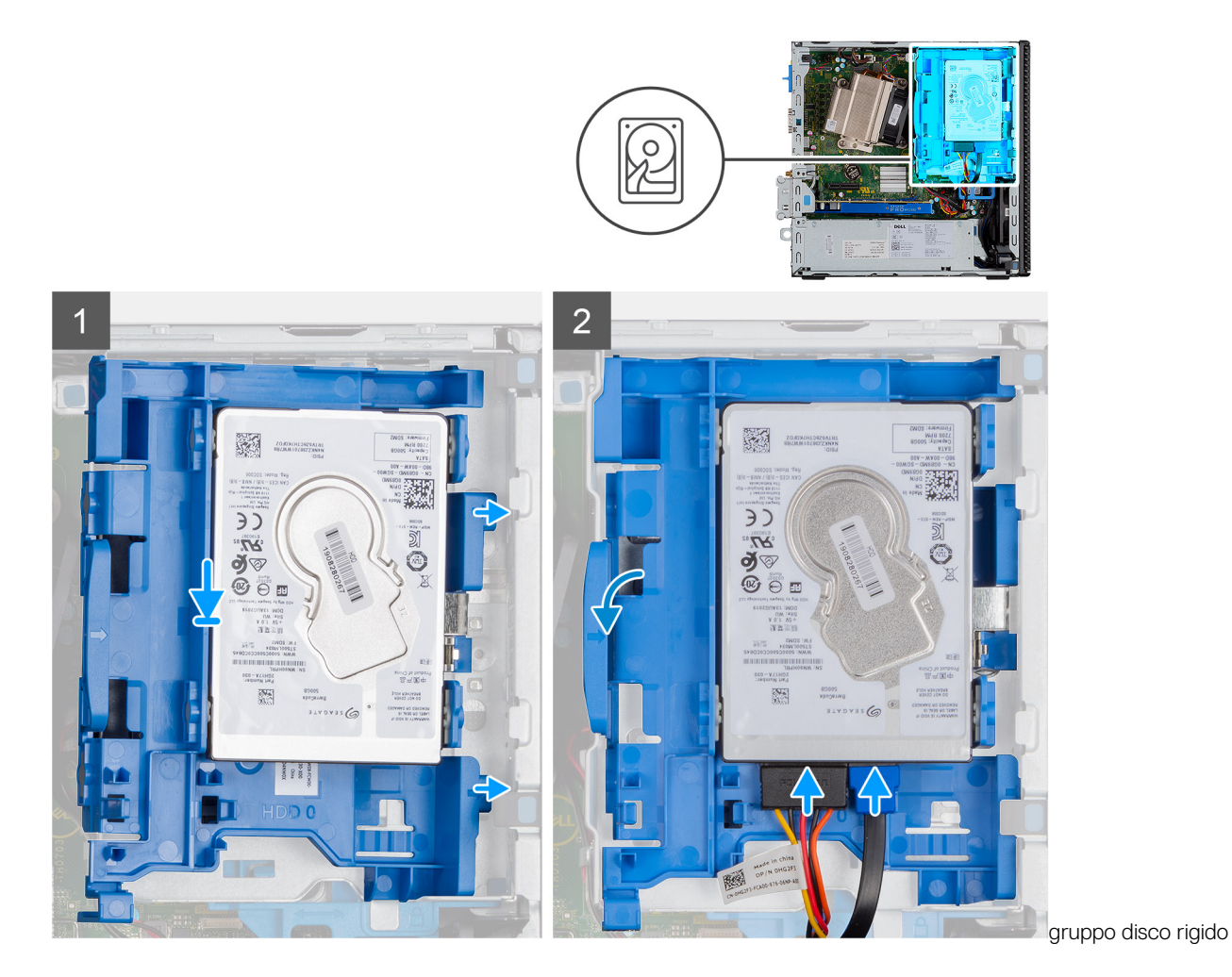

- 1. Inserire il gruppo disco rigido nello slot sul sistema e farlo scorrere verso il basso.
- 2. Premere il gruppo del disco rigido verso il basso finché non scatta in posizione.
- 3. Collegare il cavo di alimentazione e il cavo del disco rigido ai connettori del disco rigido.

#### **Fasi successive**

- 1. Installare il [pannello anteriore](#page-15-0).
- 2. Installare il [coperchio laterale.](#page-11-0)
- 3. Seguire le procedure descritte in [Dopo aver effettuato gli interventi sui componenti interni del computer.](#page-8-0)

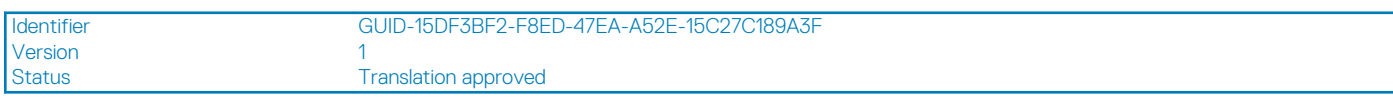

## **Modulo del disco rigido e dell'unità ottica**

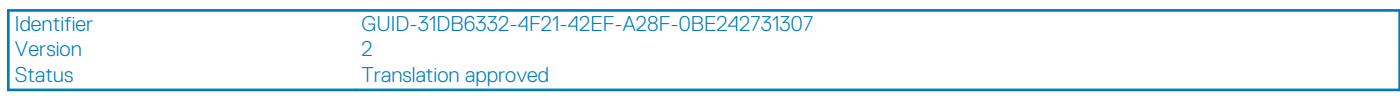

### **Rimozione del modulo del disco rigido e dell'unità ottica**

#### **Prerequisiti**

- 1. Seguire le procedure descritte in [Prima di effettuare interventi sui componenti interni del computer](#page-6-0).
- 2. Rimuovere il [coperchio laterale](#page-10-0)

### 3. Rimuovere il [pannello anteriore](#page-14-0)

### **Informazioni su questa attività**

La seguente immagine indica la posizione del modulo del disco rigido e dell'unità ottica e fornisce una rappresentazione visiva della procedura di rimozione.

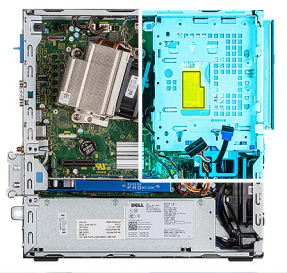

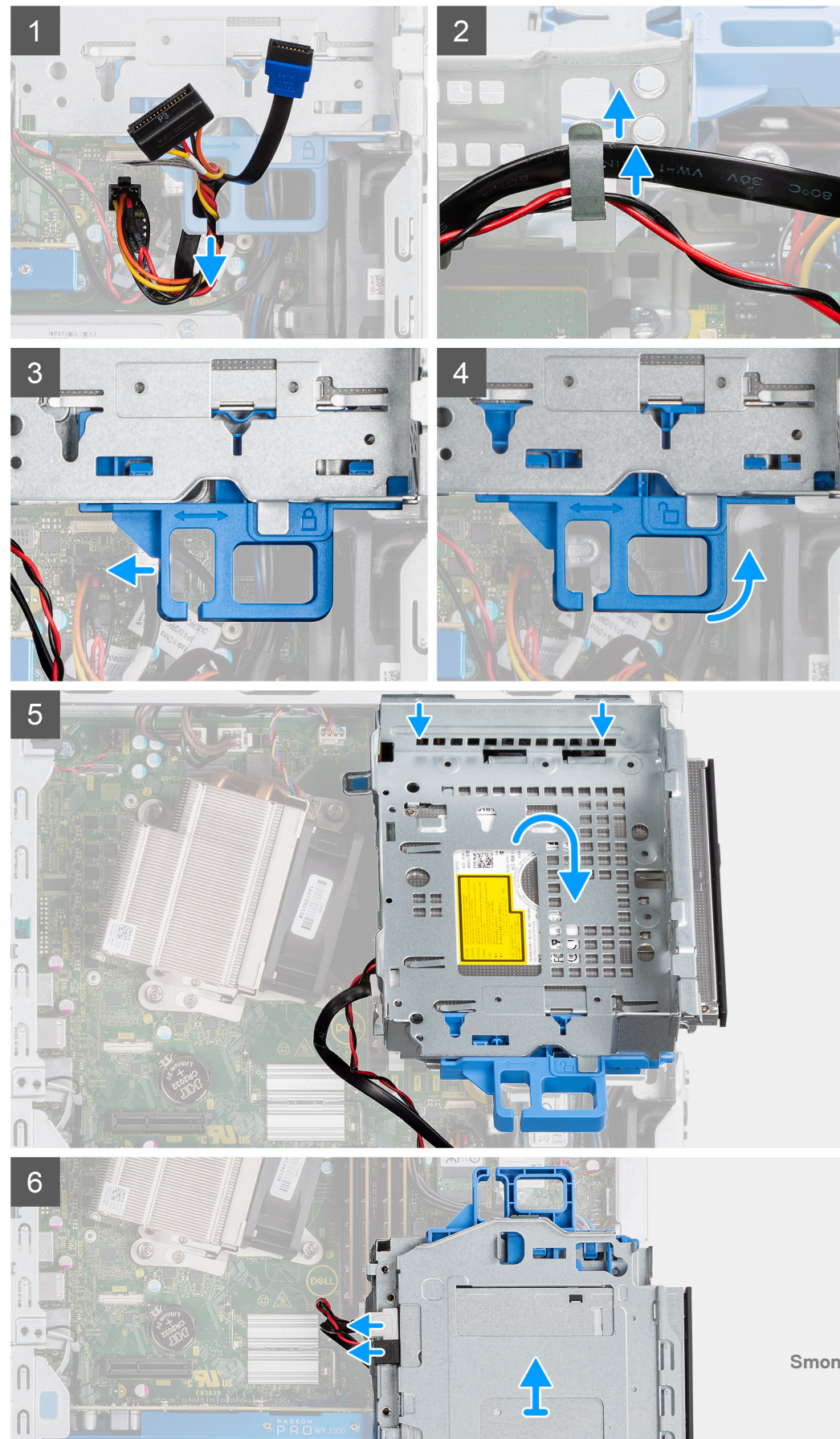

- <span id="page-23-0"></span>1. Rimuovere il cavo di alimentazione del disco rigido e il cavo SATA attraverso l'alloggiamento nel dispositivo di chiusura a scatto.
- 2. Disinstradare il cavo dell'unità ottica e il cavo dell'unità disco rigido dal fermaglio di contenimento sull'unità disco rigido e sul modulo dell'unità disco ottico.
- 3. Far scorrere il dispositivo di chiusura a scatto per sbloccare il disco rigido e il modulo dell'unità disco ottico.
- 4. Tenendo il dispositivo di chiusura a scatto sollevare l'unità disco rigido e il modulo dell'unità disco ottico.
- 5. Sollevare l'unità disco rigido e il modulo dell'unità disco ottico e farli scorrere fuori dallo slot.
- 6. Capovolgere l'unità disco rigido e il modulo dell'unità disco ottico per scollegare i cavi di alimentazione e i dati dell'unità disco ottico.

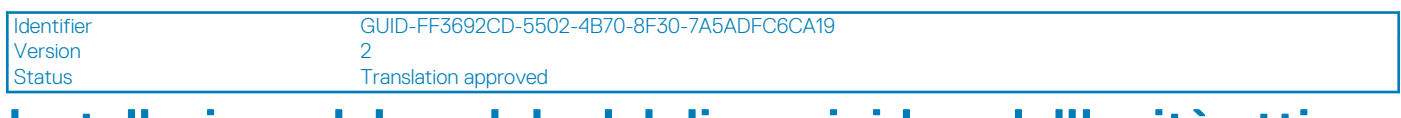

### **Installazione del modulo del disco rigido e dell'unità ottica**

### **Prerequisiti**

### **Informazioni su questa attività**

La figura seguente indica la posizione del modulo del disco rigido e dell'unità ottica e fornisce una rappresentazione visiva della procedura di installazione.

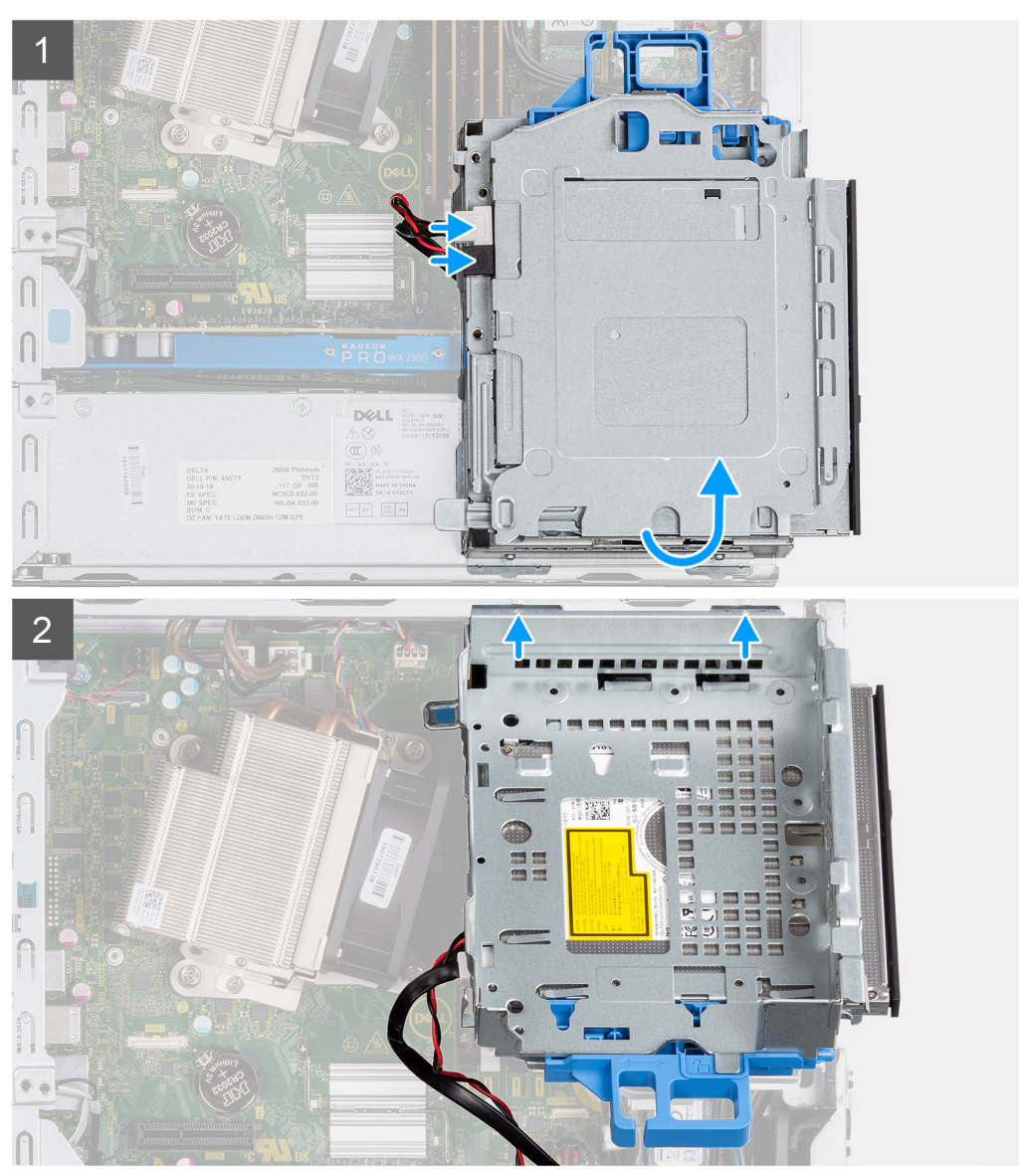

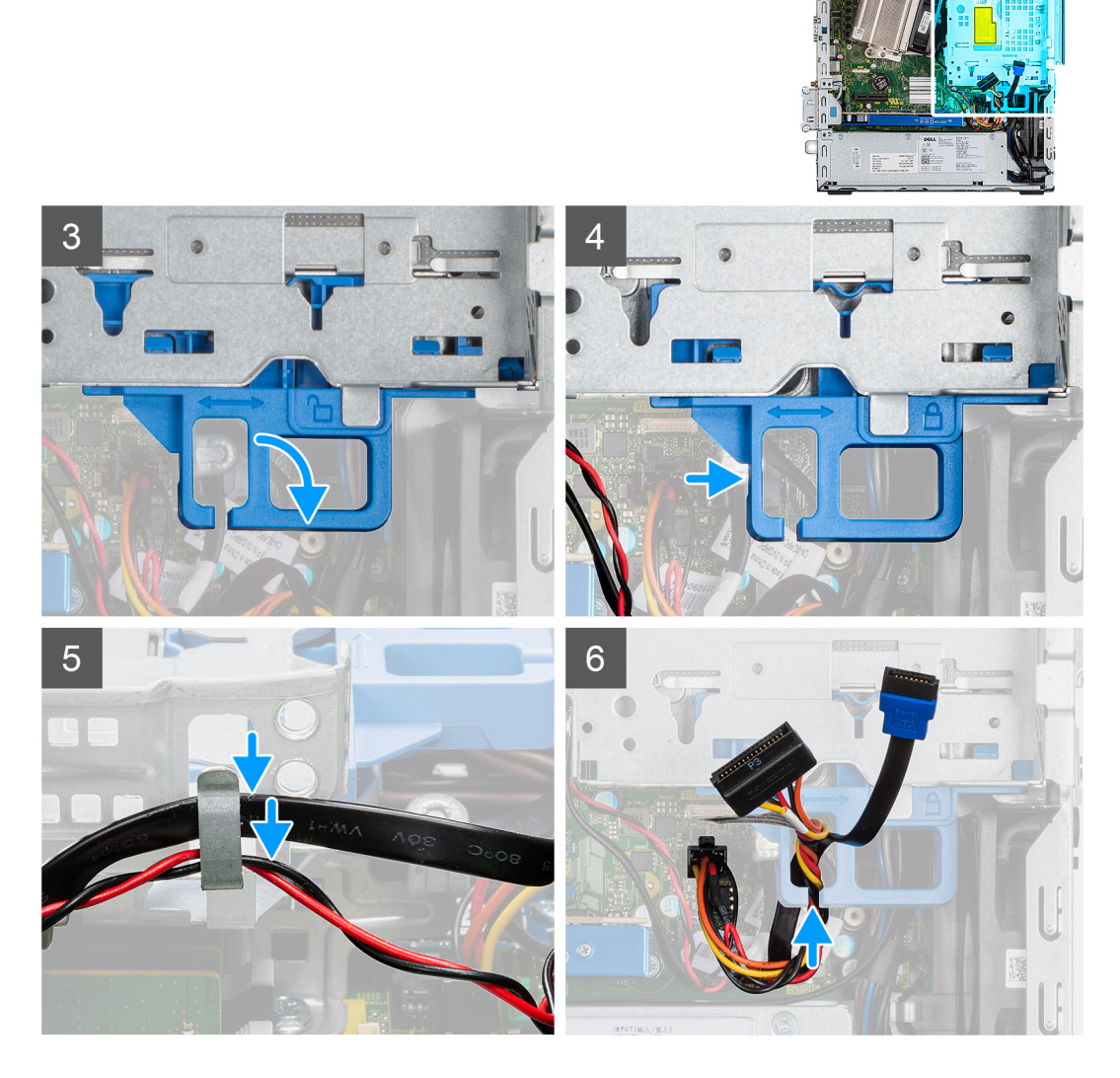

- 1. Collegare il cavo dati e il cavo di alimentazione dell'unità ottica ai connettori sull'unità e capovolgere il modulo del disco rigido e dell'unità ottica.
- 2. Inserire le schede sul disco rigido e sul modulo dell'unità ottica nello slot del sistema a un'angolazione.
- 3. Abbassare l'unità disco rigido e il modulo dell'unità disco ottico nello slot.
- 4. Far scorrere il fermo di rilascio per bloccare il modulo del disco rigido e dell'unità ottica.
- 5. Reinstradare il cavo di alimentazione del disco rigido e il cavo SATA attraverso i fermagli di contenimento sull'unità disco rigido e sul modulo dell'unità disco ottico.
- 6. Reinstradare il cavo di alimentazione del disco rigido e il cavo SATA attraverso l'incavo sulla linguetta di sbloccaggio.

### **Fasi successive**

- 1. Installare il [pannello anteriore](#page-15-0).
- 2. Installare il [coperchio laterale](#page-11-0)
- 3. Seguire le procedure descritte in [Dopo aver effettuato gli interventi sui componenti interni del computer.](#page-8-0)

<span id="page-25-0"></span>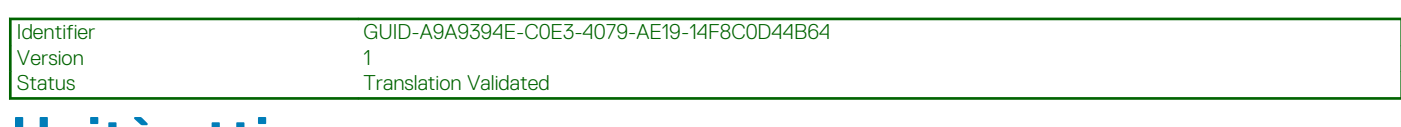

# **Unità ottica**

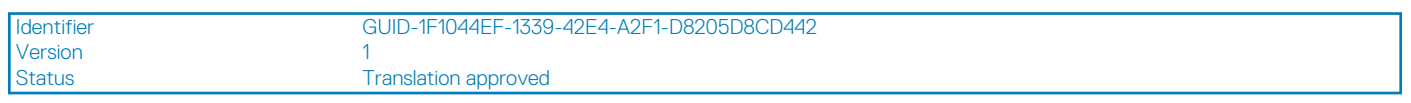

## **Rimozione dell'unità ottica slim**

### **Prerequisiti**

- 1. Seguire le procedure descritte in [Prima di effettuare interventi sui componenti interni del computer](#page-6-0).
- 2. Rimuovere il [coperchio laterale](#page-10-0)
- 3. Rimuovere il [pannello anteriore](#page-14-0)

### **Informazioni su questa attività**

La seguente immagine indica la posizione dell'unità ottica slim e fornisce una rappresentazione visiva della procedura di rimozione.

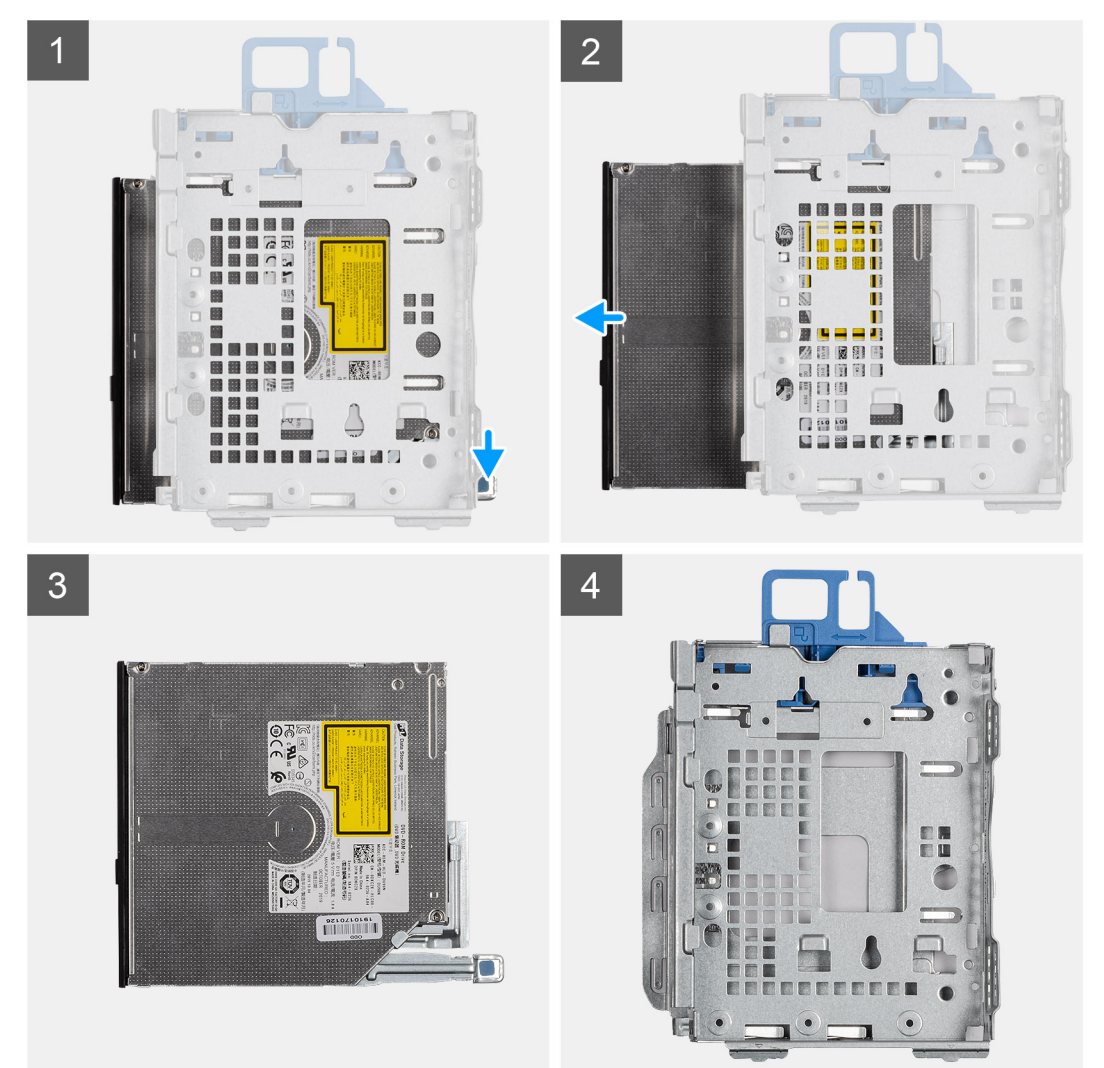

### **Procedura**

- 1. Premere la linguetta di sbloccaggio sul modulo unità ottica/disco rigido
- 2. Far scorrere l'unità ottica fuori dal modulo unità ottica/disco rigido.
- <span id="page-26-0"></span>3. Unità ottica.
- 4. Modulo unità ottica/disco rigido.

Identifier GUID-9F4E1548-DB7C-458C-A40F-E5CC1E9F1279 Version<br>Status Translation approved

## **Installazione dell'unità ottica slim**

### **Prerequisiti**

#### **Informazioni su questa attività**

La seguente immagine indica la posizione dell'unità ottica slim e fornisce una rappresentazione visiva della procedura di installazione.

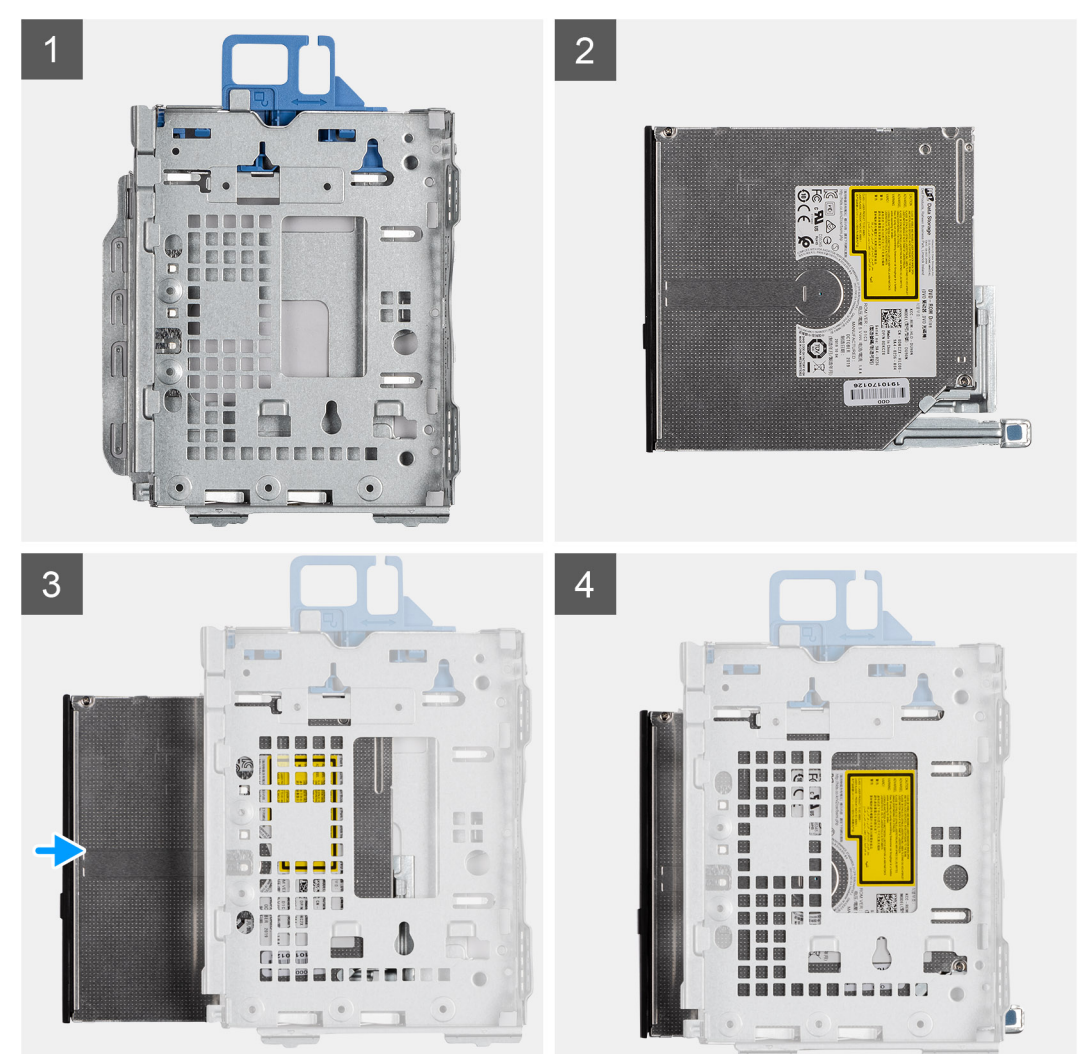

### **Procedura**

- 1. Modulo unità ottica/disco rigido.
- 2. Unità ottica.
- 3. Inserire l'unità ottica all'interno del modulo unità ottica/disco rigido.
- 4. Premere l'unità ottica fino a quando non scatta in posizione.

### **Fasi successive**

1. Installare il [coperchio laterale](#page-11-0)

### <span id="page-27-0"></span>2. Installare il [pannello anteriore](#page-15-0).

3. Seguire le procedure descritte in [Dopo aver effettuato gli interventi sui componenti interni del computer.](#page-8-0)

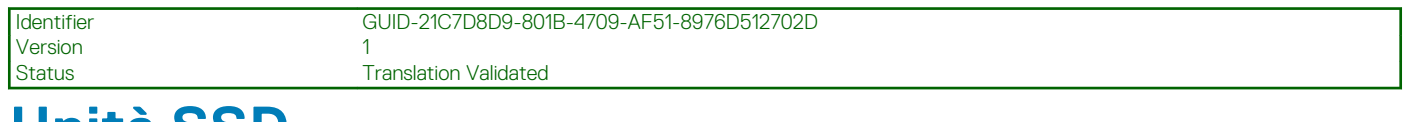

# **Unità SSD**

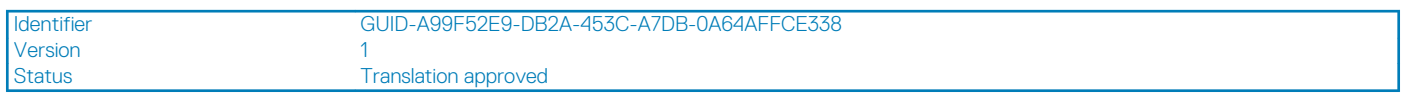

## **Rimozione dell'unità a stato solido PCIe M.2 2230**

### **Prerequisiti**

- 1. Seguire le procedure descritte in [Prima di effettuare interventi sui componenti interni del computer](#page-6-0).
- 2. Rimuovere il [pannello laterale.](#page-10-0)
- 3. Rimuovere il [pannello anteriore](#page-14-0).
- 4. Rimuovere il [HDD da 2,5 pollici Gruppo del disco rigido](#page-16-0)

### **Informazioni su questa attività**

La seguente immagine indica la posizione dell'unità SSD e fornisce una rappresentazione visiva della procedura di rimozione.

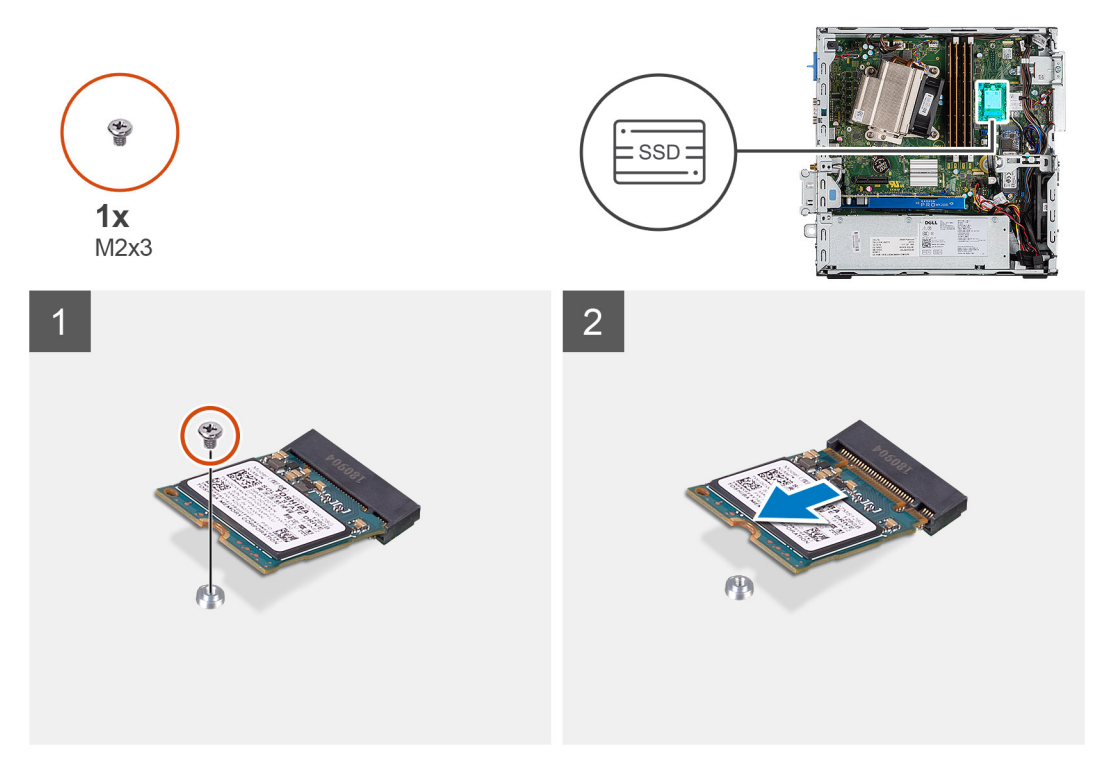

#### **Procedura**

- 1. Rimuovere la vite (M2 x 3) che fissa l'unità a stato solido alla scheda di sistema.
- 2. Far scorrere e sollevare l'unità a stato solido dalla scheda di sistema.

<span id="page-28-0"></span>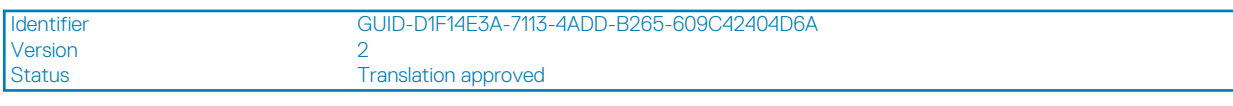

### **Installazione dell'unità a stato solido PCIe M.2 2230**

### **Prerequisiti**

### **Informazioni su questa attività**

La seguente immagine indica la posizione dell'unità a stato solido e fornisce una rappresentazione visiva della procedura di installazione.

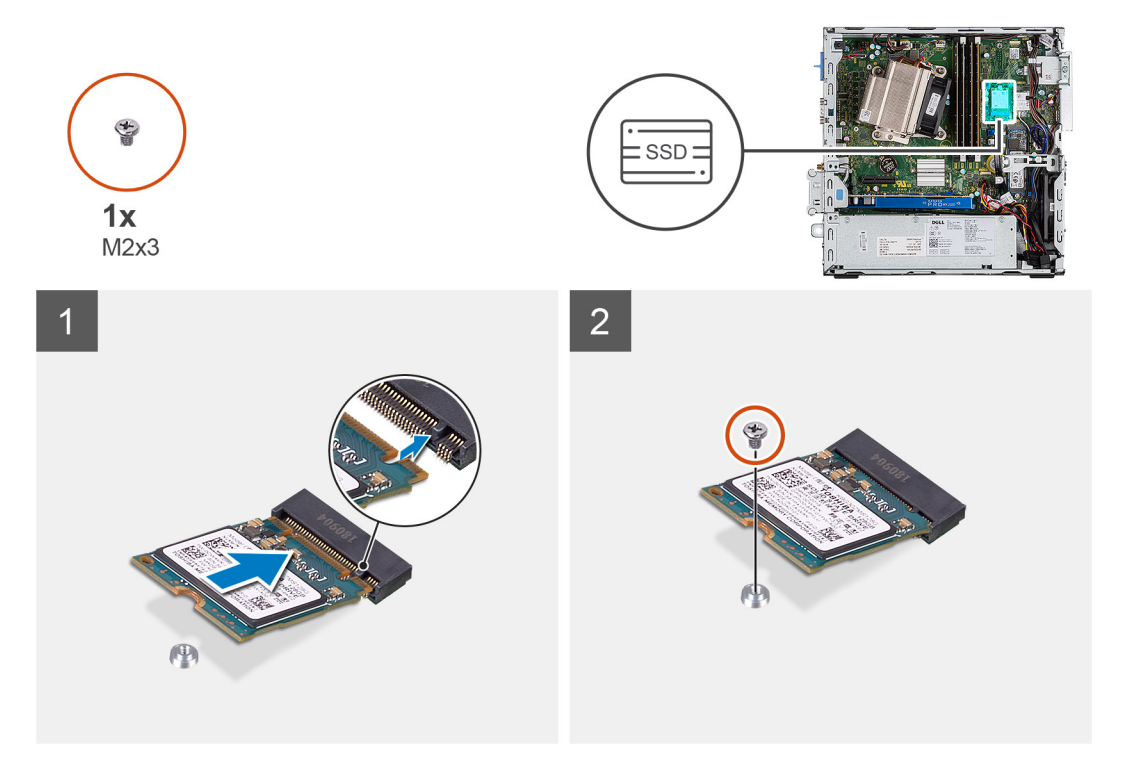

#### **Procedura**

- 1. Allineare la tacca sull'unità SSD con la linguetta sul connettore dell'unità stessa.
- 2. Inserire l'unità SSD con un'angolazione di 45 gradi nel connettore sulla scheda di sistema.
- 3. Ricollocare la vite (M2x3) che fissa l'unità SSD M.2 2230 PCIe alla scheda di sistema.

### **Fasi successive**

- 1. Installare l'[HDD da 2,5 pollici Gruppo del disco rigido](#page-19-0)
- 2. Installare il [pannello anteriore](#page-15-0).
- 3. Installare il [coperchio laterale.](#page-11-0)
- 4. Seguire le procedure descritte in [Dopo aver effettuato gli interventi sui componenti interni del computer.](#page-8-0)

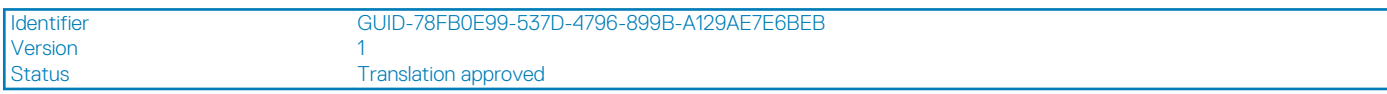

## **Rimozione dell'unità a stato solido PCIe M.2 2280**

#### **Prerequisiti**

- 1. Seguire le procedure descritte in [Prima di effettuare interventi sui componenti interni del computer](#page-6-0).
- 2. Rimuovere il [pannello laterale.](#page-10-0)
- 3. Rimuovere il [pannello anteriore](#page-14-0).

### <span id="page-29-0"></span>4. Rimuovere il [HDD da 2,5 pollici Gruppo del disco rigido](#page-16-0)

### **Informazioni su questa attività**

La seguente immagine indica la posizione dell'unità SSD e fornisce una rappresentazione visiva della procedura di rimozione.

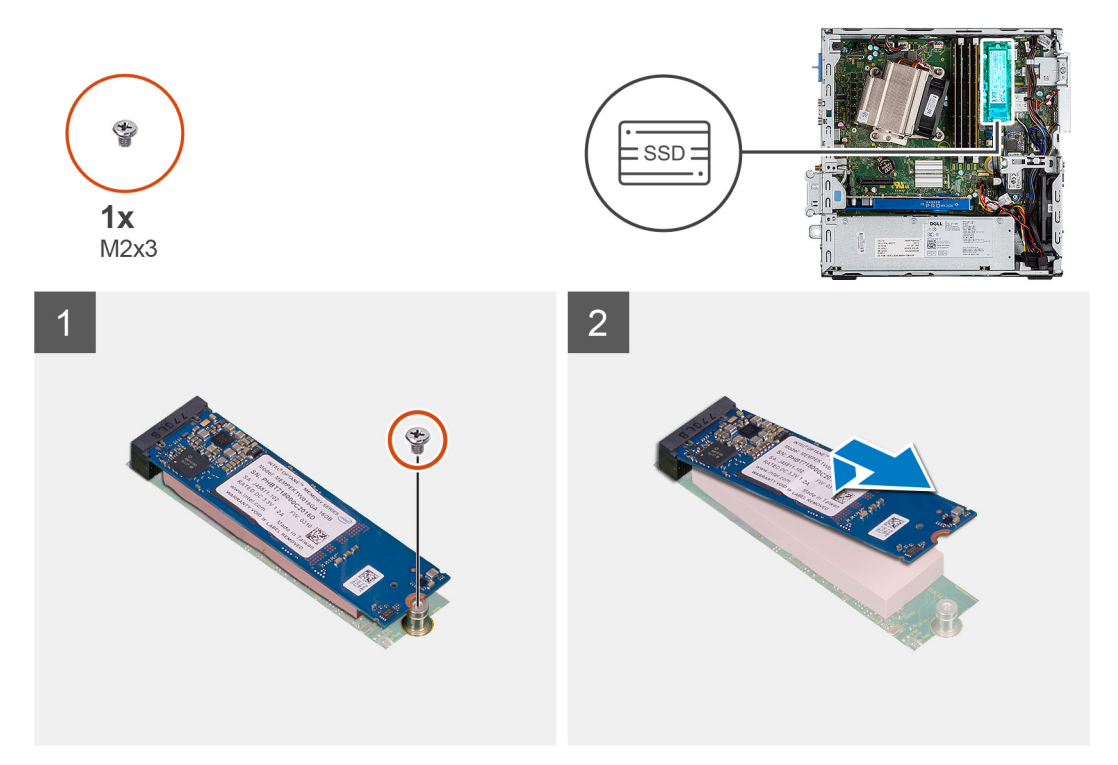

### **Procedura**

- 1. Rimuovere la vite (M2 x 3) che fissa l'unità a stato solido alla scheda di sistema.
- 2. Far scorrere e sollevare l'unità a stato solido dalla scheda di sistema.

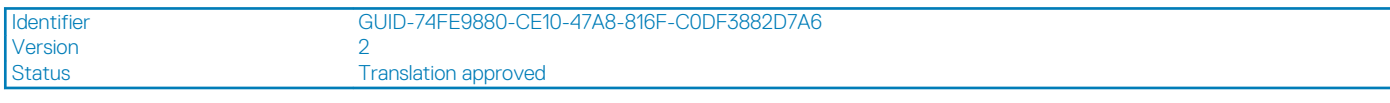

## **Installazione dell'unità a stato solido PCIe M.2 2280**

### **Prerequisiti**

#### **Informazioni su questa attività**

La seguente immagine indica la posizione dell'unità a stato solido e fornisce una rappresentazione visiva della procedura di installazione.

<span id="page-30-0"></span>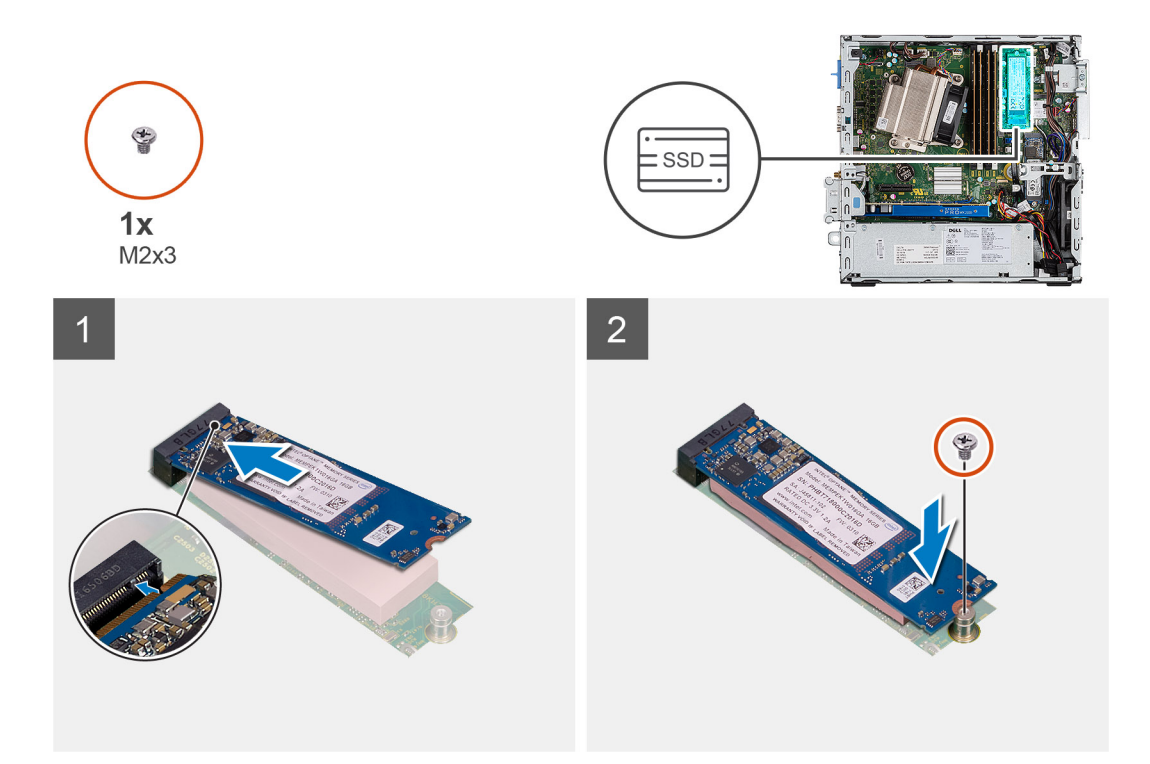

- 1. Allineare la tacca sull'unità SSD con la linguetta sul connettore dell'unità stessa.
- 2. Inserire l'unità SSD con un'angolazione di 45 gradi nel connettore sulla scheda di sistema.
- 3. Ricollocare la vite (M2x3) che fissa l'unità SSD M.2 2280 PCIe alla scheda di sistema.

#### **Fasi successive**

- 1. Installare l'[HDD da 2,5 pollici Gruppo del disco rigido](#page-19-0)
- 2. Installare il [pannello anteriore](#page-15-0).
- 3. Installare il [coperchio laterale.](#page-11-0)
- 4. Seguire le procedure descritte in [Dopo aver effettuato gli interventi sui componenti interni del computer.](#page-8-0)

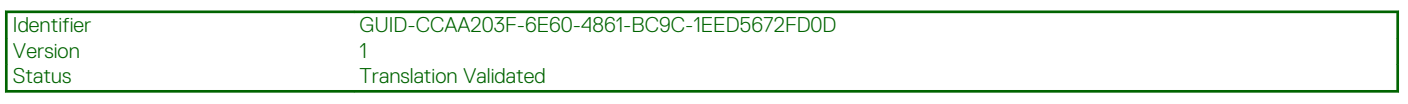

### **scheda WLAN**

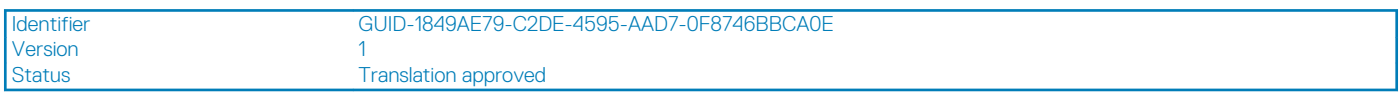

### **Rimozione della scheda WLAN**

### **Prerequisiti**

- 1. Seguire le procedure descritte in [Prima di effettuare interventi sui componenti interni del computer](#page-6-0).
- 2. Rimuovere il [pannello laterale.](#page-10-0)
- 3. Rimuovere il [pannello anteriore](#page-14-0).
- 4. Rimuovere il [HDD da 2,5 pollici Gruppo del disco rigido](#page-16-0)

#### **Informazioni su questa attività**

La seguente figura indica la posizione della scheda wireless e fornisce una rappresentazione visiva della procedura di rimozione.

<span id="page-31-0"></span>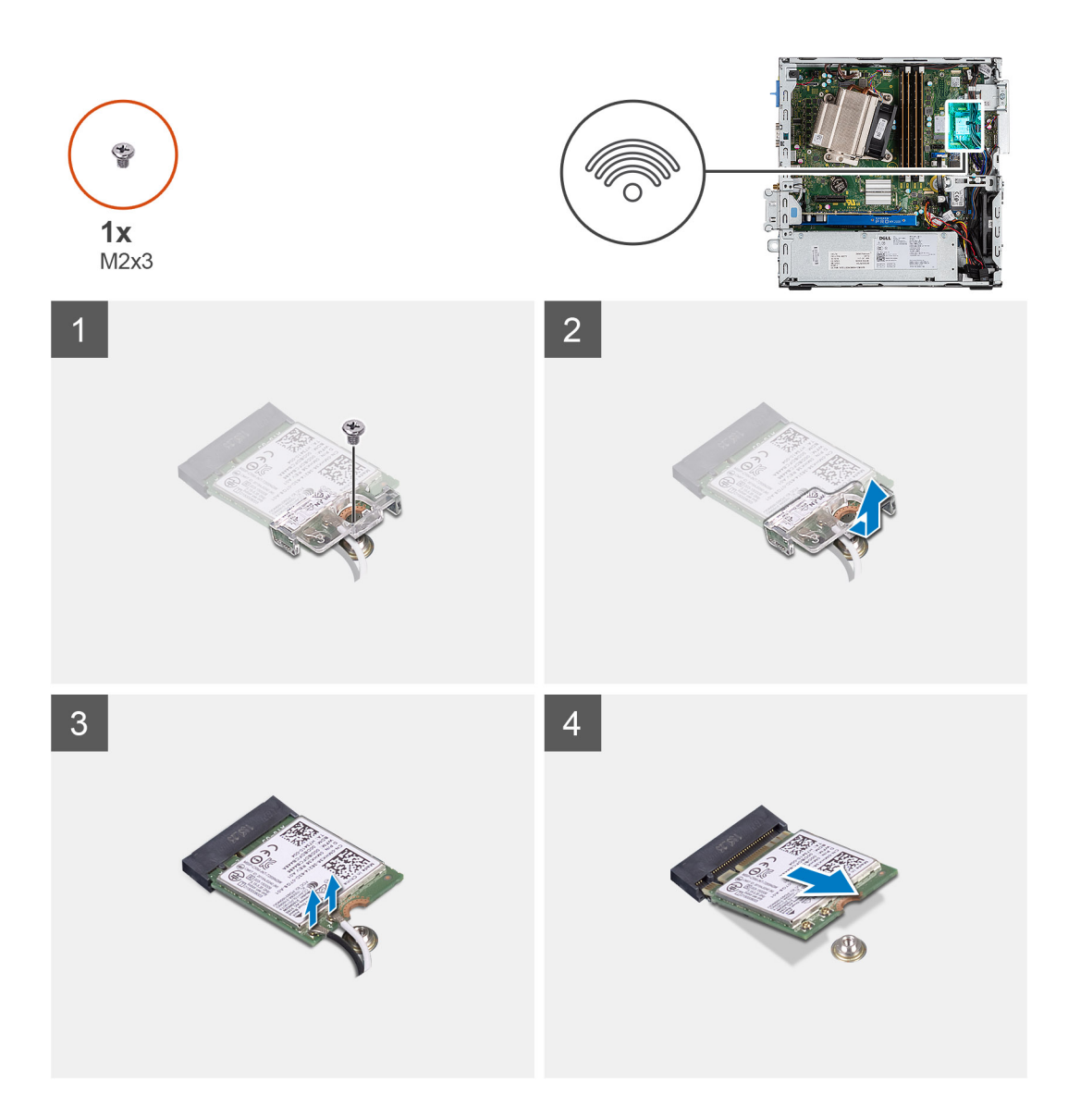

- 1. Rimuovere la vite (M2x3) che fissa la staffa e la scheda WLAN alla scheda di sistema.
- 2. Far scorrere e sollevare la staffa della scheda WLAN dalla scheda WLAN.
- 3. Disconnettere i cavi dell'antenna dalla scheda WLAN.
- 4. Sollevare la scheda WLAN e rimuoverla dal connettore sulla scheda di sistema.

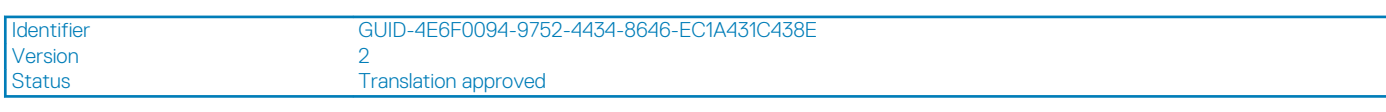

## **Installazione della scheda WLAN**

### **Prerequisiti**

### **Informazioni su questa attività**

La seguente figura indica la posizione della scheda wireless e fornisce una rappresentazione visiva della procedura di installazione.

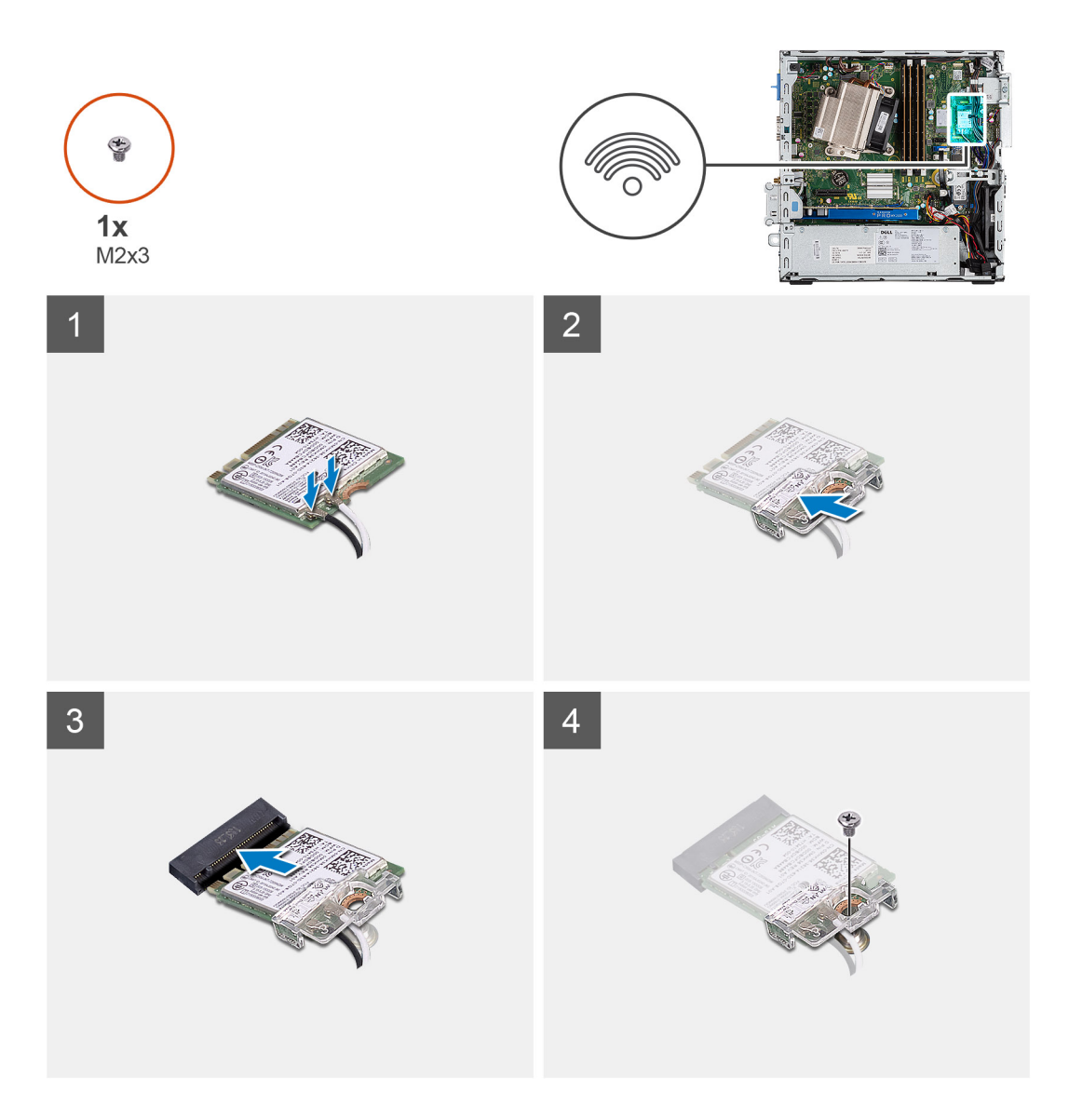

- 1. Collegare i cavi dell'antenna alla scheda WLAN.
	- La seguente tabella fornisce la combinazione di colori dei cavi dell'antenna per la scheda WLAN del computer.

### **Tabella 2. Combinazione di colori dei cavi dell'antenna**

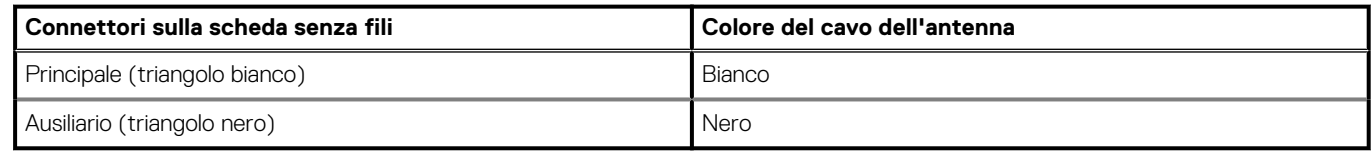

- 2. Posizionare la staffa della scheda WLAN per fissare i cavi dell'antenna.
- 3. Allineare la tacca sulla scheda WLAN con la linguetta sullo slot della scheda WLAN e inserirla nel connettore sulla scheda di sistema.
- 4. Rimontare la vite (M2x3) che fissa la staffa della scheda WLAN e la scheda WLAN alla scheda di sistema.

### **Fasi successive**

- 1. Installare l'[HDD da 2,5 pollici Gruppo del disco rigido](#page-19-0)
- 2. Installare il [pannello anteriore](#page-15-0).
- 3. Installare il [coperchio laterale.](#page-11-0)
- 4. Seguire le procedure descritte in [Dopo aver effettuato gli interventi sui componenti interni del computer.](#page-8-0)

### <span id="page-33-0"></span>Status **Translation Validated**

# **Lettore di scheda SD (opzionale)**

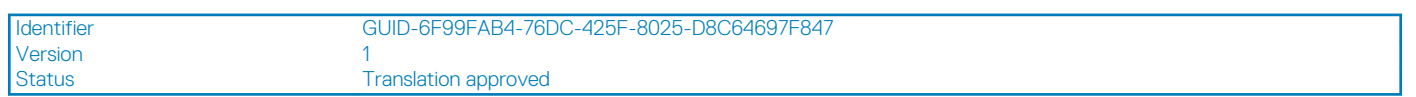

## **Rimozione del lettore di schede SD**

### **Prerequisiti**

- 1. Seguire le procedure descritte in [Prima di effettuare interventi sui componenti interni del computer](#page-6-0).
- 2. Rimuovere il [coperchio laterale](#page-10-0)

### **Informazioni su questa attività**

La seguente figura indica la posizione della scheda grafica e fornisce una rappresentazione visiva della procedura di rimozione.

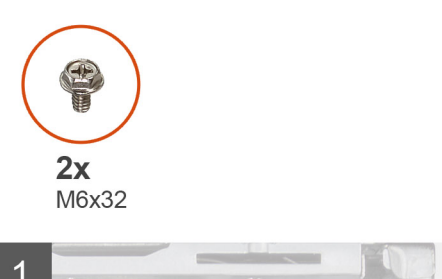

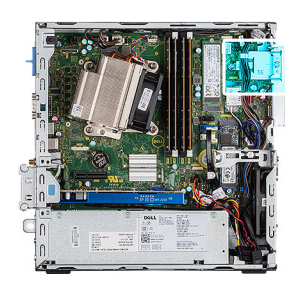

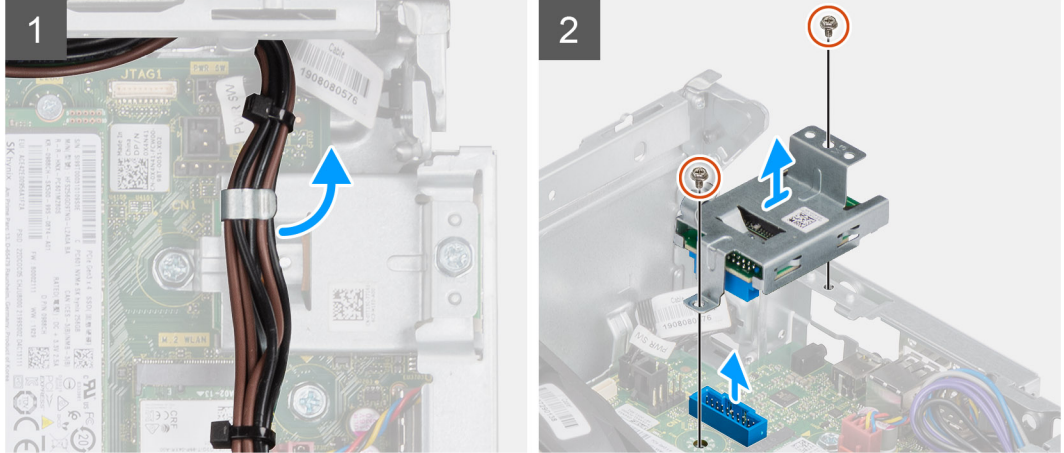

#### **Procedura**

- 1. Disinstradare i cavi di alimentazione dal fermaglio di contenimento sul lettore di schede SD.
- 2. Rimuovere le 2 viti (M6X32) che fissano il lettore di schede SD allo chassis.

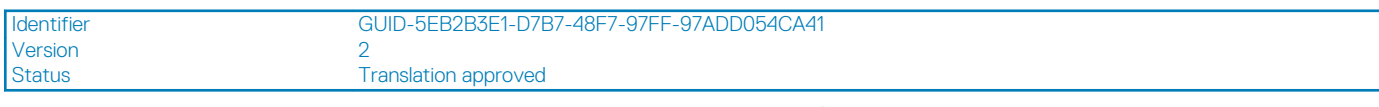

### **Installazione del lettore di schede SD**

### **Prerequisiti**

### <span id="page-34-0"></span>**Informazioni su questa attività**

La seguente immagine indica la posizione del lettore di schede SD e fornisce una rappresentazione visiva della procedura di installazione.

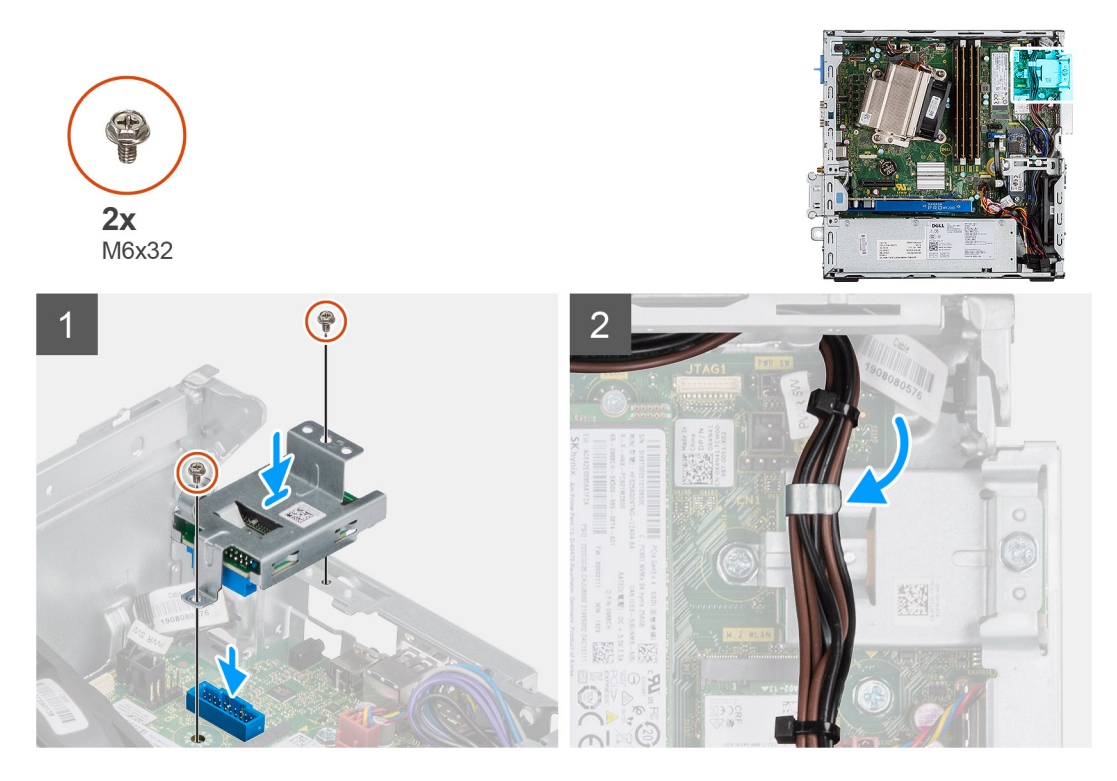

### **Procedura**

- 1. Allineare il lettore di schede SD ai fori delle viti sulla scheda di sistema e ricollocare le due viti (M6X32).
- 2. Instradare i cavi di alimentazione nel fermaglio di contenimento sul lettore di schede SD.

#### **Fasi successive**

- 1. Installare il [coperchio laterale](#page-11-0)
- 2. Seguire le procedure descritte in [Dopo aver effettuato gli interventi sui componenti interni del computer.](#page-8-0)

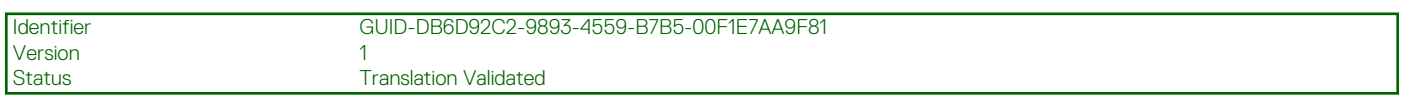

## **scheda di espansione**

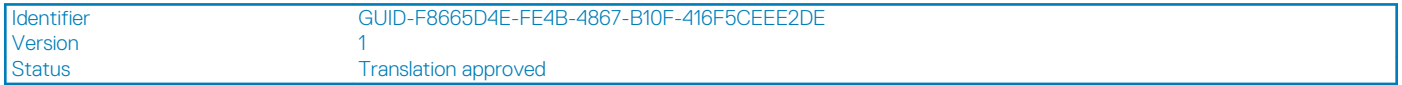

### **Rimozione della scheda di espansione**

### **Prerequisiti**

- 1. Seguire le procedure descritte in [Prima di effettuare interventi sui componenti interni del computer](#page-6-0).
- 2. Rimuovere il [coperchio laterale](#page-10-0)

#### **Informazioni su questa attività**

La seguente figura indica la posizione della scheda di espansione e fornisce una rappresentazione visiva della procedura di rimozione.

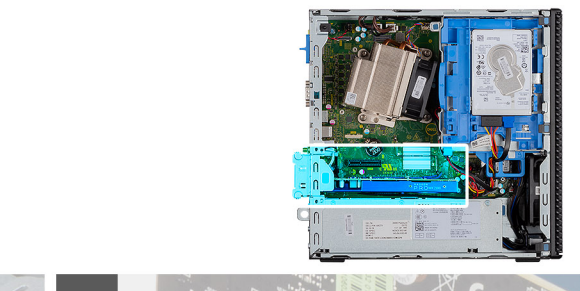

<span id="page-35-0"></span>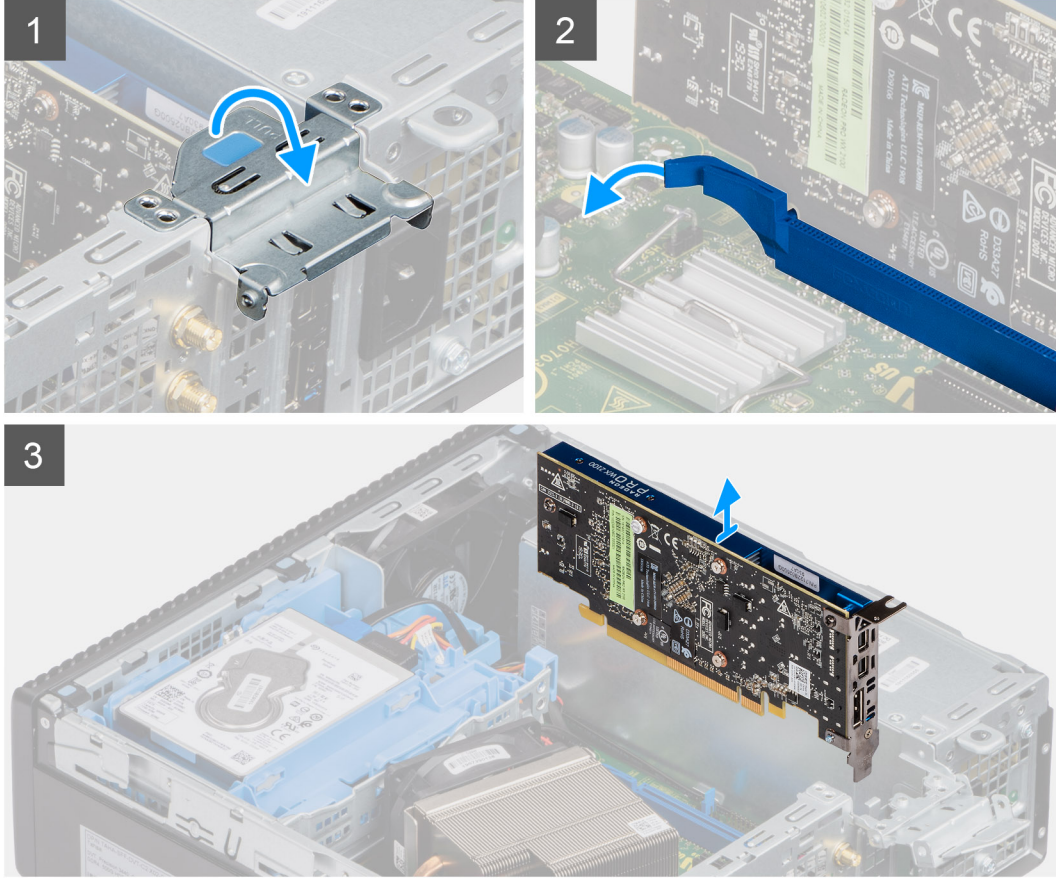

- 1. Tirare la linguetta in metallo per aprire il dispositivo di chiusura della scheda di espansione.
- 2. Tirare la linguetta alla base della scheda di espansione.
- 3. Sollevare la scheda di espansione allontanandola dal connettore sulla scheda di sistema.

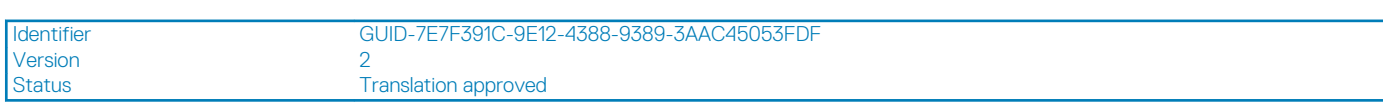

## **Installazione della scheda di espansione**

#### **Prerequisiti**

#### **Informazioni su questa attività**

La seguente figura indica la posizione della scheda di espansione e fornisce una rappresentazione visiva della procedura di installazione.
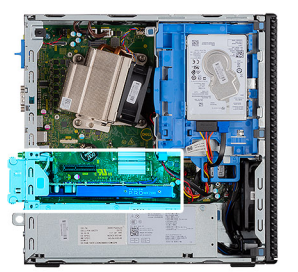

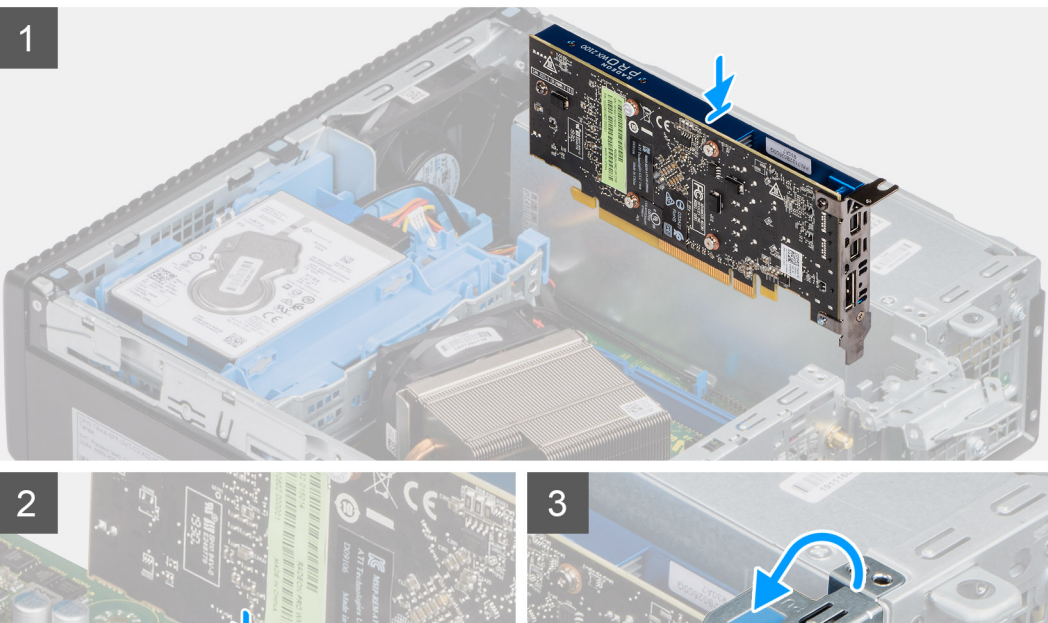

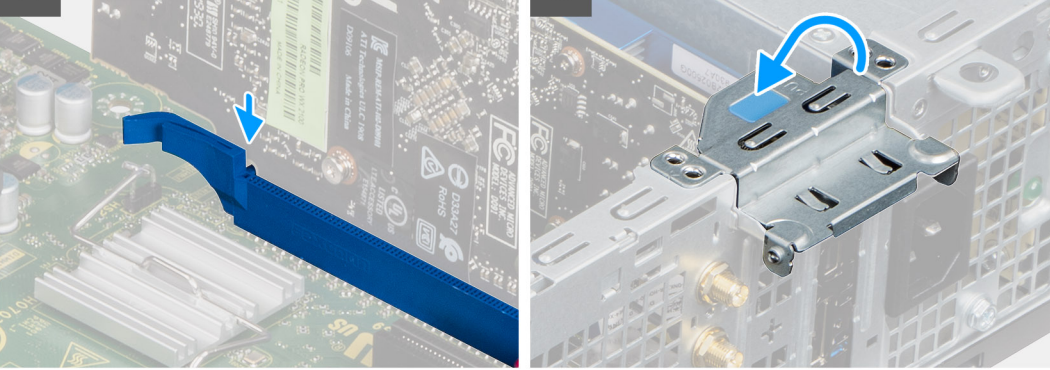

- 1. Allineare la tacca sulla scheda di espansione al connettore sulla scheda di sistema.
- 2. Inserire la scheda nel connettore e premere con decisione. Accertarsi che la scheda sia saldamente in posizione.
- 3. Chiudere il fermo della scheda di espansione e premerlo finché non scatta in posizione.

- 1. Installare il [coperchio laterale](#page-11-0)
- 2. Seguire le procedure descritte in [Dopo aver effettuato gli interventi sui componenti interni del computer.](#page-8-0)

<span id="page-37-0"></span>Version 3

Identifier GUID-B4BFAFB3-4A6A-47FD-A777-9CA7EF95C20B

Status **Translation Validated** 

## **Moduli di memoria**

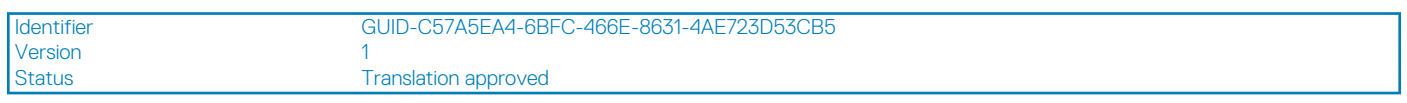

### **Rimozione dei moduli di memoria**

### **Prerequisiti**

- 1. Seguire le procedure descritte in [Prima di effettuare interventi sui componenti interni del computer](#page-6-0).
- 2. Rimuovere il [pannello laterale.](#page-10-0)
- 3. Rimuovere il [pannello anteriore](#page-14-0).
- 4. Rimuovere il [HDD da 2,5 pollici Gruppo del disco rigido](#page-16-0)

**ATTENZIONE: Per evitare danni al modulo di memoria, tenere il modulo di memoria dai bordi. Non toccare i componenti sul modulo di memoria.**

#### **Informazioni su questa attività**

La figura seguente indica la posizione dei moduli di memoria e fornisce una rappresentazione visiva della procedura di rimozione.

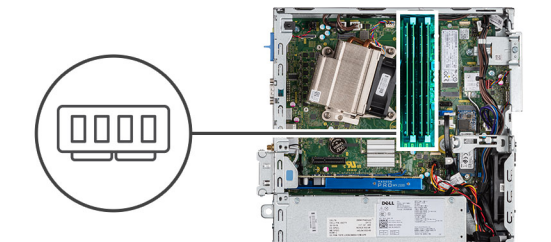

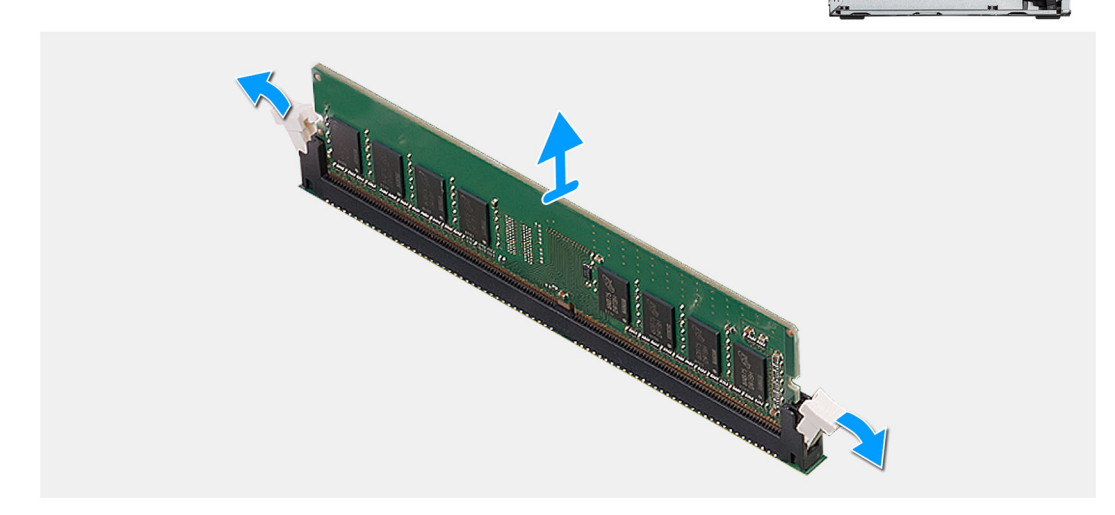

#### **Procedura**

- 1. Tirare i fermagli di fissaggio dal modulo di memoria finché quest'ultimo non si solleva.
- 2. Rimuovere il modulo di memoria dallo slot corrispondente.

<span id="page-38-0"></span>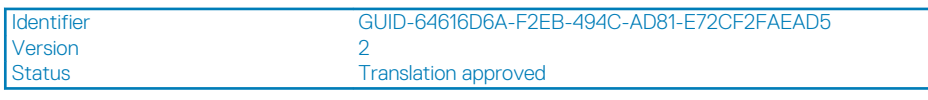

### **Installazione dei moduli di memoria**

#### **Prerequisiti**

#### **Informazioni su questa attività**

La figura seguente indica la posizione del moduli di memoria e fornisce una rappresentazione visiva della procedura di installazione.

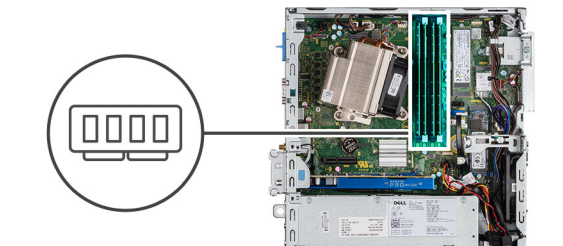

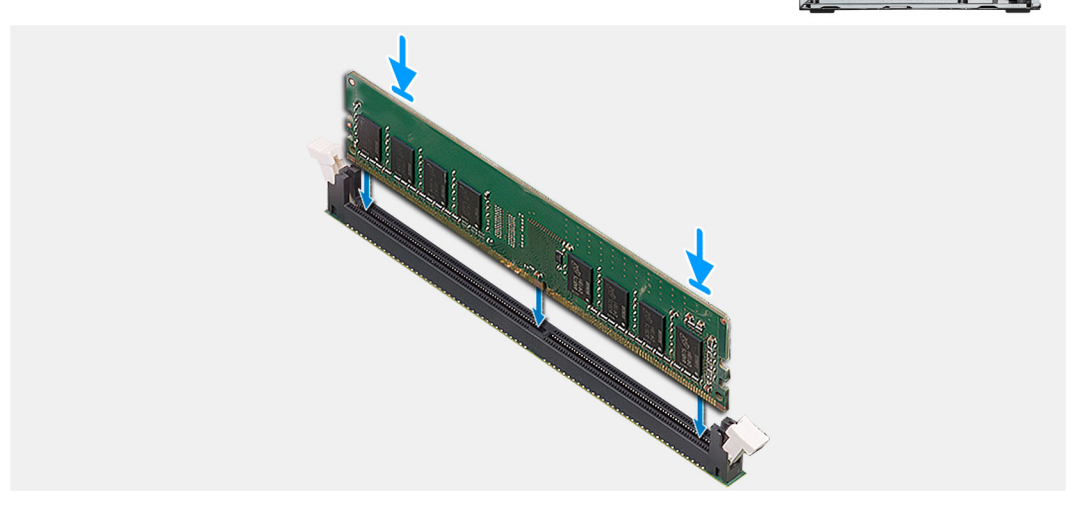

#### **Procedura**

- 1. Allineare la tacca sul modulo di memoria con la linguetta sul relativo slot.
- 2. Far scorrere il modulo di memoria stabilmente all'interno dello slot da un'angolo e premerlo verso il basso finché non scatta in posizione.

#### **N.B.: Se non si sente lo scatto, rimuovere il modulo di memoria e reinstallarlo.**

- 1. Installare l'[HDD da 2,5 pollici Gruppo del disco rigido](#page-19-0)
- 2. Installare il [pannello anteriore](#page-15-0).
- 3. Installare il [coperchio laterale.](#page-11-0)
- 4. Seguire le procedure descritte in [Dopo aver effettuato gli interventi sui componenti interni del computer.](#page-8-0)

## <span id="page-39-0"></span>**Dissipatore di calore**

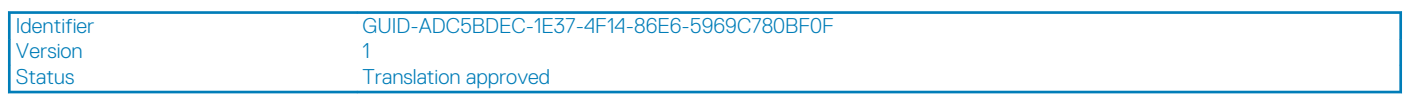

### **Rimozione del dissipatore di calore**

### **Prerequisiti**

- 1. Seguire le procedure descritte in [Prima di effettuare interventi sui componenti interni del computer](#page-6-0).
- 2. Rimuovere il [pannello laterale.](#page-10-0)
- 3. Rimuovere il [pannello anteriore](#page-14-0).

### **Informazioni su questa attività**

La seguente immagine indica la posizione del dissipatore di calore e fornisce una rappresentazione visiva della procedura di rimozione.

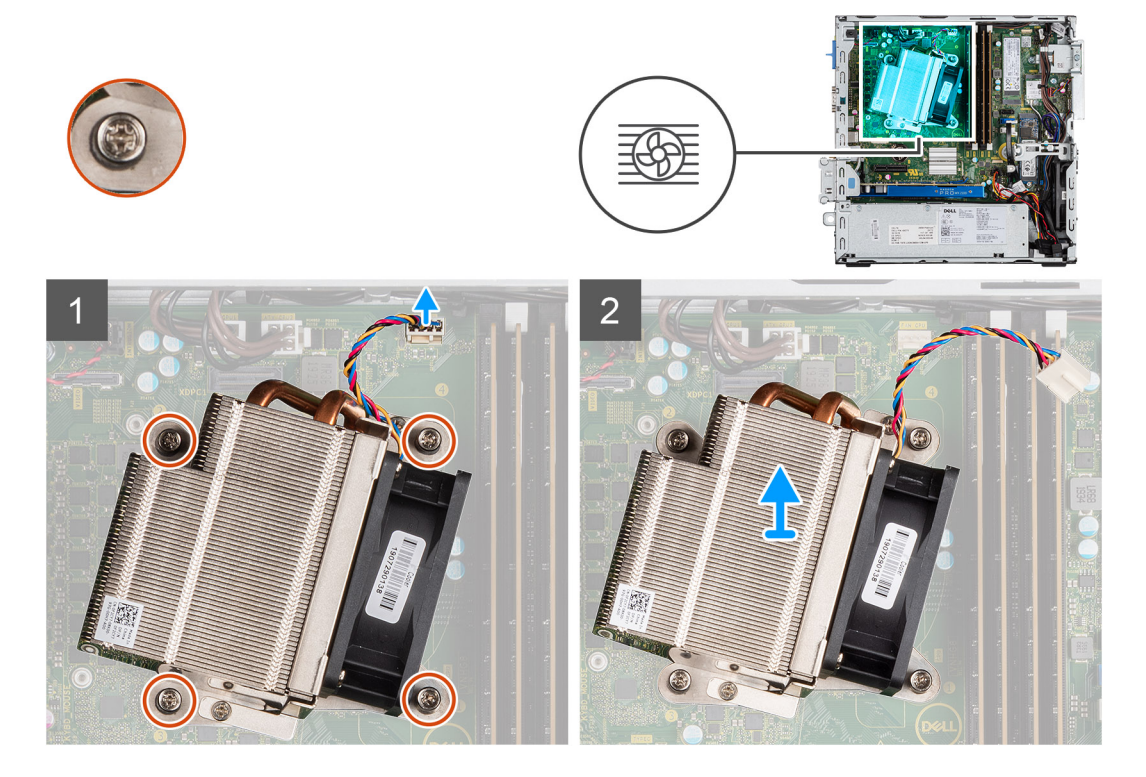

#### **Procedura**

- 1. Scollegare il cavo della ventola dal connettore sulla scheda di sistema.
- 2. Allentare le quattro viti di fissaggio che assicurano il dissipatore di calore al sistema.

### **N.B.: Allentare le viti nell'ordine indicato sulla scheda di sistema (1, 2, 3, 4).**

3. Sollevare il dissipatore di calore dalla scheda di sistema.

<span id="page-40-0"></span>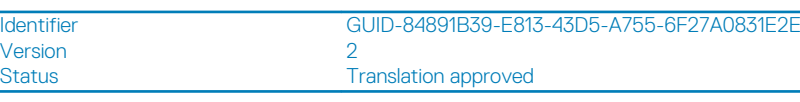

### **Installazione del dissipatore di calore**

#### **Prerequisiti**

#### **Informazioni su questa attività**

La seguente immagine indica la posizione del dissipatore di calore e fornisce una rappresentazione visiva della procedura di installazione.

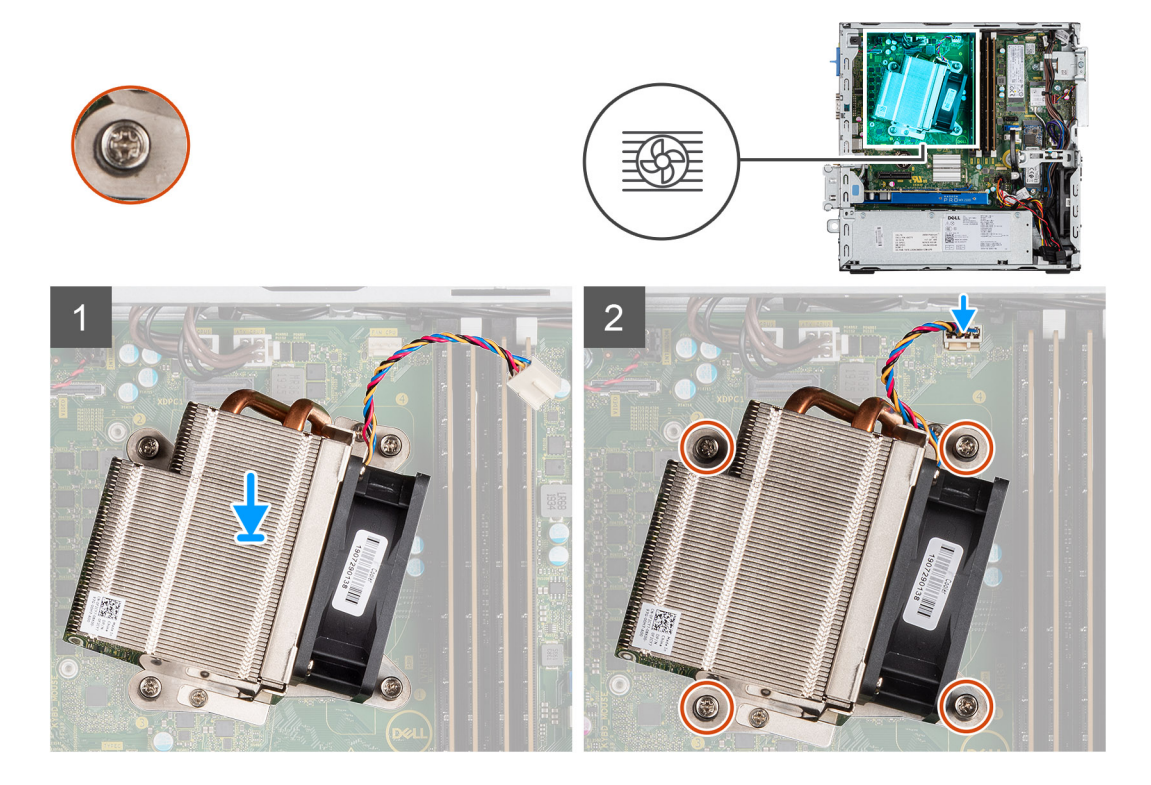

#### **Procedura**

- 1. Posizionare il dissipatore di calore sul processore.
- 2. Serrare le quattro viti di fissaggio che fissano il dissipatore di calore alla scheda di sistema seguendo le indicazioni sulla scheda.

#### **N.B.: Serrare le viti nell'ordine indicato sulla scheda di sistema (1, 2, 3, 4).**

3. Collegare il cavo della ventola del dissipatore di calore alla scheda di sistema.

- 1. Installare il [pannello anteriore](#page-15-0).
- 2. Installare il [coperchio laterale.](#page-11-0)
- 3. Seguire le procedure descritte in [Dopo aver effettuato gli interventi sui componenti interni del computer.](#page-8-0)

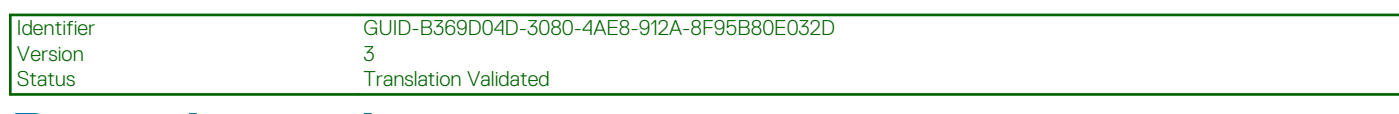

## **Batteria a pulsante**

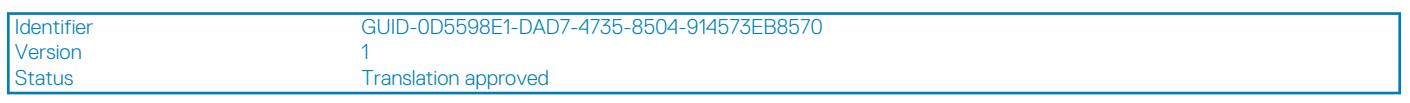

### **Rimozione della batteria a bottone**

### **Prerequisiti**

- 1. Seguire le procedure descritte in [Prima di effettuare interventi sui componenti interni del computer](#page-6-0).
- 2. Rimuovere il [pannello laterale.](#page-10-0)
- 3. Rimuovere il [pannello anteriore](#page-14-0).

#### **Informazioni su questa attività**

La seguente immagine indica la posizione della batteria a bottone e fornisce una rappresentazione visiva della procedura di rimozione.

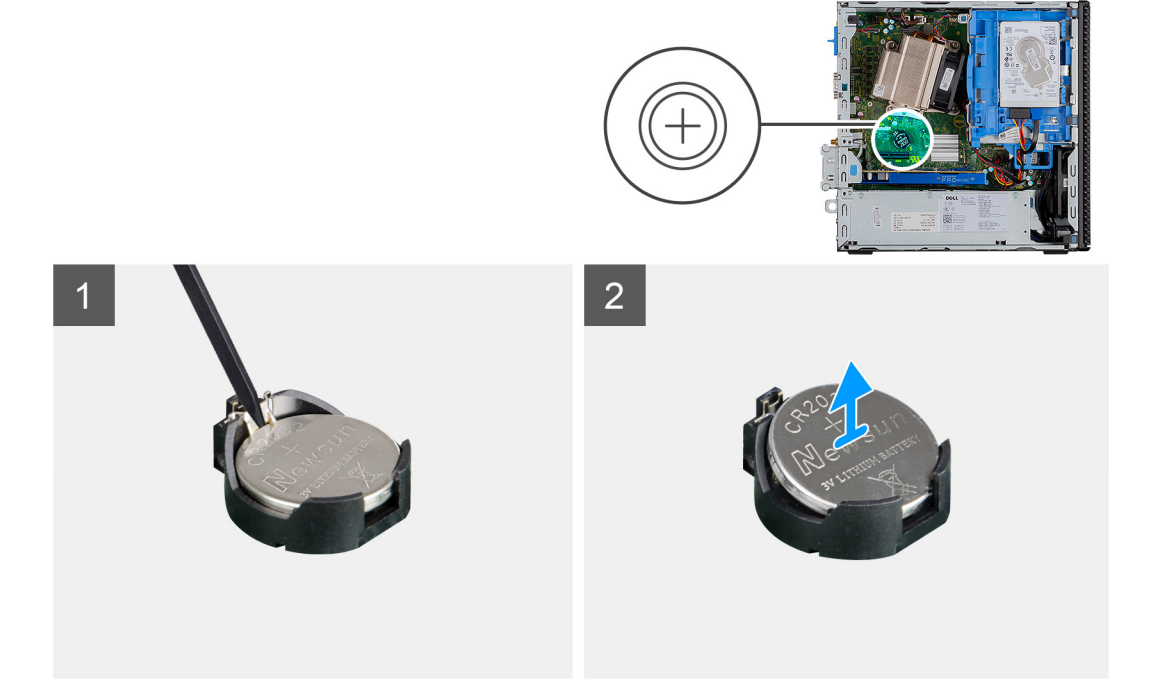

#### **Procedura**

- 1. Utilizzando un graffietto in plastica, estrarre delicatamente la batteria a bottone dal relativo zoccolo.
- 2. Estrarre la batteria a bottone dalla scheda di sistema.

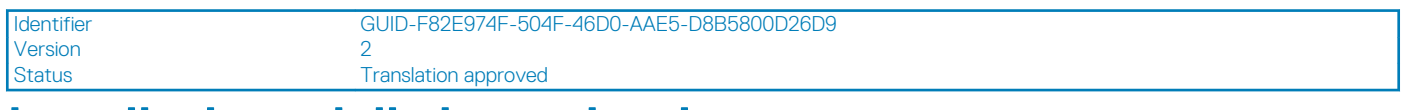

### **Installazione della batteria a bottone**

#### **Prerequisiti**

#### <span id="page-42-0"></span>**Informazioni su questa attività**

La seguente immagine indica la posizione della batteria a bottone e fornisce una rappresentazione visiva della procedura di installazione.

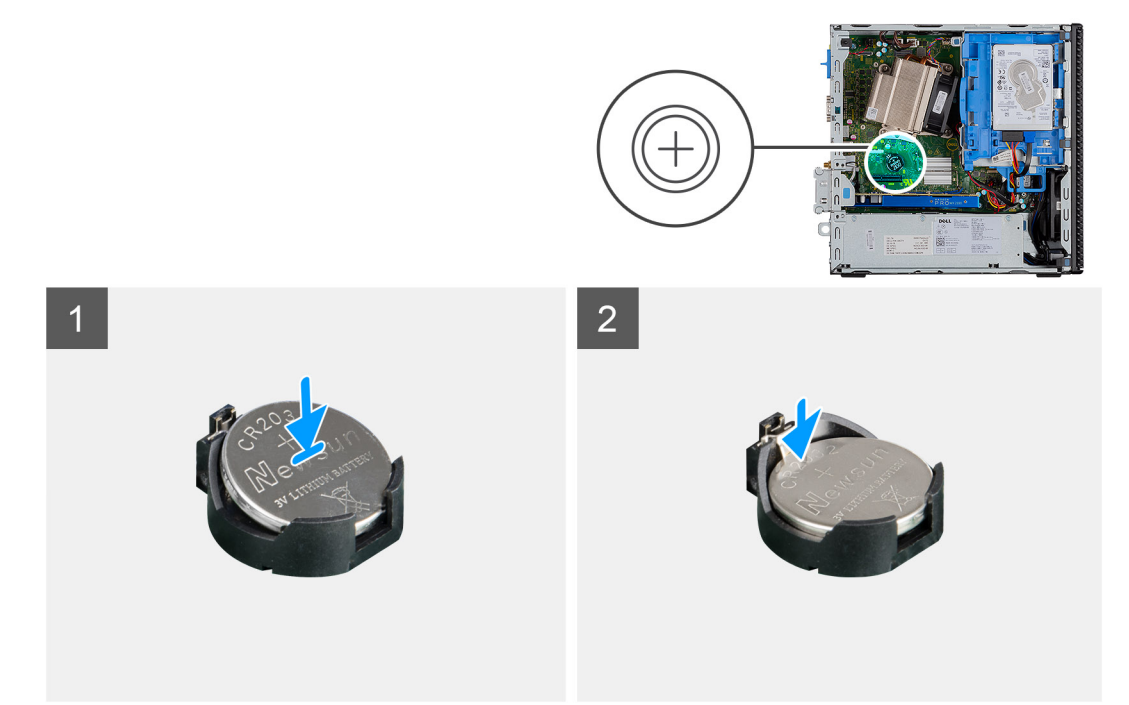

#### **Procedura**

- 1. Inserire la batteria a bottone con il segno "+" rivolto verso l'alto e farla scorrere nello zoccolo della batteria in posizione angolata.
- 2. Premere la batteria nel connettore finché scatta in posizione.

#### **Fasi successive**

- 1. Installare il [pannello anteriore](#page-15-0).
- 2. Installare il [coperchio laterale.](#page-11-0)
- 3. Seguire le procedure descritte in [Dopo aver effettuato gli interventi sui componenti interni del computer.](#page-8-0)

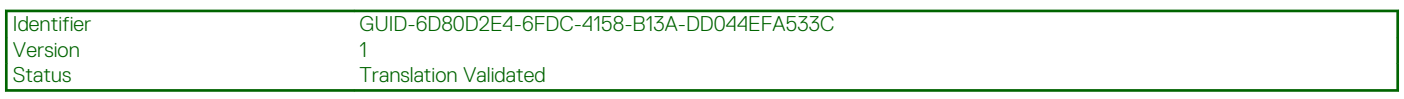

### **Processore**

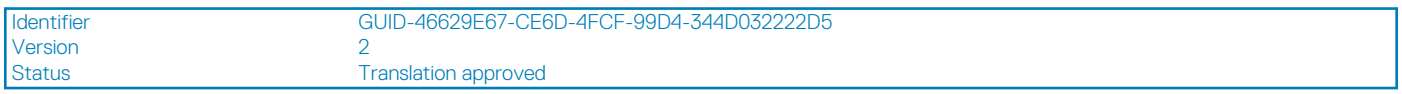

### **Rimozione del processore**

#### **Prerequisiti**

- 1. Seguire le procedure descritte in [Prima di effettuare interventi sui componenti interni del computer](#page-6-0).
- 2. Rimuovere il [pannello laterale.](#page-10-0)
- 3. Rimuovere il [pannello anteriore](#page-14-0).
- 4. Rimuovere il [dissipatore di calore.](#page-39-0)

#### **Informazioni su questa attività**

**N.B.: Il processore potrebbe essere ancora caldo dopo l'arresto del computer. Lasciare che si raffreddi prima di** ⋒ **rimuoverlo.**

<span id="page-43-0"></span>La seguente immagine indica la posizione del processore e fornisce una rappresentazione visiva della procedura di rimozione.

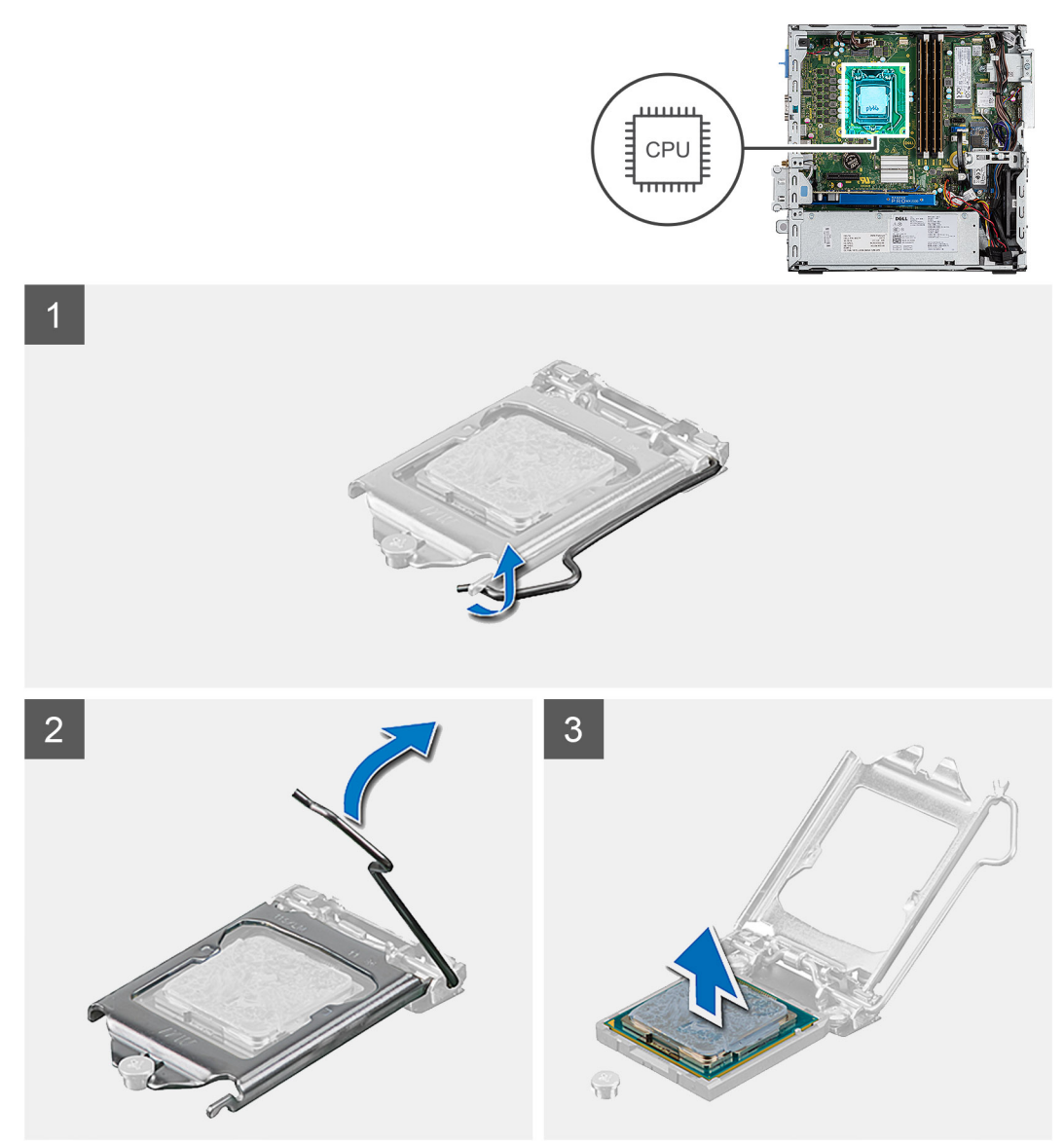

#### **Procedura**

- 1. Fare pressione verso il basso e allontanare la leva di sblocco dal processore per rilasciarlo dalla linguetta di bloccaggio.
- 2. Sollevare la leva verso l'alto per sollevare la protezione del processore.

**ATTENZIONE: Quando si rimuove il processore, non toccare i piedini all'interno dello zoccolo e non permettere che oggetti cadano sui piedini dello zoccolo.**

3. Sollevare delicatamente il processore dal relativo zoccolo.

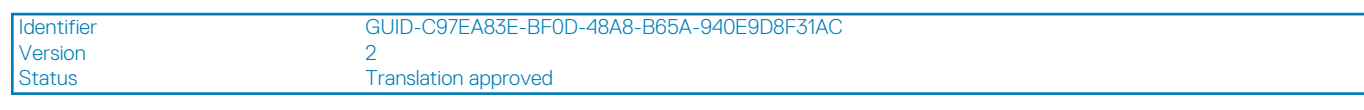

### **Installazione del processore**

#### **Prerequisiti**

#### **Informazioni su questa attività**

La seguente immagine indica la posizione del processore e fornisce una rappresentazione visiva della procedura di installazione.

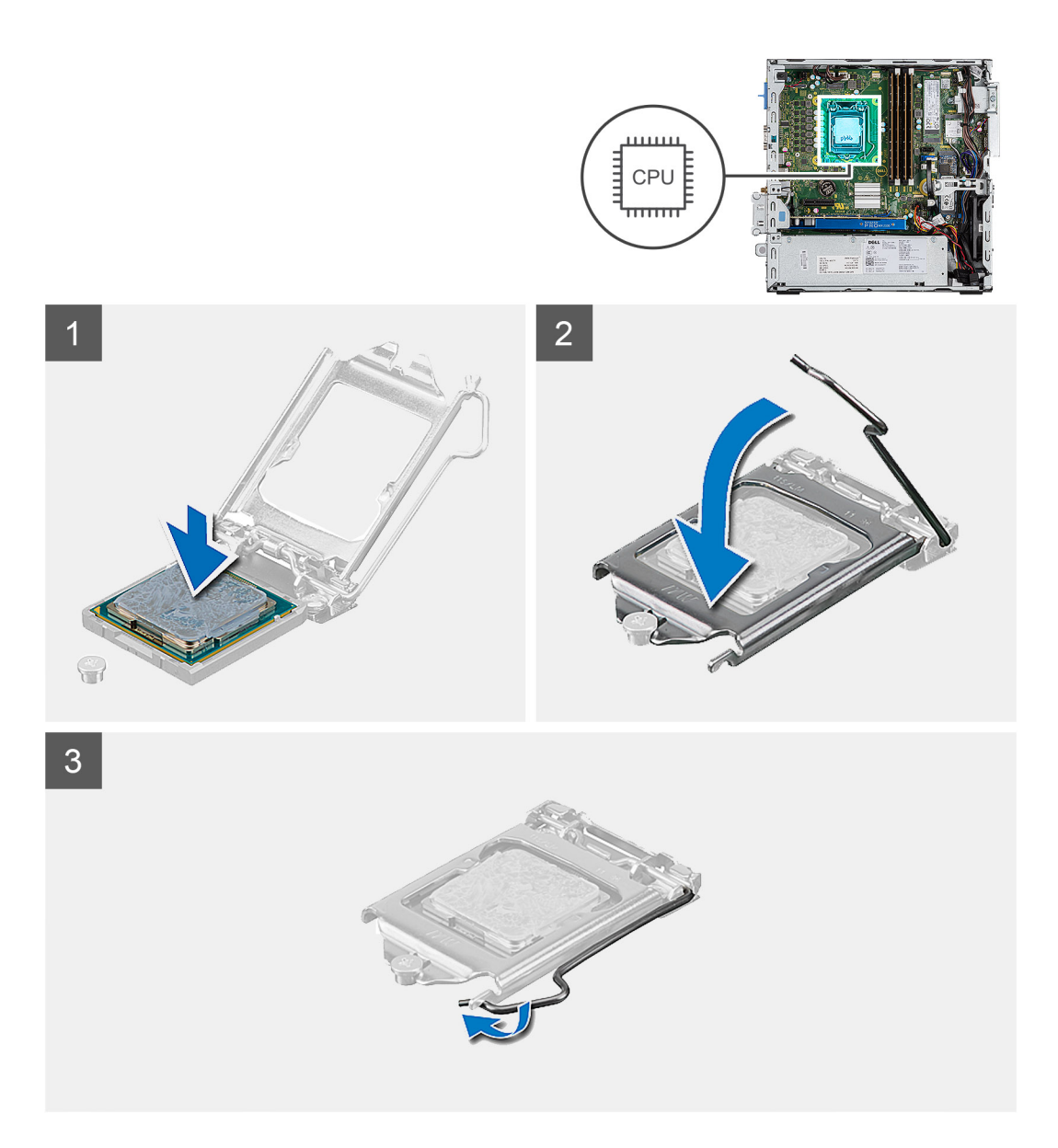

1. Allineare gli angoli del piedino 1 del processore con l'angolo del piedino 1 dello zoccolo e inserire il processore nello zoccolo.

**N.B.: L'angolo del piedino 1 del processore ha un triangolo che si allinea con l'angolo sul piedino 1 del connettore del processore stesso. Quando il processore è correttamente posizionato, tutti e quattro gli angoli sono allineati alla stessa altezza. Se uno o più angoli del processore sono più alti degli altri, il processore non è inserito correttamente.**

- 2. Quando il processore è completamente inserito nello zoccolo, chiudere il coperchio del processore.
- 3. Premere verso il basso e spingere la leva di sblocco sotto la linguetta di fissaggio per bloccarla.

- 1. Installazione del [dissipatore di calore](#page-40-0).
- 2. Installare il [pannello anteriore](#page-15-0).
- 3. Installare il [coperchio laterale.](#page-11-0)
- 4. Seguire le procedure descritte in [Dopo aver effettuato gli interventi sui componenti interni del computer.](#page-8-0)

Status **Translation Validated** 

## **Interruttore di alimentazione**

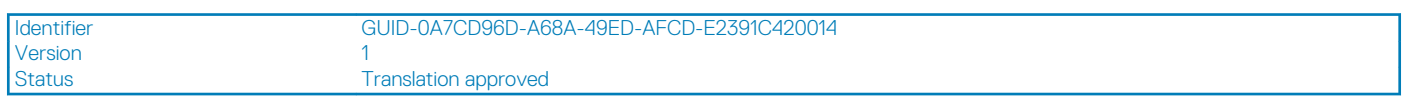

### **Rimozione dell'interruttore di alimentazione**

#### **Prerequisiti**

- 1. Seguire le procedure descritte in [Prima di effettuare interventi sui componenti interni del computer](#page-6-0).
- 2. Rimuovere il [pannello laterale.](#page-10-0)
- 3. Rimuovere il [pannello anteriore](#page-14-0).
- 4. Rimuovere il [modulo dell'unità ottica e del disco rigido](#page-6-0)

#### **Informazioni su questa attività**

La seguente immagine indica la posizione del dissipatore di calore e fornisce una rappresentazione visiva della procedura di rimozione.

#### **Procedura**

- 1. Disconnettere il cavo dell'interruttore di alimentazione dalla scheda di sistema.
- 2. Premere le linguette a scatto dell'interruttore di alimentazione e far scorrere l'interruttore di alimentazione fuori dal sistema.

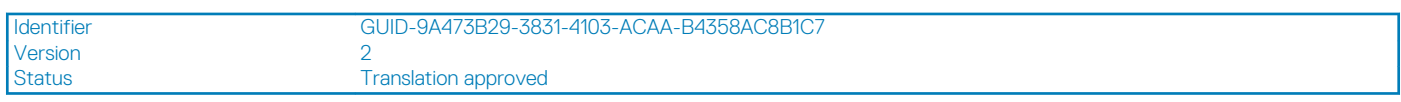

### **Installazione dell'interruttore di alimentazione**

#### **Prerequisiti**

#### **Informazioni su questa attività**

La seguente immagine indica la posizione del dissipatore di calore e fornisce una rappresentazione visiva della procedura di installazione.

#### **Procedura**

- 1. Far scorrere il modulo dell'interruttore di alimentazione nello slot sul telaio finché non scatta in posizione.
- 2. Collegare il cavo dell'interruttore di alimentazione al connettore sulla scheda di sistema.

- 1. Installare il [modulo del disco rigido e dell'unità ottica](#page-6-0)
- 2. Installare il [pannello anteriore](#page-15-0).
- 3. Installare il [coperchio laterale.](#page-11-0)
- 4. Seguire le procedure descritte in [Dopo aver effettuato gli interventi sui componenti interni del computer.](#page-8-0)

Identifier GUID-F1A0CC85-8CB5-4613-8750-7AC2DC72AF25

**Translation Validated** 

## **Unità di alimentazione**

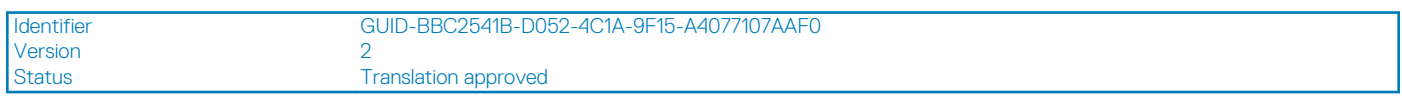

### **Rimozione dell'unità di alimentazione**

### **Prerequisiti**

- 1. Seguire le procedure descritte in [Prima di effettuare interventi sui componenti interni del computer](#page-6-0).
- 2. Rimuovere il [coperchio laterale](#page-10-0)
- 3. Rimuovere il [pannello anteriore](#page-14-0)
- 4. Rimuovere il [modulo dell'unità ottica e del disco rigido](#page-6-0)

#### **Informazioni su questa attività**

La seguente figura indica la posizione dell'unità di alimentazione e fornisce una rappresentazione visiva della procedura di rimozione.

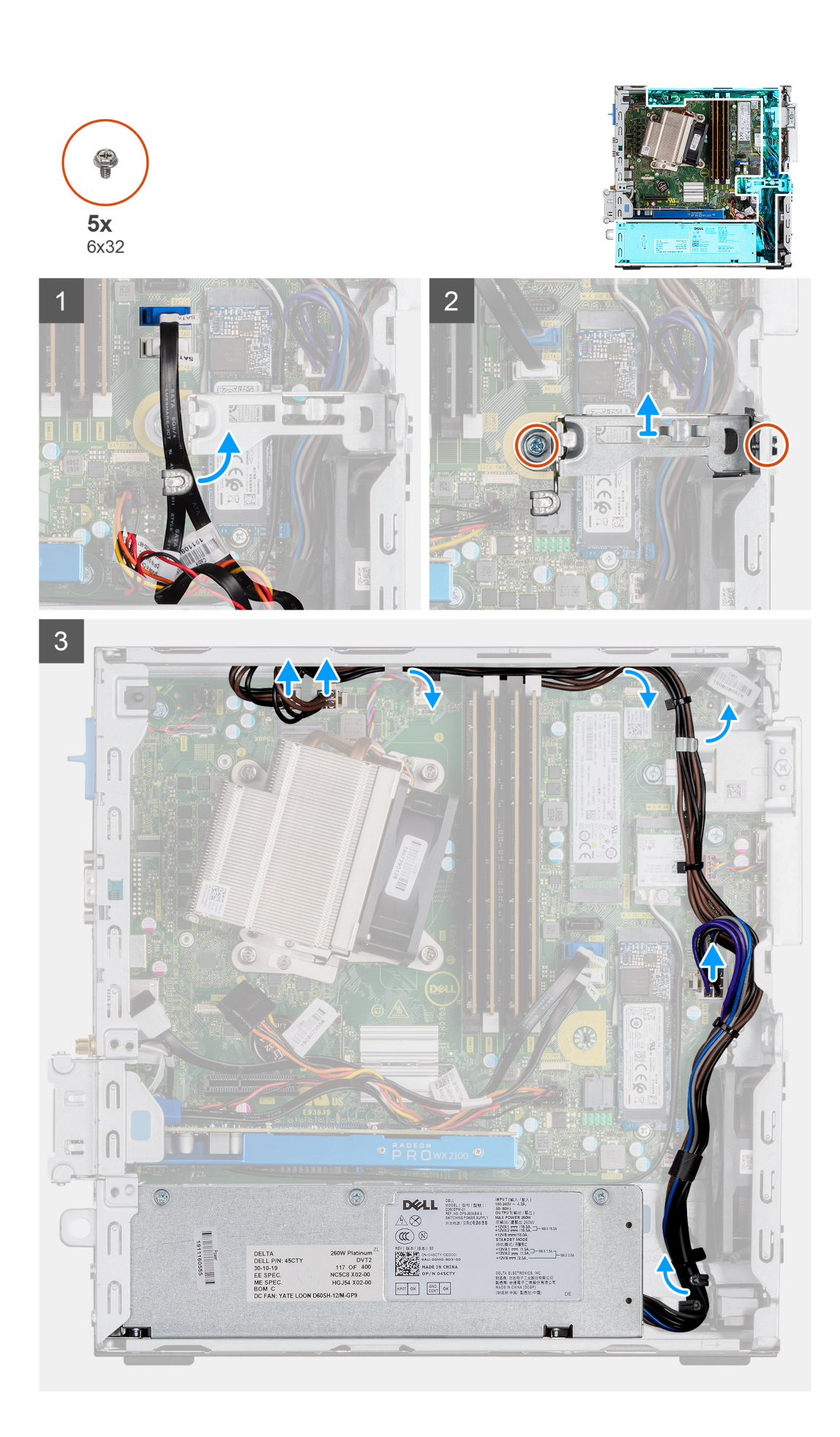

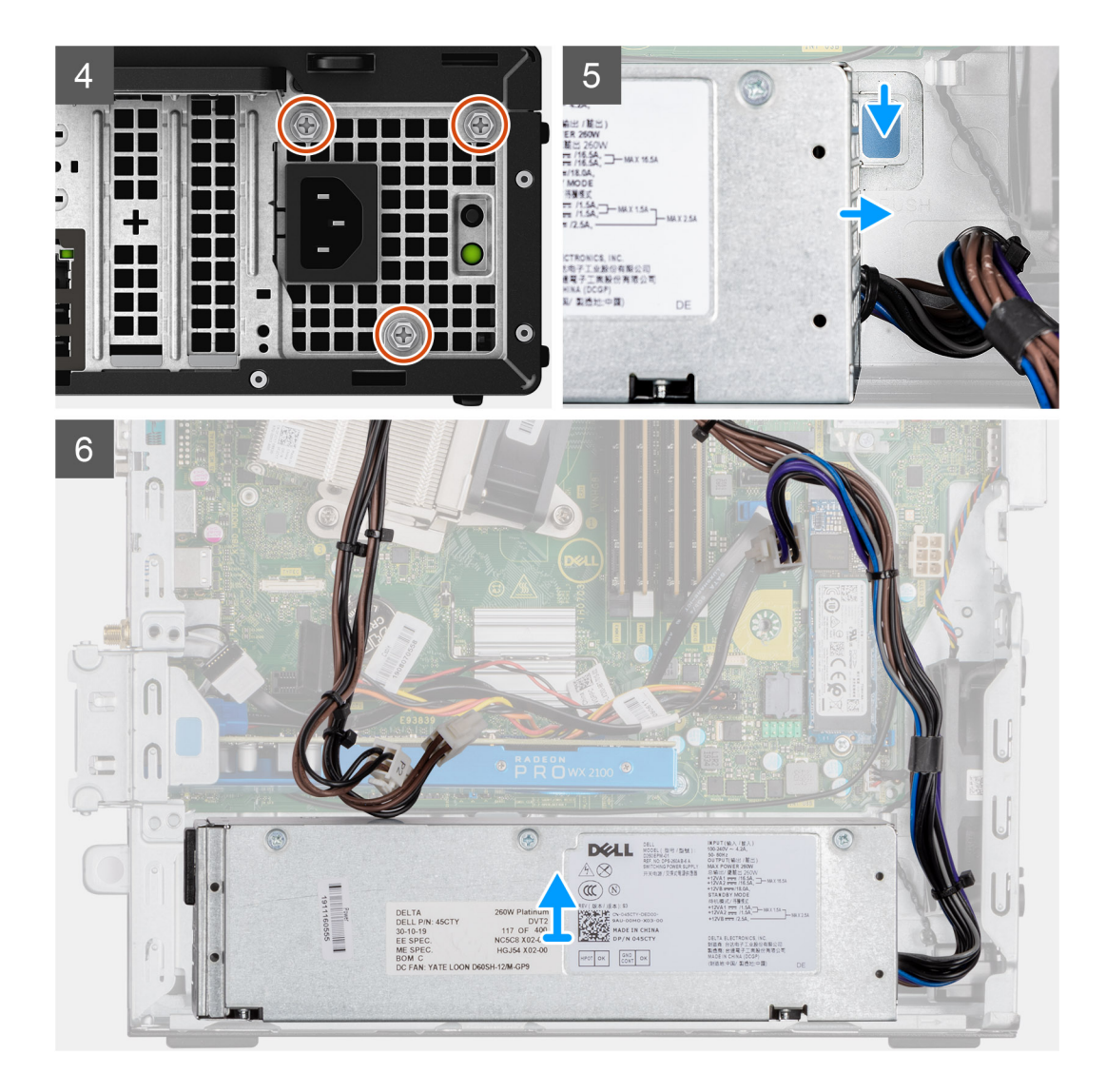

- 1. Rimuovere i cavi SATA dai fermagli di contenimento sulla staffa del supporto.
- 2. Rimuovere le due viti (M6x32) e far scorrere la staffa di supporto fuori dallo slot.
- 3. Sfilare il cavo dell'alimentatore dai fermagli di contenimento nello chassis.
- 4. Rimuovere le tre viti (M6x32) che fissano l'unità di alimentazione al retro dello chassis.
- 5. Premere la chiusura a scatto dell'unità di alimentazione e far scorrere l'unità nello chassis.
- 6. Estrarre l'unità di alimentazione dallo chassis.

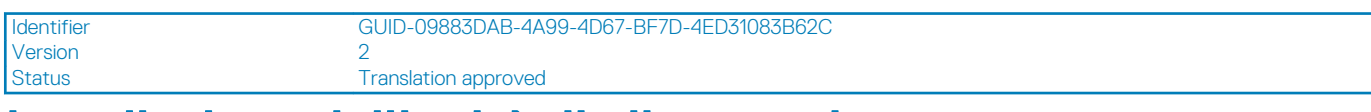

### **Installazione dell'unità di alimentazione**

#### **Prerequisiti**

#### **Informazioni su questa attività**

La seguente figura indica la posizione dell'unità di alimentazione e fornisce una rappresentazione visiva della procedura di Installazione.

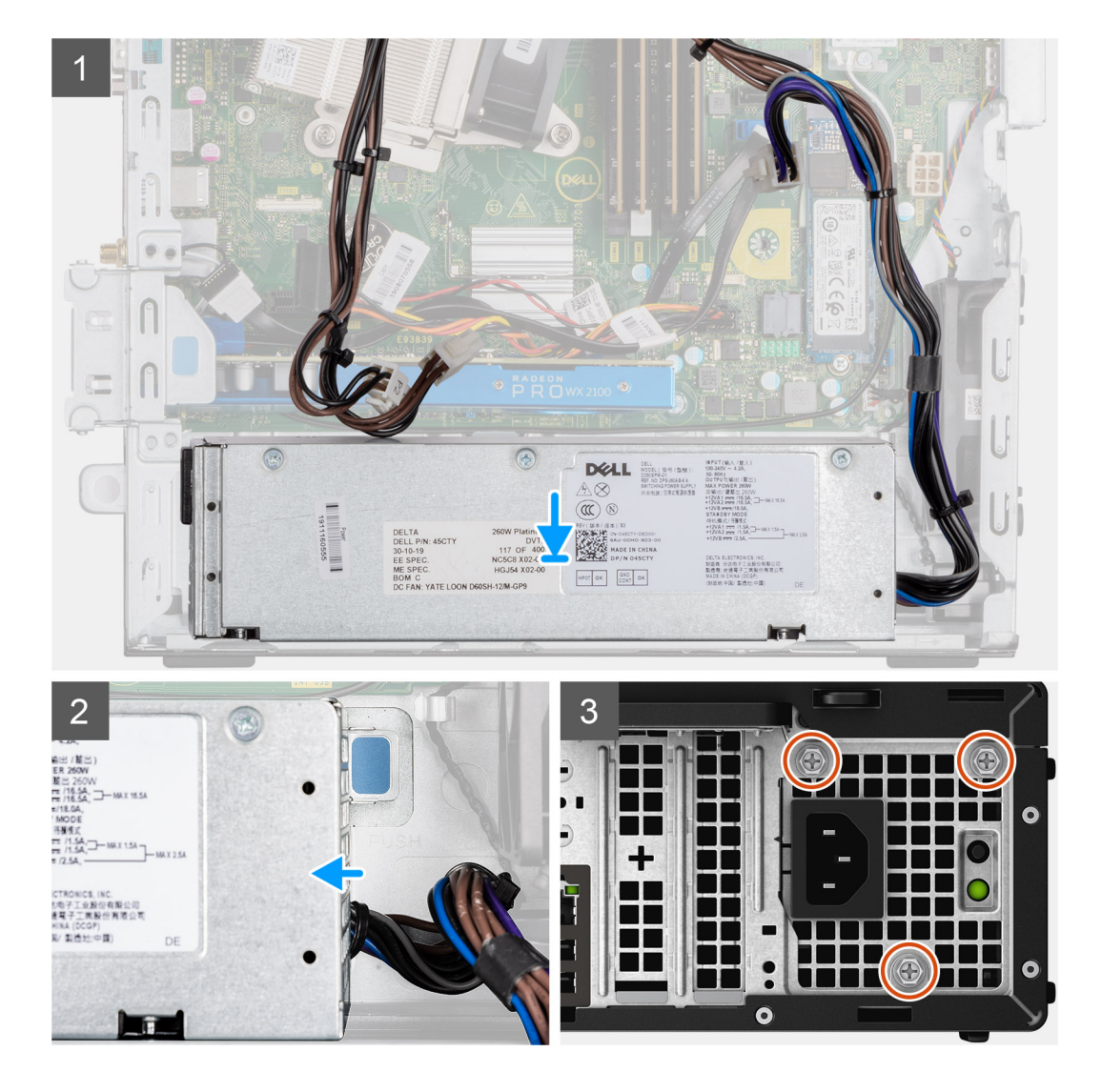

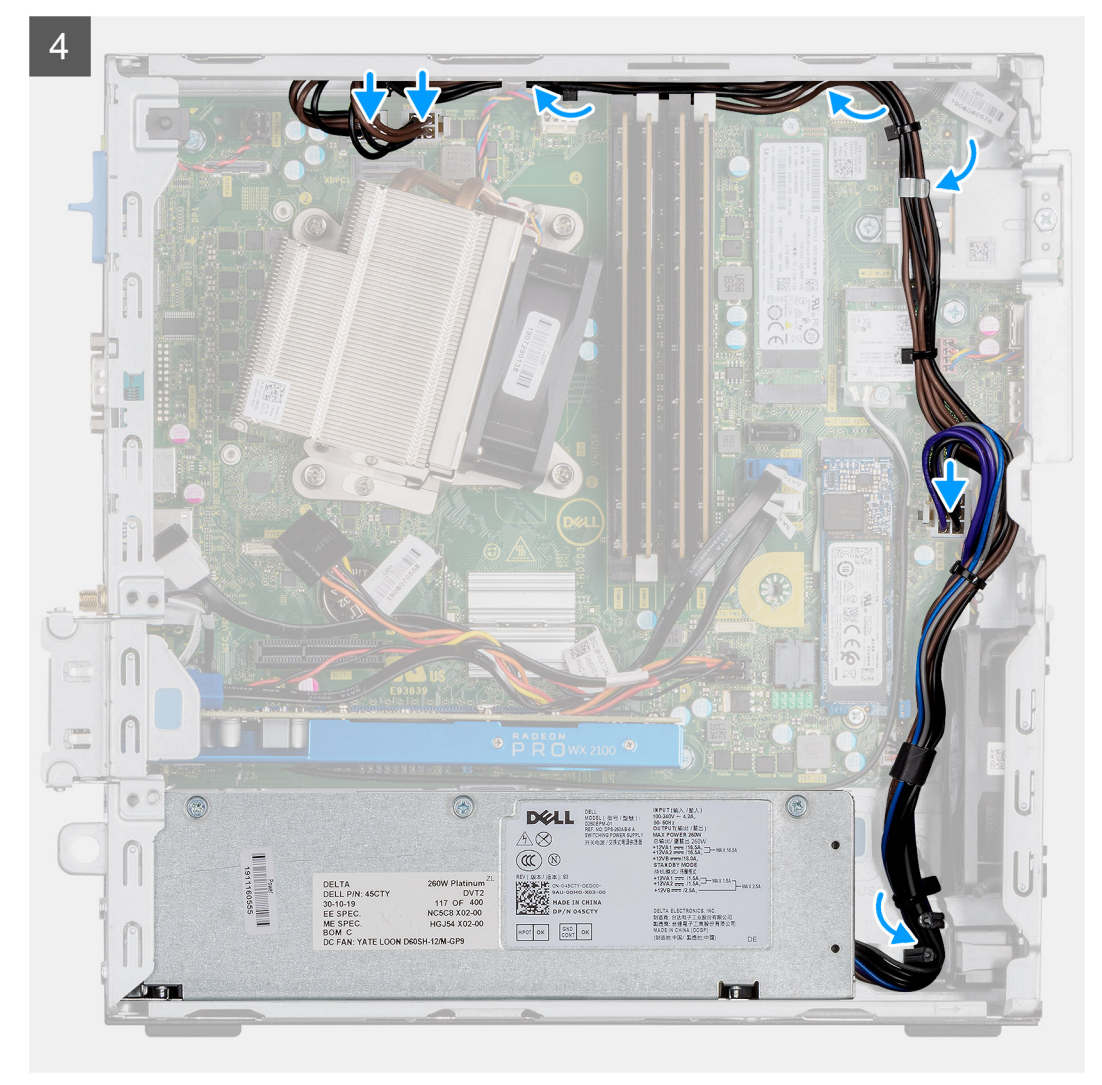

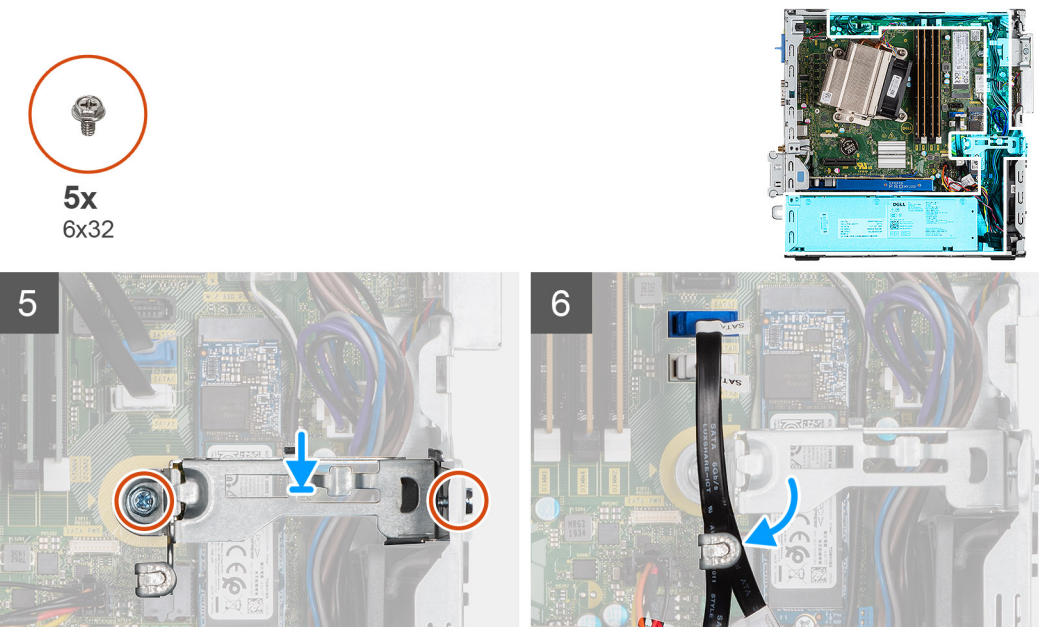

- 1. Allineare e posizionare la PSU nello slot sullo chassis.
- 2. Far scorrere la PSU nello slot fino a che non scatta in posizione.
- 3. Ricollocare le tre viti (M6x32) che fissano l'unità di alimentazione allo chassis.
- 4. Inserire i cavi dell'alimentatore tramite i fermagli di contenimento e collegarli ai connettori sulla scheda di sistema.
- 5. Collocare la staffa di supporto nello slot e fissarla con le due viti (M6x32).
- 6. Inserire i cavi SATA attraverso il fermaglio di contenimento sulla staffa di supporto.

#### **Fasi successive**

- 1. Installare il [modulo del disco rigido e dell'unità ottica](#page-6-0)
- 2. Installare il [pannello anteriore](#page-15-0).
- 3. Installare il [coperchio laterale.](#page-11-0)
- 4. Seguire le procedure descritte in [Dopo aver effettuato gli interventi sui componenti interni del computer.](#page-8-0)

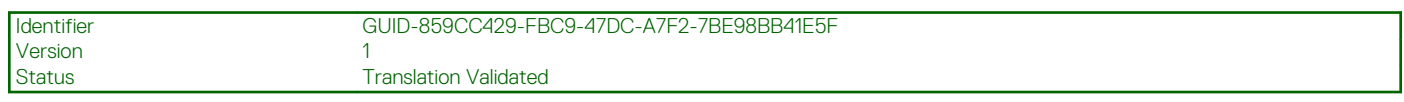

## **Ventola di sistema**

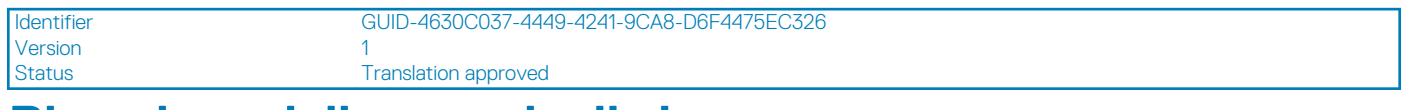

### **Rimozione della ventola di sistema**

#### **Prerequisiti**

- 1. Seguire le procedure descritte in [Prima di effettuare interventi sui componenti interni del computer](#page-6-0).
- 2. Rimuovere il [pannello laterale.](#page-10-0)
- 3. Rimuovere il [pannello anteriore](#page-14-0).
- 4. Rimuovere il [modulo dell'unità ottica e del disco rigido](#page-6-0)

#### **Informazioni su questa attività**

La seguente immagine indica la posizione del dissipatore di calore e fornisce una rappresentazione visiva della procedura di rimozione.

#### **Procedura**

- 1. Scollegare il cavo della ventola dal connettore sulla scheda di sistema.
- 2. Far scorrere i gommini della ventola verso lo slot sul retro dello chassis della ventola.
- 3. Estrarre la ventola di sistema dal sistema.

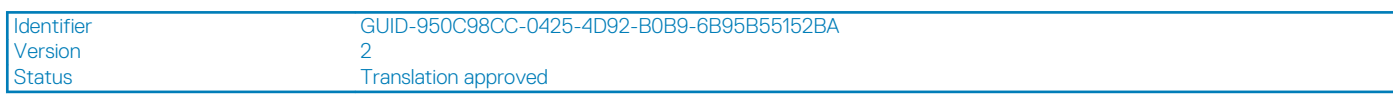

### **Installazione della ventola di sistema**

#### **Prerequisiti**

#### **Informazioni su questa attività**

La seguente immagine indica la posizione del dissipatore di calore e fornisce una rappresentazione visiva della procedura di installazione.

#### **Procedura**

- 1. Allineare e inserire la ventola del sistema nello chassis.
- 2. Far passare i gommini antivibranti nel telaio e farli scorrere verso l'esterno lungo la scanalatura per fissare la ventola in posizione.

3. Collegare il cavo della ventola di sistema alla scheda di sistema.

#### **Fasi successive**

- 1. Installare il [modulo del disco rigido e dell'unità ottica](#page-6-0)
- 2. Installare il [pannello anteriore](#page-15-0).
- 3. Installare il [coperchio laterale.](#page-11-0)
- 4. Seguire le procedure descritte in [Dopo aver effettuato gli interventi sui componenti interni del computer.](#page-8-0)

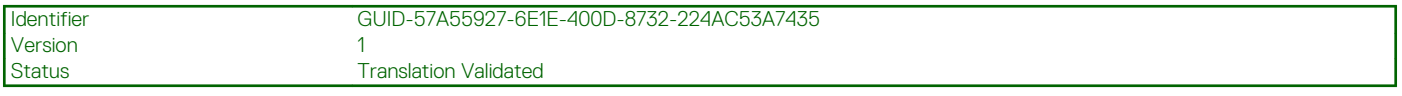

## **Scheda di sistema**

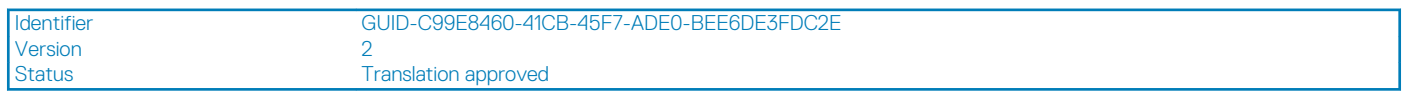

### **Rimozione della scheda di sistema**

#### **Prerequisiti**

- 1. Seguire le procedure descritte in [Prima di effettuare interventi sui componenti interni del computer](#page-6-0).
- 2. Rimuovere il [pannello laterale.](#page-10-0)
- 3. Rimuovere il [pannello anteriore](#page-14-0).
- 4. Rimuovere [il gruppo del disco rigido.](#page-16-0)
- 5. Rimuovere l'[unità a stato solido.](#page-28-0)
- 6. Rimuovere la [scheda WLAN.](#page-30-0)
- 7. Rimuovere il [dissipatore di calore.](#page-39-0)
- 8. Rimuovere i [moduli di memoria.](#page-37-0)
- 9. Rimuovere il [processore](#page-42-0).

#### **Informazioni su questa attività**

La seguente figura indica la posizione della scheda di sistema e fornisce una rappresentazione visiva della procedura di rimozione.

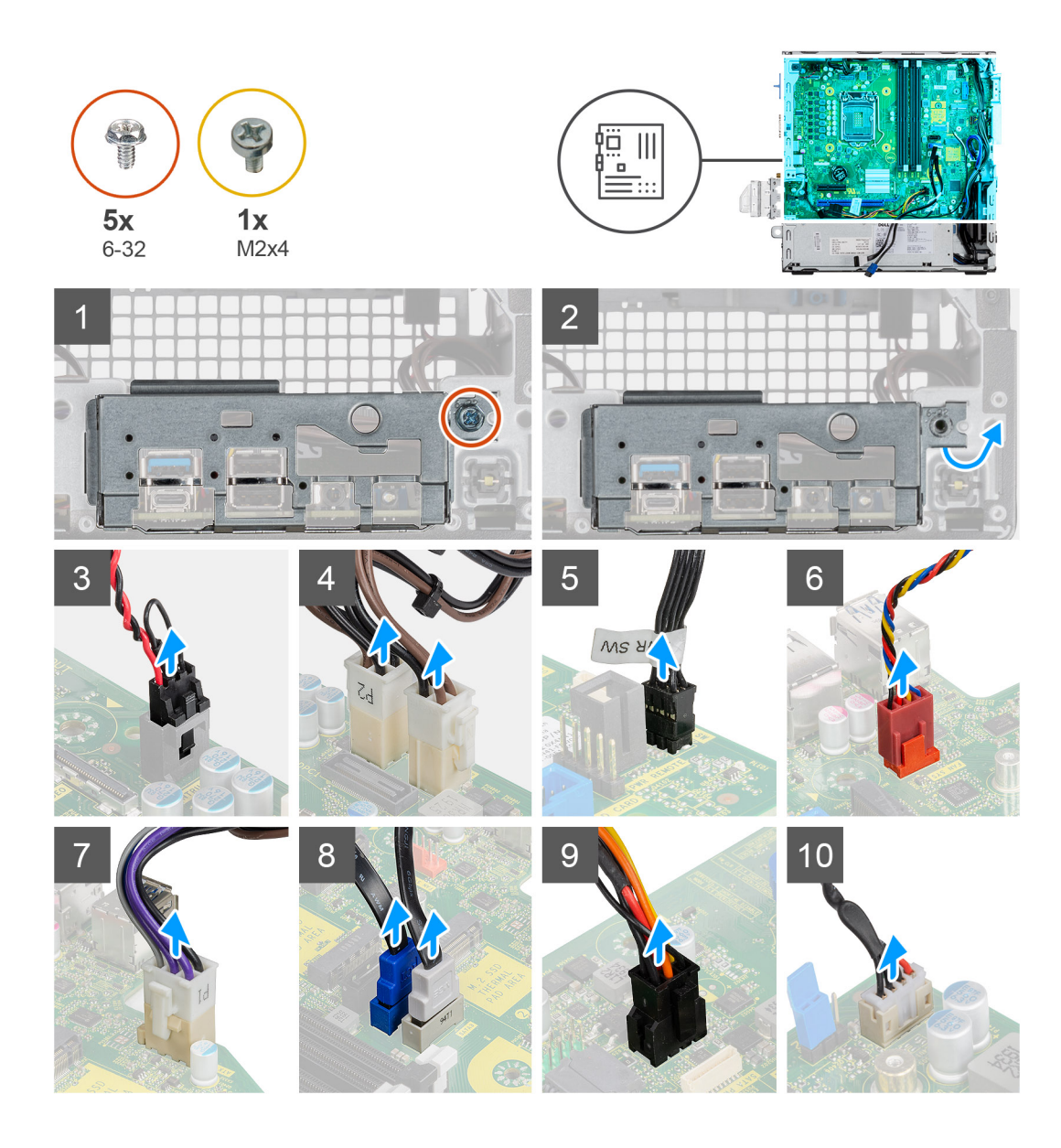

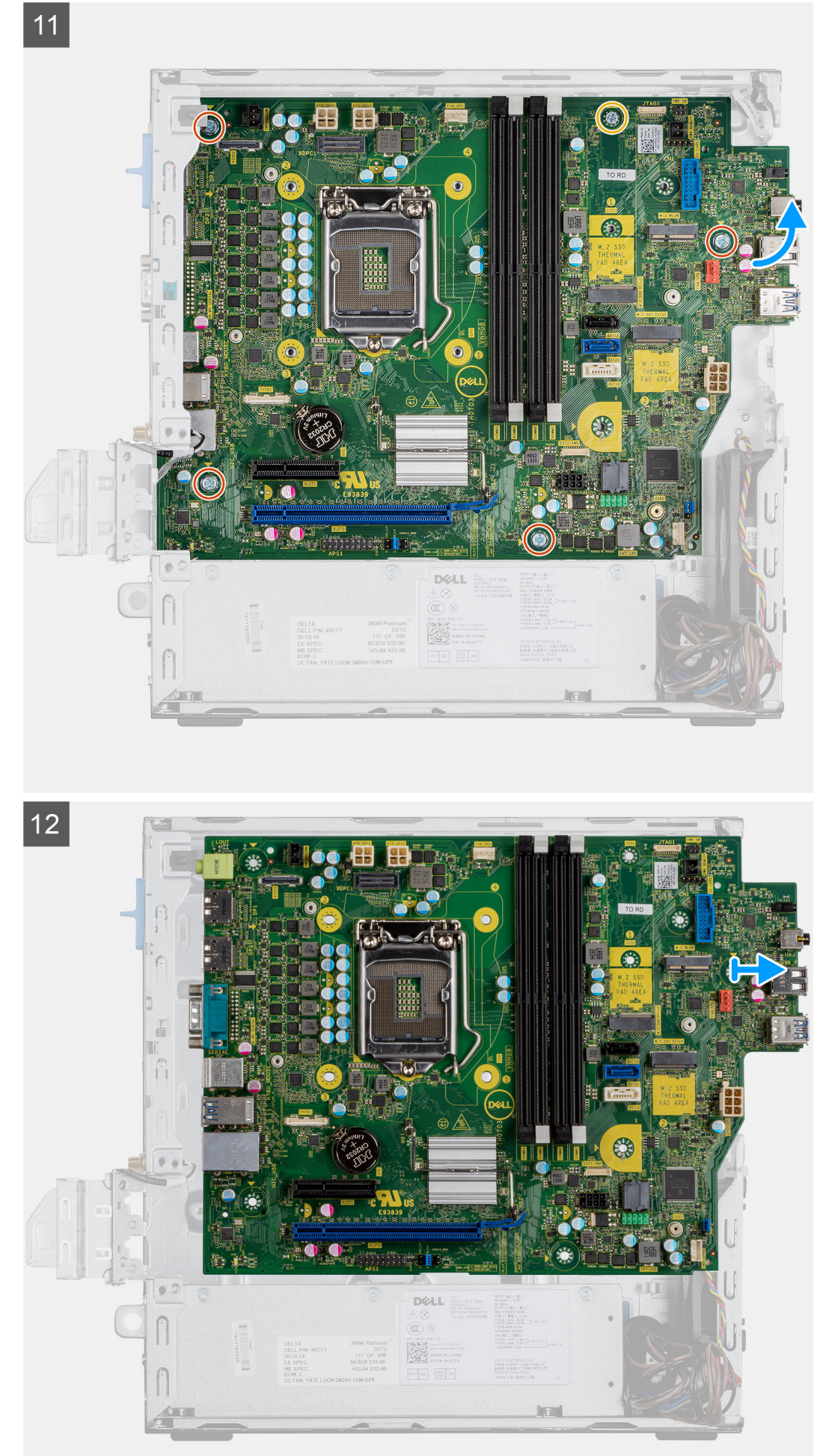

- 1. Rimuovere la vite (6-32) che fissa il pannello di I/O allo chassis di sistema.
- 2. Estrarre il pannello di I/O dallo chassis di sistema.
- 3. Scollegare il cavo dell'interruttore di intrusione dal connettore sulla scheda di sistema.
- 4. Scollegare il cavo dell'alimentazione della scheda di sistema.
- 5. Scollegare il cavo del pulsante dell'adattatore di alimentazione dal connettore sulla scheda di sistema.
- 6. Collegare il cavo della ventola di sistema al connettore sulla scheda di sistema.
- 7. Scollegare il cavo dell'adattatore di alimentazione del processore dal connettore sulla scheda di sistema.
- 8. Scollegare i cavi SATA dai connettori sulla scheda di sistema.
- 9. Scollegare il cavo di alimentazione SATA dal connettore sulla scheda di sistema.
- 10. Scollegare il cavo dell'altoparlante interno dal connettore sulla scheda di sistema.
- 11. Rimuovere le quattro viti (6-32) e la vite (M2X4) che fissano la scheda di sistema.
- 12. Sollevare la scheda di sistema in diagonale e rimuoverla dallo chassis.

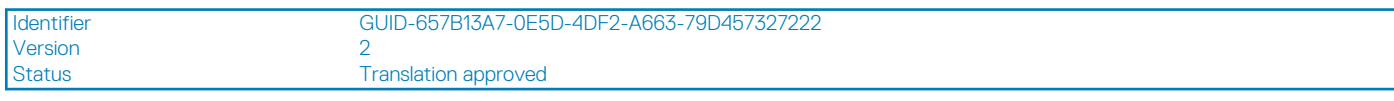

### **Installazione della scheda di sistema**

#### **Prerequisiti**

#### **Informazioni su questa attività**

La seguente figura indica la posizione della scheda di sistema e fornisce una rappresentazione visiva della procedura di installazione.

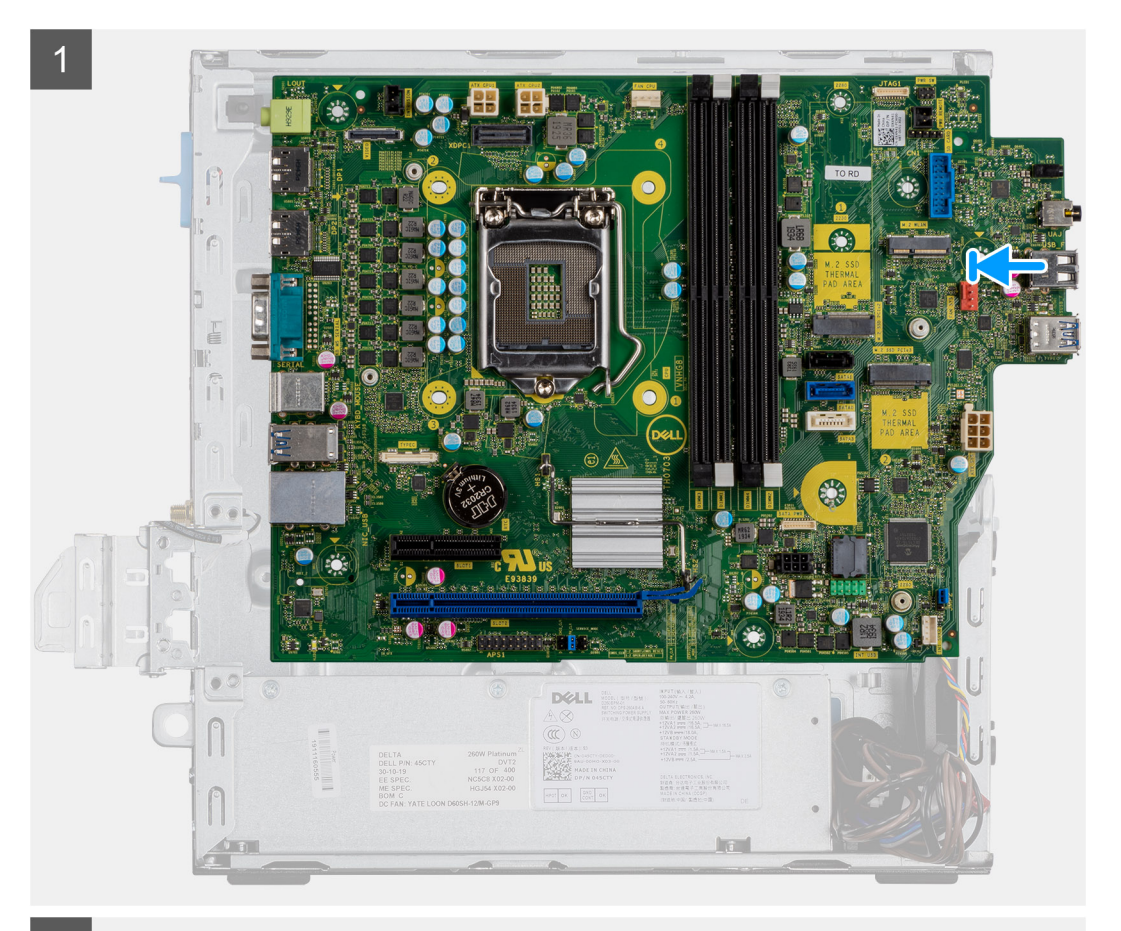

 $\boxed{2}$ 

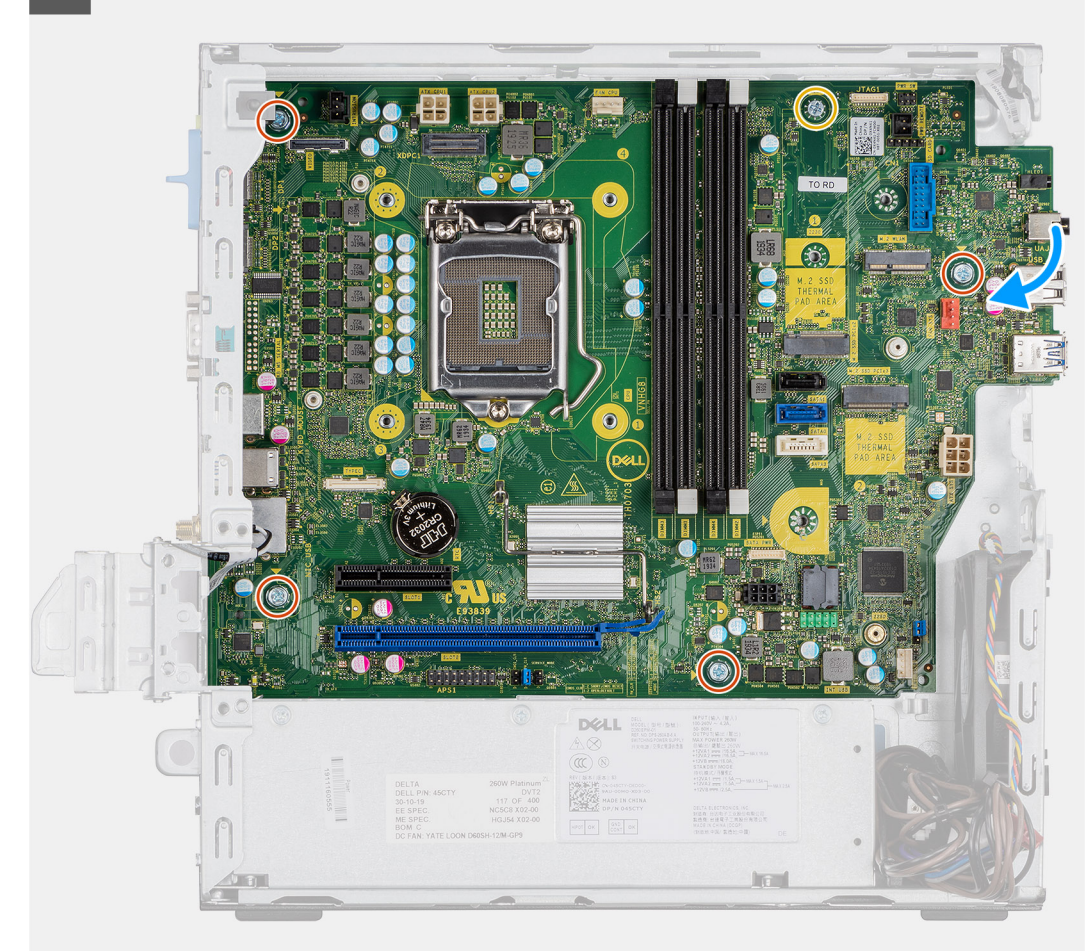

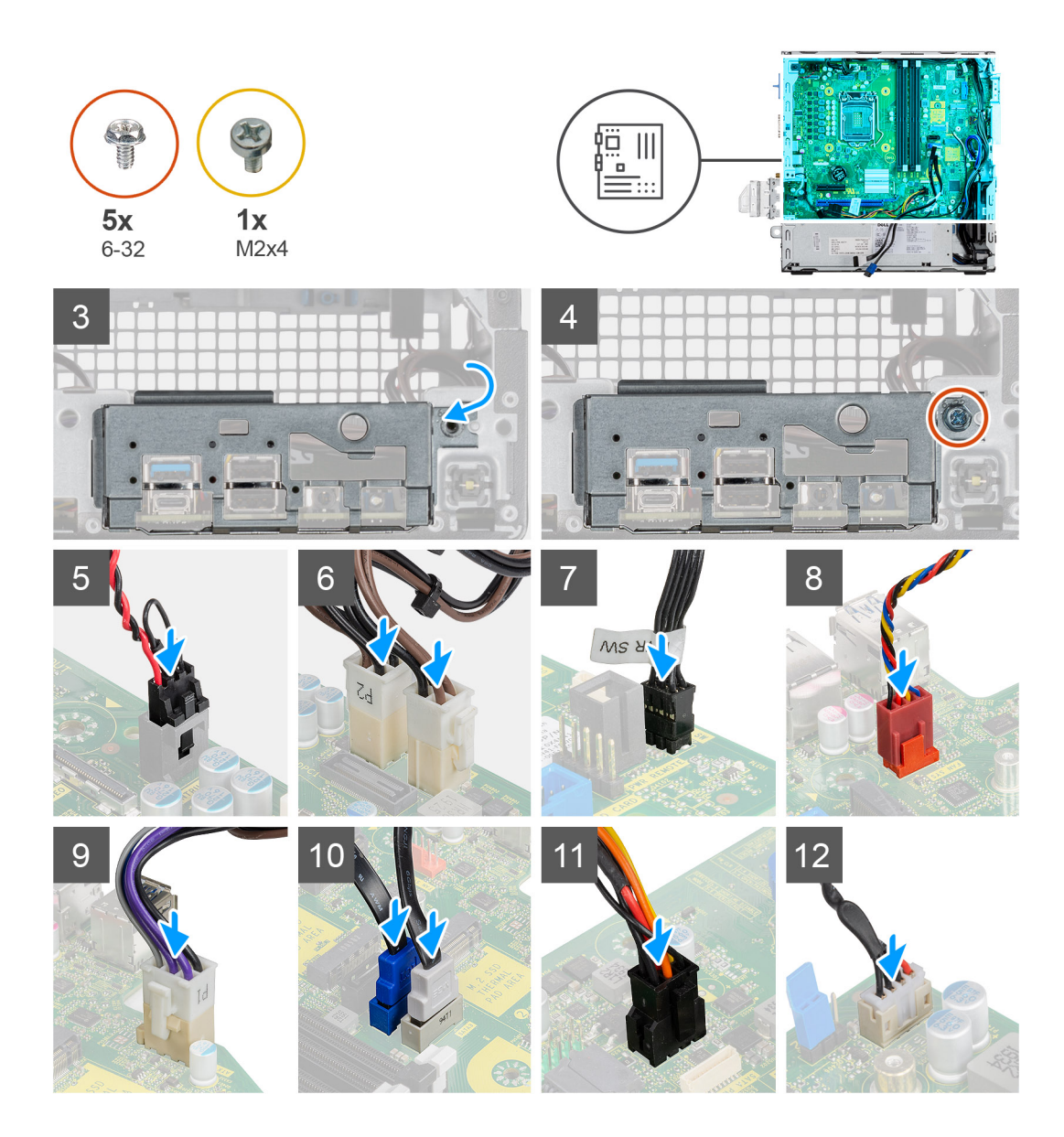

- 1. Allineare e abbassare la scheda di sistema nel sistemi fino ad allineare i connettori sul retro della scheda di sistema agli slot sullo chassis e i fori della vite sulla scheda di sistema si allineano ai piedini in gomma sul sistema.
- 2. Ricollocare le quattro viti (6-32) e la vite (M2x4) per fissare la scheda di sistema allo chassis.
- 3. Allineare e posizionare il pannello di I/O nello slot sullo chassis di sistema.
- 4. Riposizionare le viti (6-32) che fissano il pannello di I/O allo chassis del sistema.
- 5. Ricollegare il cavo dell'interruttore di intrusione al connettore sulla scheda di sistema.
- 6. Ricollegare i cavi di alimentazione della scheda di sistema al connettore sulla scheda di sistema.
- 7. Ricollegare il cavo dell'interruttore del pulsante di alimentazione al connettere sulla scheda di sistema.
- 8. Ricollegare il cavo della ventola di sistema al connettore sulla scheda di sistema.
- 9. Ricollegare il cavo dell'adattatore di alimentazione del processore al connettore sulla scheda di sistema.
- 10. Riconnettere i cavi SATA ai connettori sulla scheda di sistema.
- 11. Collegare il cavo di alimentazione SATA al connettore sulla scheda di sistema.
- 12. Ricollegare il cavo degli altoparlanti interni al connettore sulla scheda di sistema.

- 1. Installare il [processore.](#page-43-0)
- 2. Installare i [moduli di memoria](#page-38-0).
- 3. Installazione del [dissipatore di calore](#page-40-0).
- 4. Installare la [scheda WLAN.](#page-31-0)
- 5. Installare l'[unità a stato solido.](#page-29-0)
- 6. Installare il [gruppo del disco rigido.](#page-19-0)
- 7. Installare il [pannello anteriore](#page-15-0).
- 8. Installare il [coperchio laterale.](#page-11-0)
- 9. Seguire le procedure descritte in [Dopo aver effettuato gli interventi sui componenti interni del computer.](#page-8-0)

Version 9 Status **Translation Validated** 

## **Installazione di sistema**

La configurazione del sistema consente di gestire l'hardware del desktop e specificare le opzioni a livello del BIOS. Dalla configurazione del sistema, è possibile:

- Modificare le configurazioni di NVRAM dopo aver aggiunto o rimosso hardware
- Visualizzare la configurazione dell'hardware di sistema
- Abilitare o disabilitare i dispositivi integrati
- Configurare i limiti delle prestazioni e della gestione del risparmio energetico
- Gestire la sicurezza del computer

#### **Argomenti:**

- Accesso alla Configurazione del sistema
- [Tasti di navigazione](#page-60-0)
- [Opzioni della schermata General \(Generale\)](#page-60-0)
- [Opzioni della schermata System Configuration \(Configurazione di sistema\)](#page-61-0)
- [Opzioni della schermata Security \(Sicurezza\)](#page-62-0)
- [Opzioni della schermata video](#page-63-0)
- [Opzioni della schermata Secure Boot \(Avvio protetto\)](#page-64-0)
- [Opzioni schermata Intel Software Guard Extensions \(Estensioni di guardia del software Intel\)](#page-64-0)
- [Opzioni della schermata Performance \(Prestazioni\)](#page-65-0)
- [Opzioni della schermata Power Management \(Risparmio energia\)](#page-65-0)
- [Opzioni della schermata POST Behavior \(Funzionamento del POST\)](#page-66-0)
- [Opzioni della schermata del supporto di virtualizzazione](#page-67-0)
- [Opzioni dello schermo senza fili](#page-67-0)
- [Opzioni di configurazione avanzate](#page-67-0)
- [Opzioni della schermata Maintenance \(Manutenzione\)](#page-68-0)
- [Opzioni della schermata del registro di sistema](#page-68-0)
- [Risoluzione dei problemi di sistema con SupportAssist](#page-68-0)
- [Aggiornamento del BIOS in Windows](#page-69-0)
- [Aggiornamento del BIOS di sistema utilizzando un'unità di memoria flash USB](#page-69-0)
- [Password di sistema e password di installazione](#page-70-0)

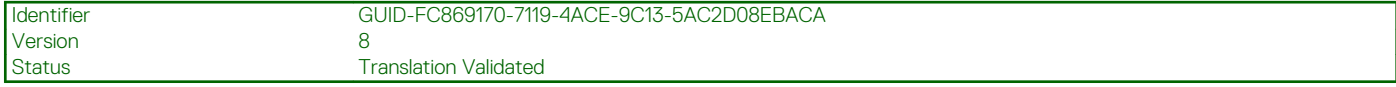

### **Accesso alla Configurazione del sistema**

#### **Procedura**

- 1. Accendere il computer (o riavviare il sistema).
- 2. Una volta visualizzato il logo Dell, premere immediatamente F2.

Viene visualizzata la pagina Installazione del sistema.

- **N.B.: Se si attende troppo a lungo e viene visualizzato il logo del sistema operativo, attendere la visualizzazione del desktop. Quindi, spegnere o riavviare il computer e riprovare.**
- **N.B.: Una volta visualizzato il logo Dell è inoltre possibile premere F12 e in seguito selezionare Configurazione del BIOS.**

<span id="page-60-0"></span>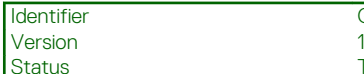

GUID-B1EB55B6-FAB5-4252-ACBD-4E69ADBBB2E9

**Translation Validated** 

## **Tasti di navigazione**

La seguente tabella mostra i tasti di navigazione di configurazione del sistema.

**N.B.: Per la maggior parte delle opzioni di configurazione del sistema, le modifiche effettuate sono registrate ma non hanno effetto fino al riavvio del computer.**

#### **Tabella 3. Tasti di navigazione**

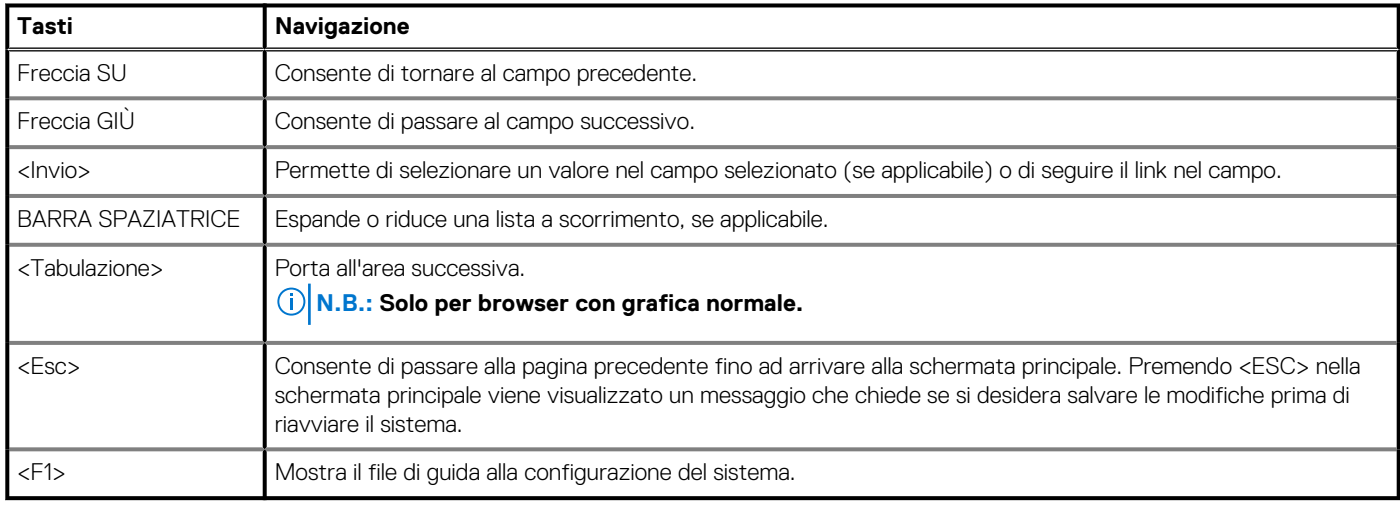

Identifier GUID-45E45D8D-E451-4BDB-AF03-37828E391586

Version<br>Status

Translation approved

## **Opzioni della schermata General (Generale)**

Questa sezione elenca le funzionalità principali dell'hardware del computer.

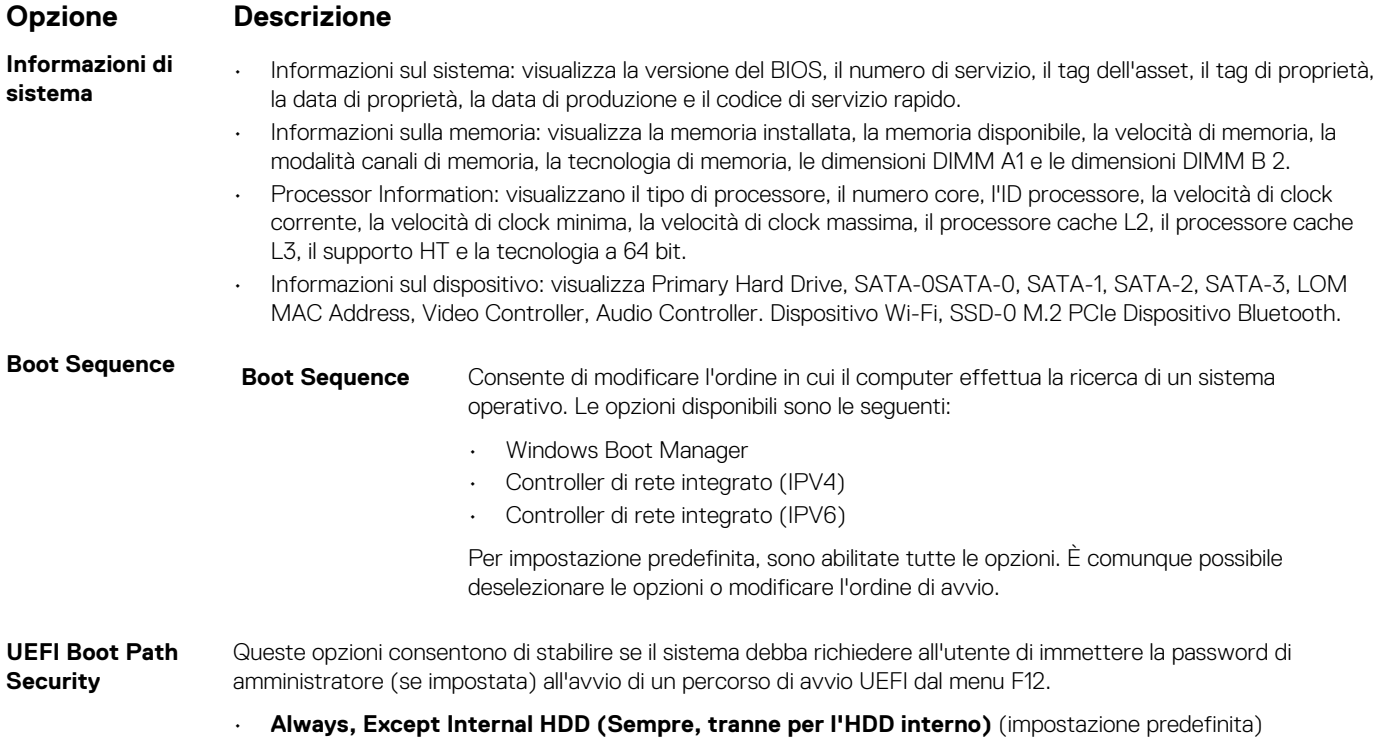

<span id="page-61-0"></span>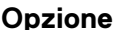

#### **Opzione Descrizione**

- Sempre
- Never

**Date/Time** Consente di modificare la data e l'ora.

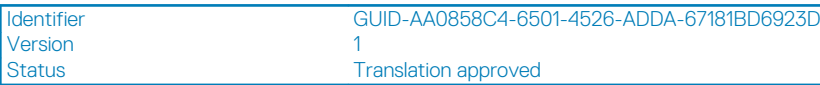

## **Opzioni della schermata System Configuration (Configurazione di sistema)**

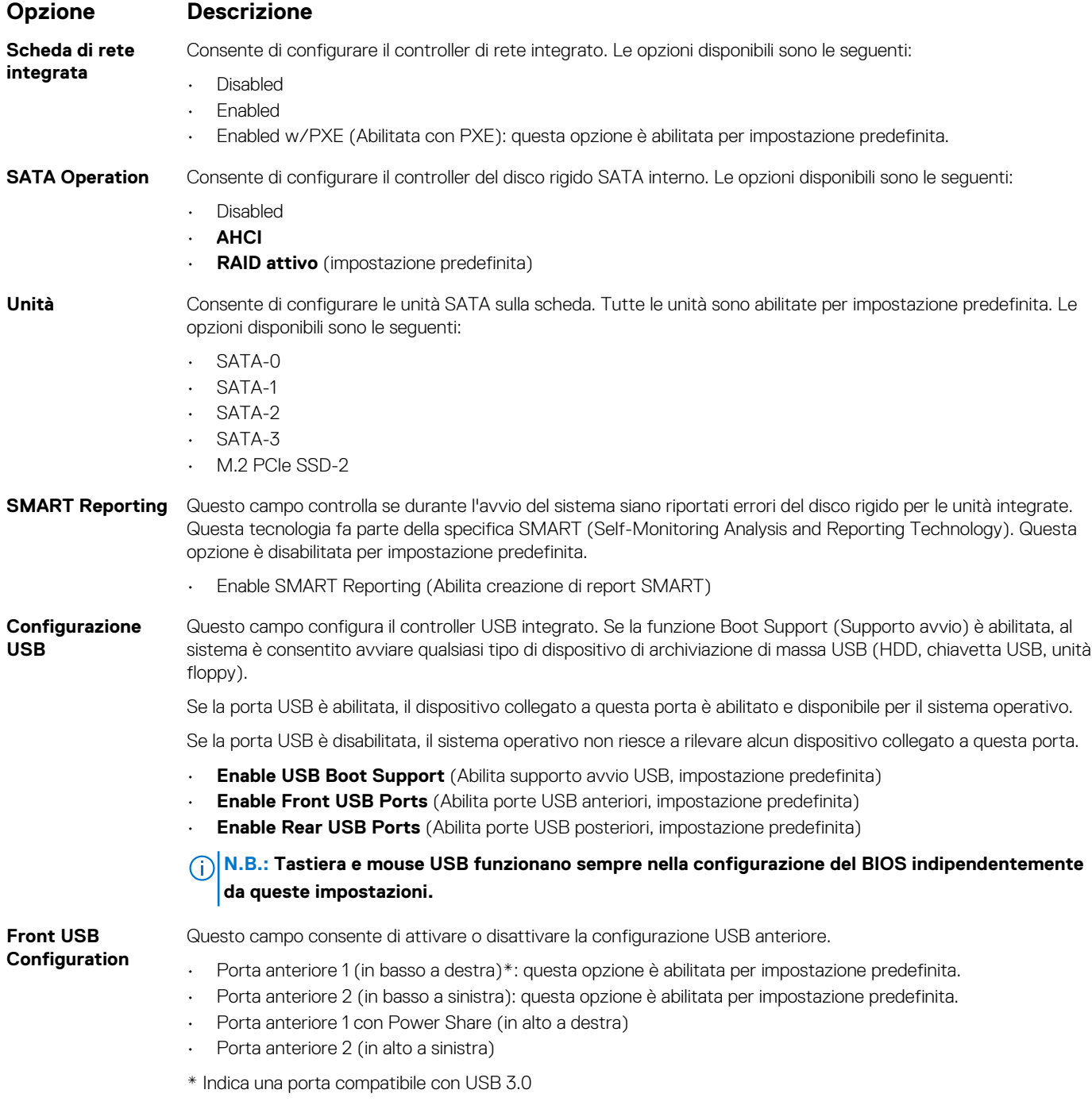

<span id="page-62-0"></span>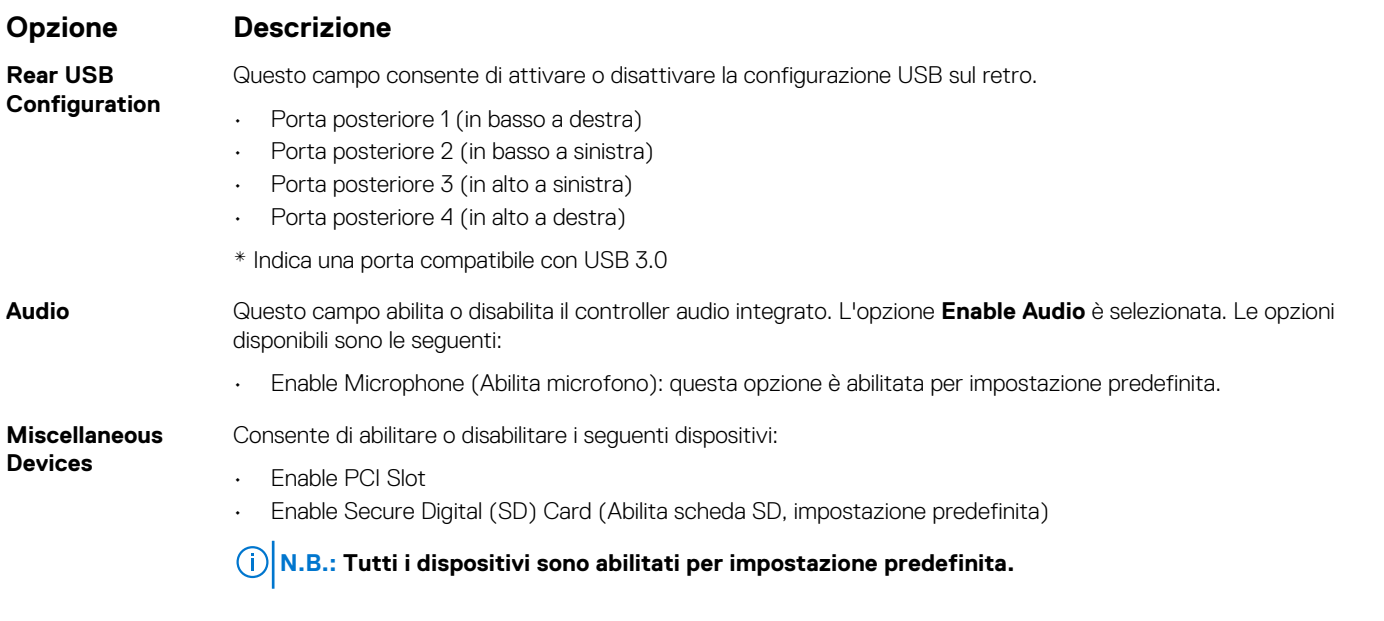

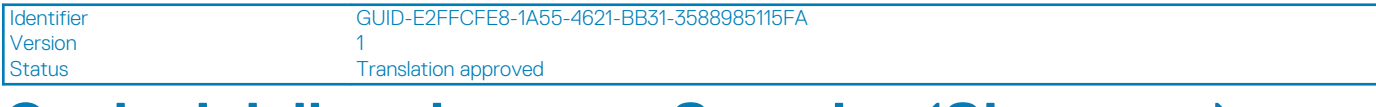

## **Opzioni della schermata Security (Sicurezza)**

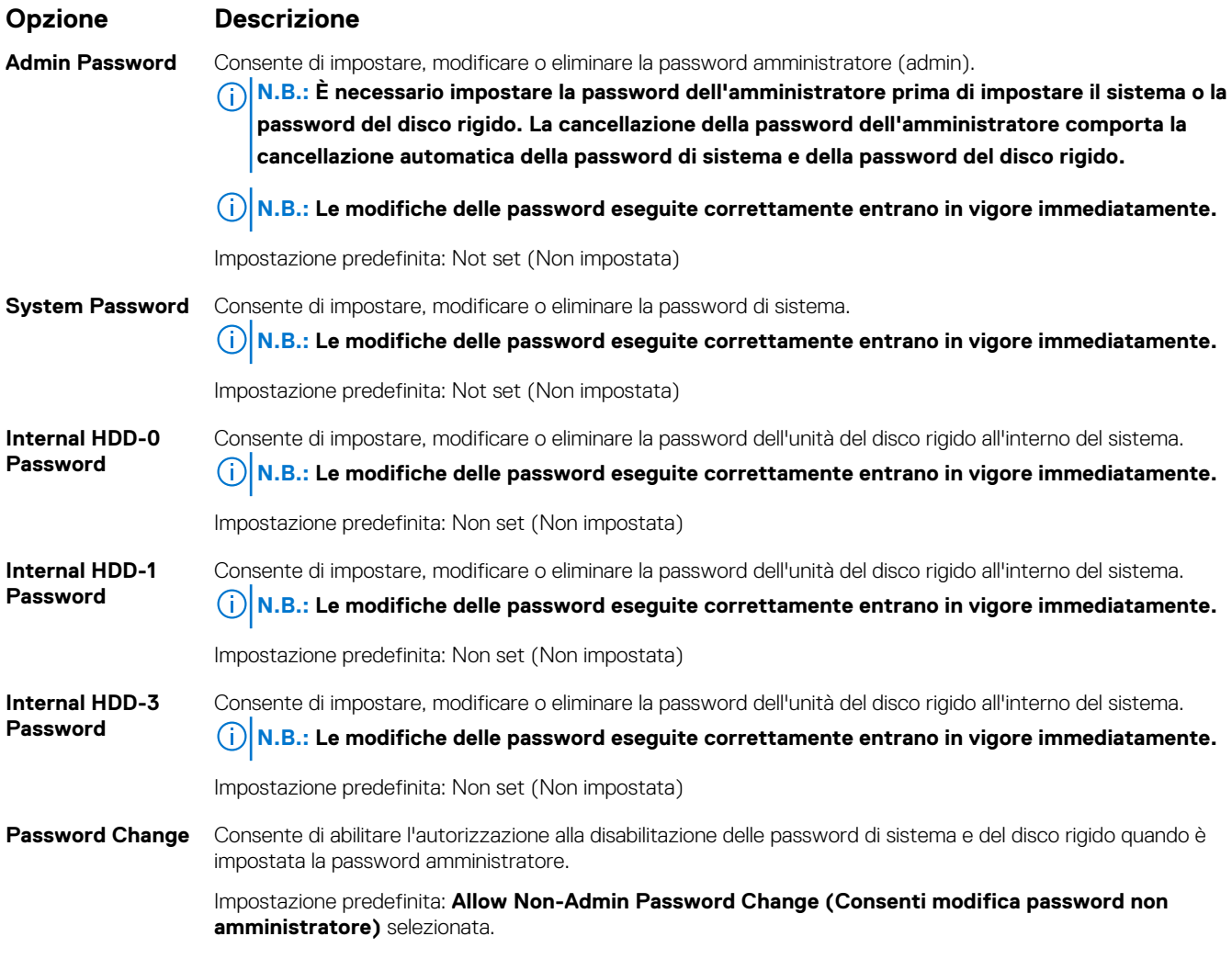

<span id="page-63-0"></span>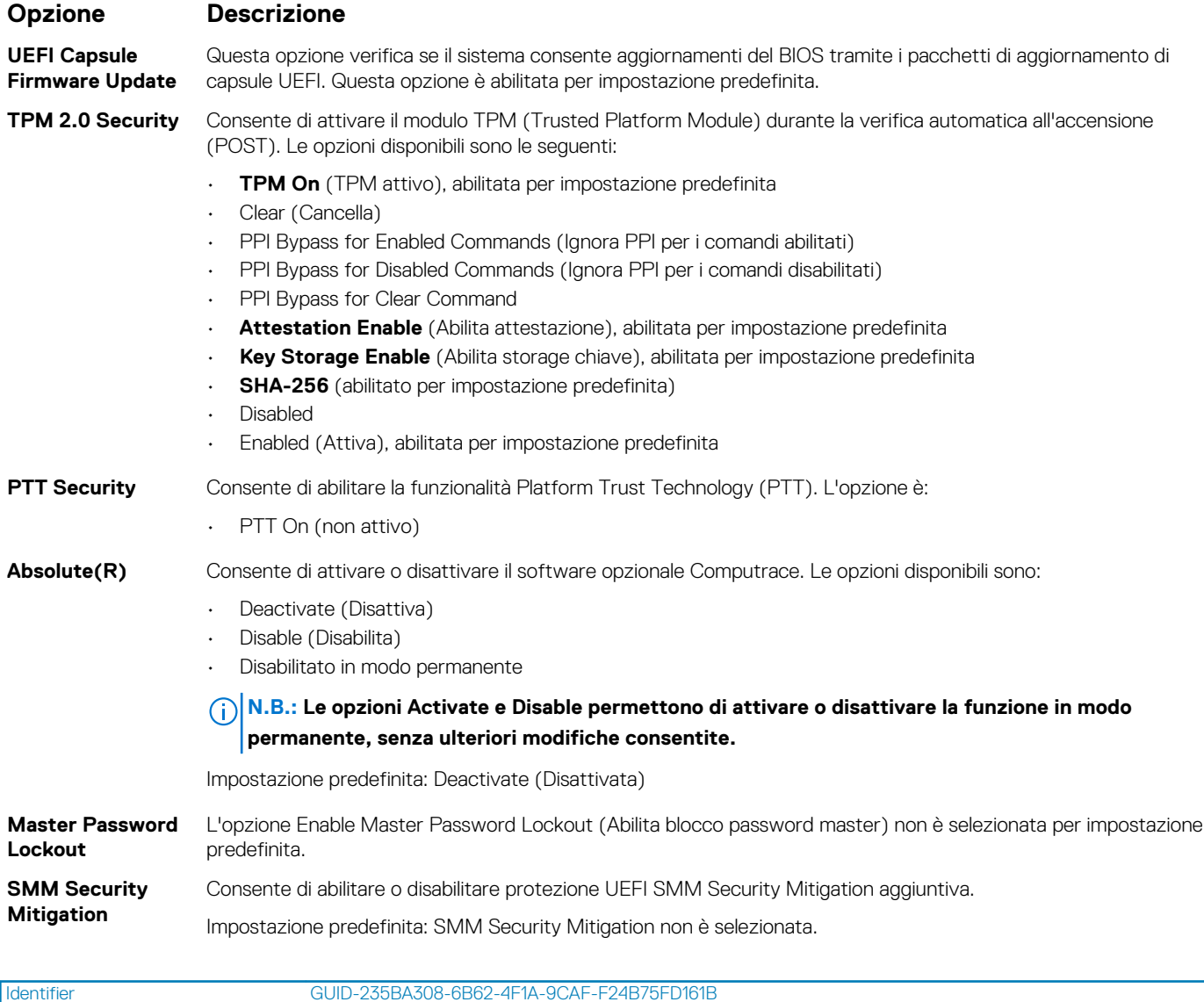

## **Opzioni della schermata video**

Translation approved

**Opzione Descrizione**

Version 1<br>Status 1

**Multi-Display** Questa opzione consente di abilitare o disabilitare il Multi-Display. Dovrebbe essere abilitata per Windows 7 o versioin successive. Questa funzione non è applicabile ad altri sistemi operativi.

• Abilita Multi-Display: questa opzione è abilitata per impostazione predefinita.

**Primary Display** Questa opzione determina quale controller video viene utilizzato come display primario quando sono disponibili più controller nel sistema.

- Auto: questa opzione è abilitata per impostazione predefinita.
- Grafica Intel HD
- Scheda grafica NVIDIA HD

<span id="page-64-0"></span>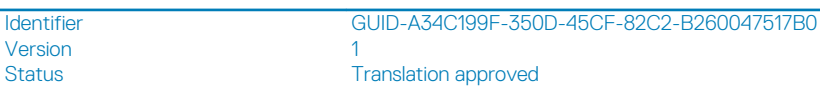

## **Opzioni della schermata Secure Boot (Avvio protetto)**

**Opzione Descrizione Secure Boot** Questa opzione abilita o disabilita la funzione **Secure Boot (Avvio protetto)**. **Enable** Impostazione predefinita: Not selected (Non selezionata) Secure Boot Mode . Deployed Mode (modalità instalata, predefinita) Audit Mode Consente di modificare i database delle chiavi di sicurezza solo se il sistema è in modalità personalizzata. L'opzione **Expert Key Management Abilita modalità personalizzata** è disabilitata per impostazione predefinita. Le opzioni disponibili sono le seguenti: **PK** (impostazione predefinita) • KEK • db • dbx Se si attiva la **Custome Mode (Modalità personalizzata)**, le opzioni rilevanti per **PK, KEK, db e dbx** vengono visualizzate. Le opzioni disponibili sono le seguenti: • **Save to File (Salva su file)**: salva la chiave su un file selezionato dall'utente • **Replace from File (Sostituisci da file)**: sostituisce la chiave corrente con una proveniente da un file selezionato dall'utente • **Append from File (Aggiungi da file)**: aggiunge al database corrente una chiave proveniente da un file selezionato dall'utente • **Delete (Elimina)**: elimina la chiave selezionata • **Reset All Keys (Reimposta tutte le chiavi)**: reimposta per impostazione predefinita • **Delete All Keys (Elimina tutte le chiavi)**: elimina tutte le chiavi **N.B.: Se si disabilita la Modalità personalizzata, tutte le modifiche vengono cancellate e le chiavi** M **ripristinate alle impostazioni iniziali.**

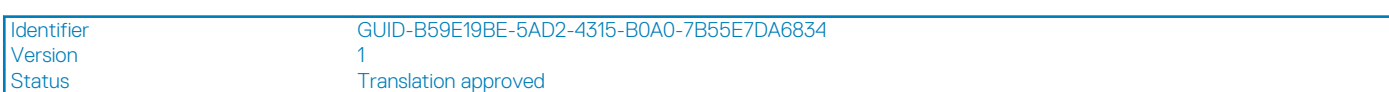

# **Opzioni schermata Intel Software Guard Extensions (Estensioni di guardia del software Intel)**

#### **Opzione Descrizione Intel SGX Enable** Questo campo consente di fornire un ambiente protetto per l'esecuzione di informazioni sensibili di codice/ memorizzazione nel contesto del sistema operativo principale. Le opzioni disponibili sono le seguenti: • Disabled (Disattivato) • Enabled (Attivato) • **Software Controlled** (Controllato dal software, impostazione predefinita) **Enclave Memory Size** Questa opzione imposta la funzione **SGX Enclave Reserve Memory Size (Dimensioni della memoria di riserva SGX Enclave)**. Le opzioni disponibili sono le seguenti:

• 32 MB

#### <span id="page-65-0"></span>**Opzione Descrizione**

- 64 MB
- 128 MB

**Version** Status **Translation approved** 

Identifier GUID-AE97175D-8E87-426B-BAB2-7B72F499ECA0

# **Opzioni della schermata Performance (Prestazioni)**

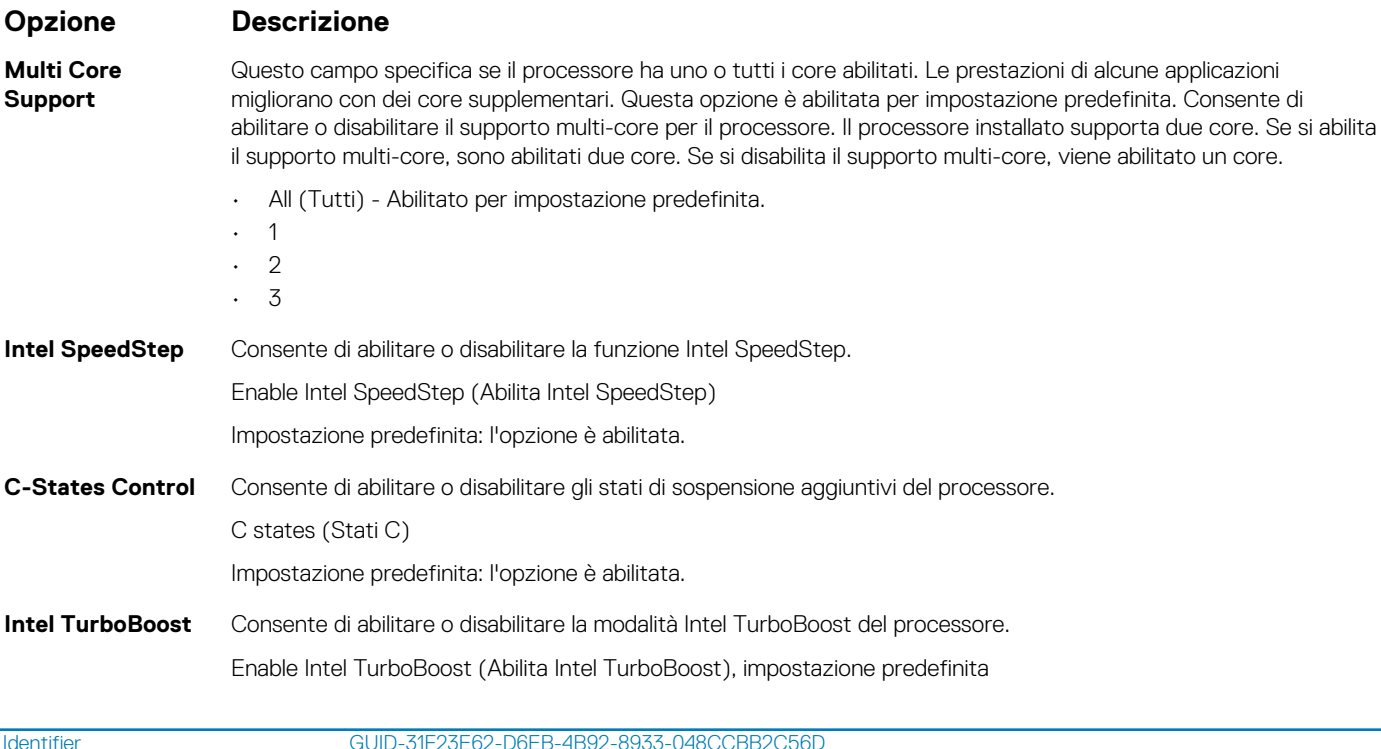

Version<br>Status

**Translation approved** 

## **Opzioni della schermata Power Management (Risparmio energia)**

**Opzione Descrizione**

**AC Recovery** Consente di abilitare o disabilitare l'accensione automatica del computer quando è collegato un adattatore CA.

- Power Off (impostazione predefinita)
- Acceso
- Ultimo stato di alimentazione

**Enable Intel Speed** Questa opzione viene utilizzata per abilitare o disabilitare il supporto alla tecnologia Intel Speed Shift. Questa **Shift Technology** opzione è abilitata per impostazione predefinita.

**Auto On Time** Consente di impostare l'ora in cui il computer deve accendersi automaticamente. Le opzioni disponibili sono le seguenti:

- Disabled
- Every Day (Ogni giorno)

<span id="page-66-0"></span>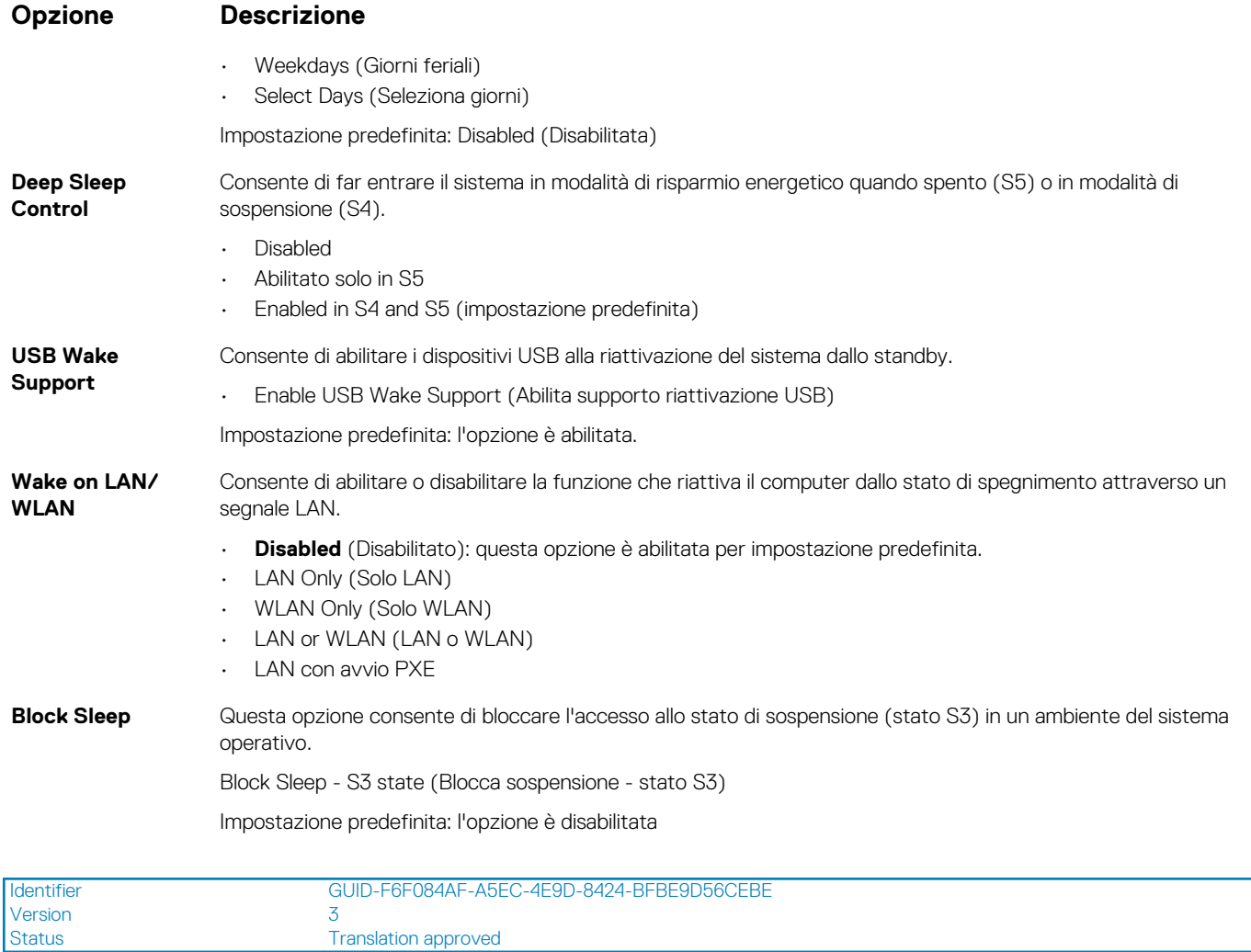

3<br>Translation approved

# **Opzioni della schermata POST Behavior (Funzionamento del POST)**

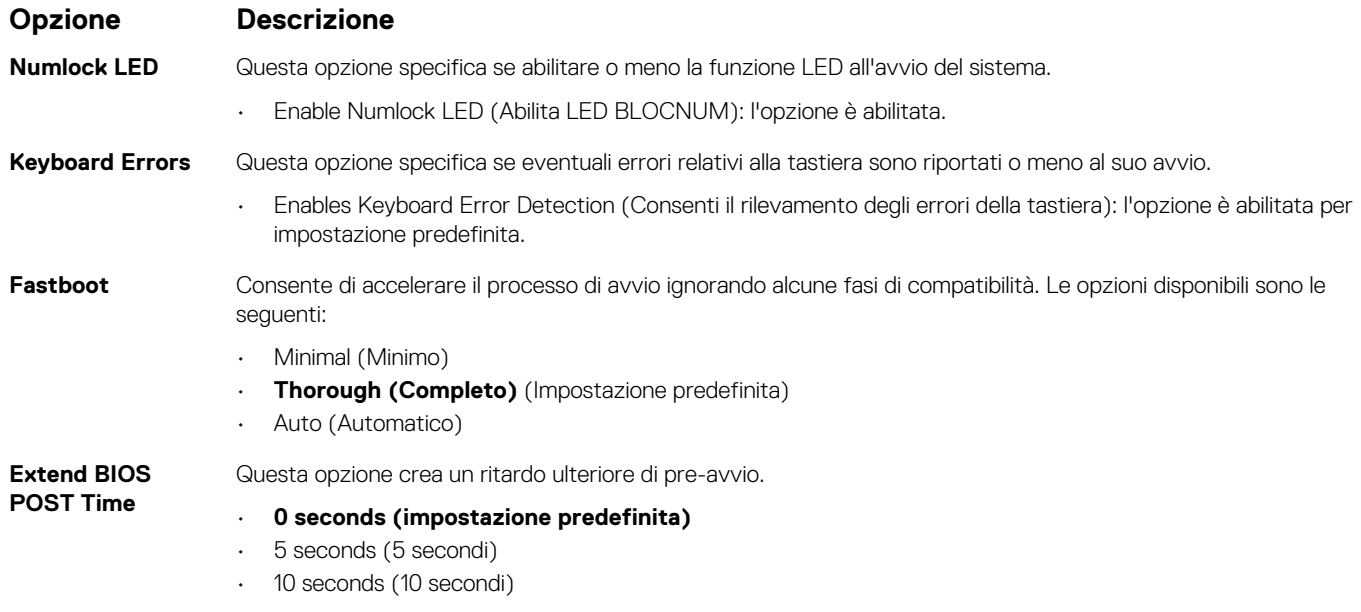

<span id="page-67-0"></span>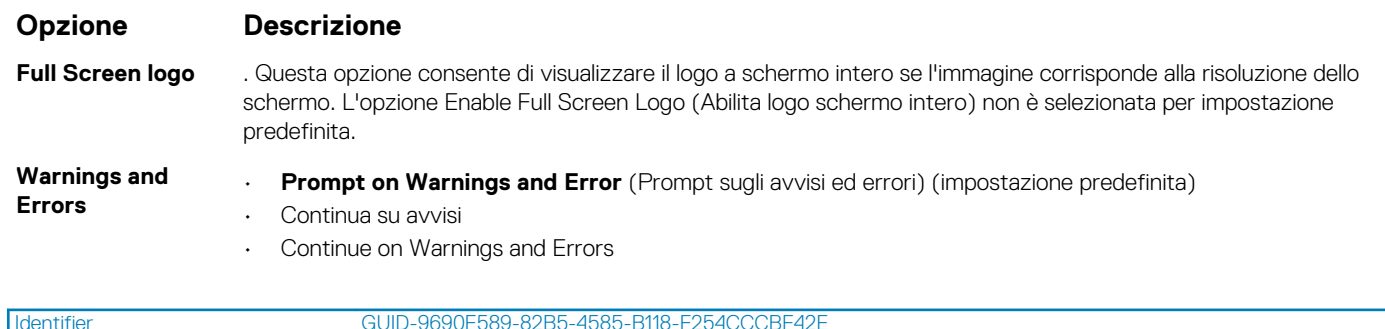

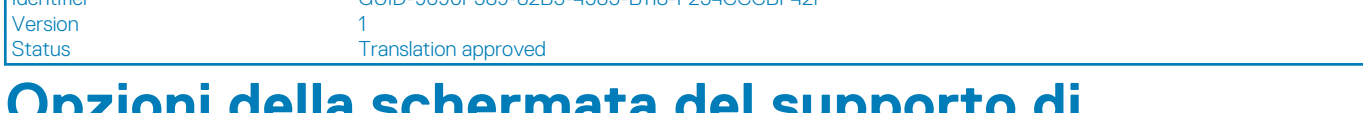

### **Opzioni della schermata del supporto di virtualizzazione**

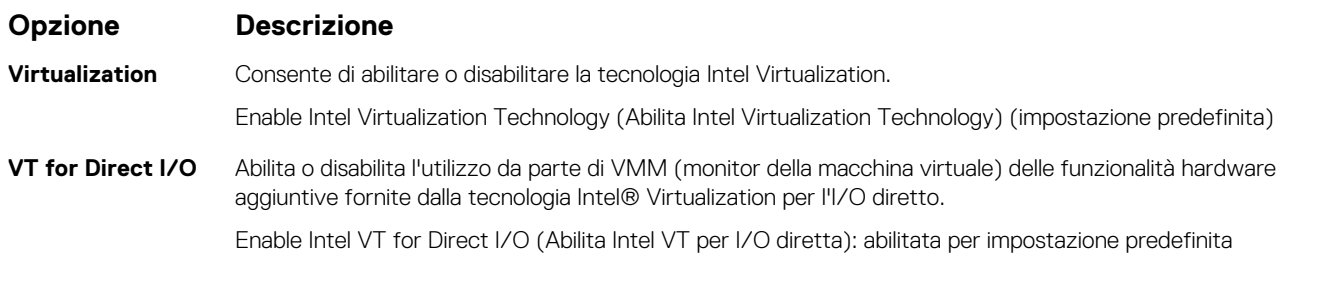

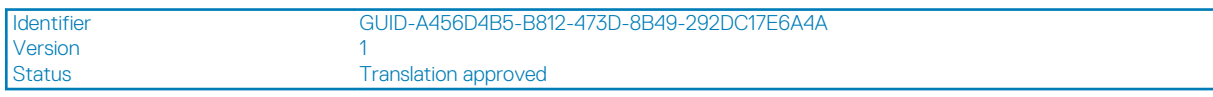

## **Opzioni dello schermo senza fili**

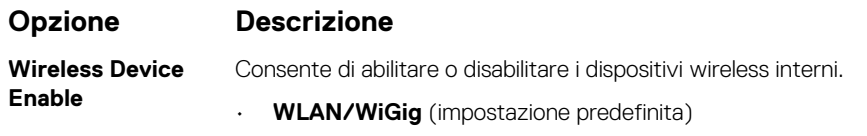

• **Bluetooth** (impostazione predefinita)

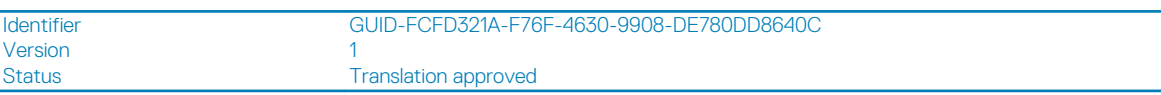

# **Opzioni di configurazione avanzate**

### **Opzione Descrizione**

**ASPM** Consente di impostare il livello ASPM.

- **Automatico** (impostazione predefinita)
- Disabled (Disattivato)
- L1 Only (Solo L1)

<span id="page-68-0"></span>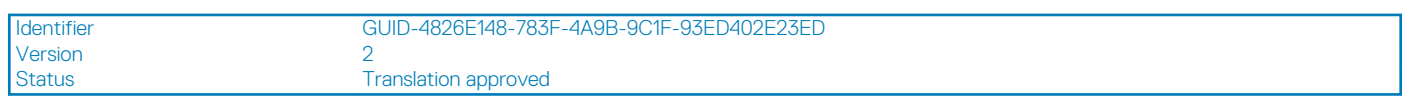

## **Opzioni della schermata Maintenance (Manutenzione)**

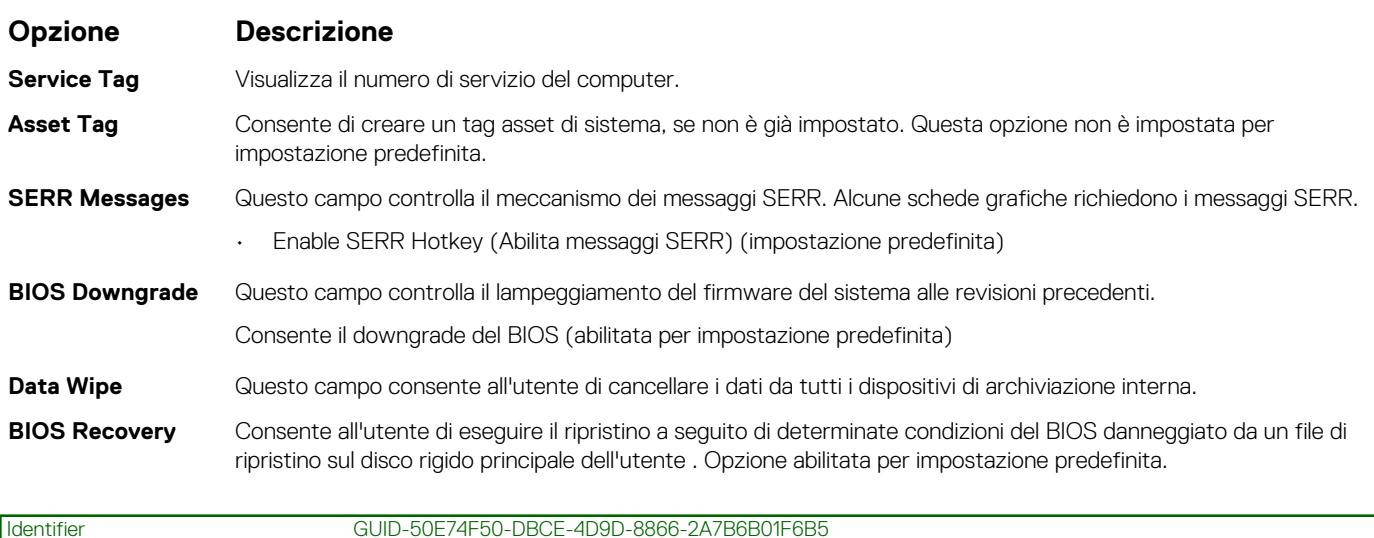

## **Opzioni della schermata del registro di sistema**

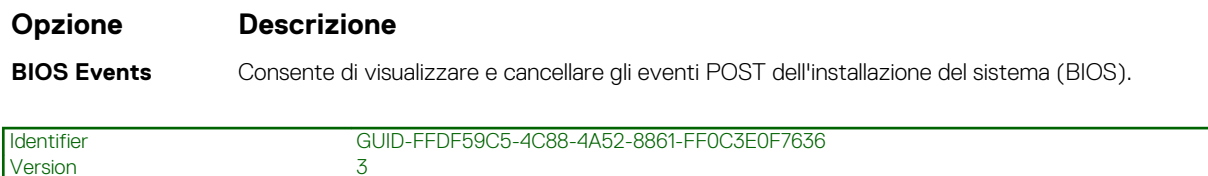

# **Risoluzione dei problemi di sistema con SupportAssist**

### **Opzione Descrizione**

Version 1

Status **Translation Validated** 

**Status Translation Validated** 

**Auto OS Recovery Threshold** Consente di controllare il flusso automatico di avvio per il sistema SupportAssist. Le opzioni disponibili sono:

- Disattivata
- 1
- 2 (Abilitata per impostazione predefinita)
- 3

SupportAssist OS Consente di ripristinare il recupero del sistema operativo SupportAssist (disabilitata per impostazione predefinita) **Recovery**

# <span id="page-69-0"></span>**Aggiornamento del BIOS in Windows**

### **Prerequisiti**

Si raccomanda di aggiornare il BIOS (configurazione del sistema) durante la sostituzione della scheda di sistema o se è disponibile un aggiornamento.

#### **Informazioni su questa attività**

**N.B.: Se è abilitato BitLocker, sarà necessario sospenderlo prima di aggiornare il BIOS di sistema e quindi riabilitarlo ad aggiornamento completato.**

#### **Procedura**

- 1. Riavviare il computer.
- 2. Visitare il sito **Dell.com/support**.
	- Inserire il **codice di matricola** oppure il **codice di servizio rapido** e cliccare su **Submit (Invia)**.
	- Fare clic su **Detect Product (Rileva prodotto)** e seguire le istruzioni visualizzate.
- 3. Se non si riesce a individuare il codice di matricola, fare clic su **Choose from all products (Scegli fra tutti i prodotti)**.
- 4. Selezionare la categoria **Products** (Prodotti) dall'elenco.

#### **N.B.: Scegliere la categoria appropriata per raggiungere la pagina del prodotto.**

- 5. Selezionare il modello del computer per visualizzare la pagina di **Supporto del prodotto**.
- 6. Fare clic su **Get drivers** (Ottieni driver) e quindi su **Drivers and Downloads** (Driver e download). Viene visualizzata la sezione Drivers and Downloads (Driver e download).
- 7. Fare clic su **Find it myself** (Ricerca in autonomia).
- 8. Fare clic su **BIOS** per visualizzare le versioni del BIOS.
- 9. Identificare l'ultimo file del BIOS e fare clic su **Download** (Scarica).
- 10. Selezionare la modalità di download desiderata in **Selezionare la modalità di download desiderata** nella finestra di seguito, quindi fare clic su **Download file (Scarica file)**.
	- Viene visualizzata la finestra **File Download (Scarica file)**.
- 11. Fare clic su **Save (Salva)** per salvare il file sul computer.
- 12. Fare clic su **Run (Esegui)** per installare le impostazioni del BIOS aggiornate sul computer. Seguire le istruzioni sulla schermata.

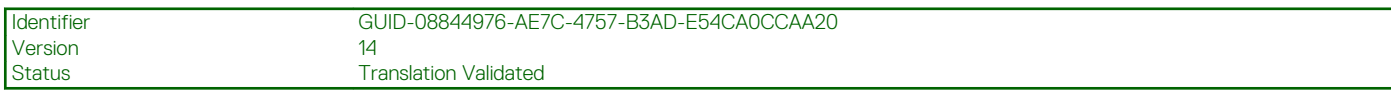

## **Aggiornamento del BIOS di sistema utilizzando un'unità di memoria flash USB**

#### **Informazioni su questa attività**

Se il sistema non può avviare Windows, ma è comunque necessario aggiornare il BIOS, scaricare il file del BIOS da un altro sistema e salvarlo in un'unità flash USB avviabile.

**N.B.: Sarà necessario utilizzare un'unità flash USB avviabile. Consultare il seguente articolo per ulteriori dettagli [su](https://www.dell.com/support/article/us/en/19/sln143196/how-to-create-a-bootable-usb-flash-drive-using-dell-diagnostic-deployment-package-dddp?lang=en) [come creare un'unità flash USB avviabile tramite Dell Diagnostic Deployment Package \(DDDP\)](https://www.dell.com/support/article/us/en/19/sln143196/how-to-create-a-bootable-usb-flash-drive-using-dell-diagnostic-deployment-package-dddp?lang=en)**

#### **Procedura**

- 1. Scaricare il file .EXE di aggiornamento del BIOS su un altro sistemo.
- 2. Copiare il file, ad esempio O9010A12.exe, sull'unità flash USB avviabile.
- 3. Inserire l'unità flash USB nel sistema con il BIOS da aggiornare.
- <span id="page-70-0"></span>4. Riavviare il sistema e premere F12 quando viene visualizzato il logo Dell iniziale per visualizzare il menu di avvio temporaneo.
- 5. Utilizzando i tasti freccia, selezionare **USB Storage Device** e fare clic su **Enter**.
- 6. Il sistema si avvierà e mostrerà un dialogo C:\>.
- 7. Eseguire il file digitando il nome del file completo, ad esempio O9010A12.exe, quindi premere **Enter**.
- 8. Verrà caricata l'utilità di aggiornamento del BIOS. Seguire le istruzioni mostrate.

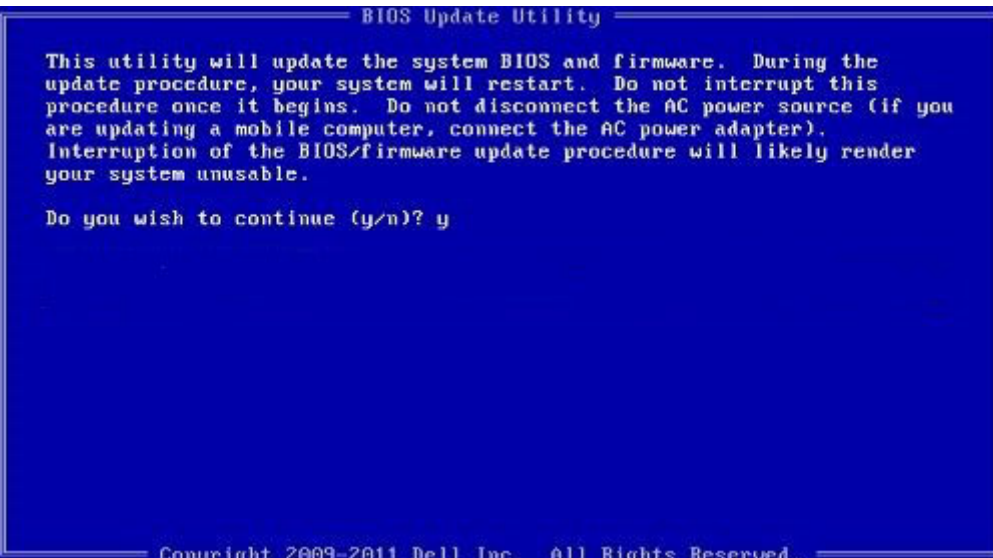

**Figura 1. Schermata di aggiornamento del BIOS in DOS**

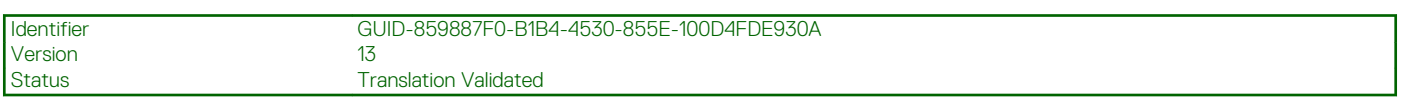

## **Password di sistema e password di installazione**

#### **Tabella 4. Password di sistema e password di installazione**

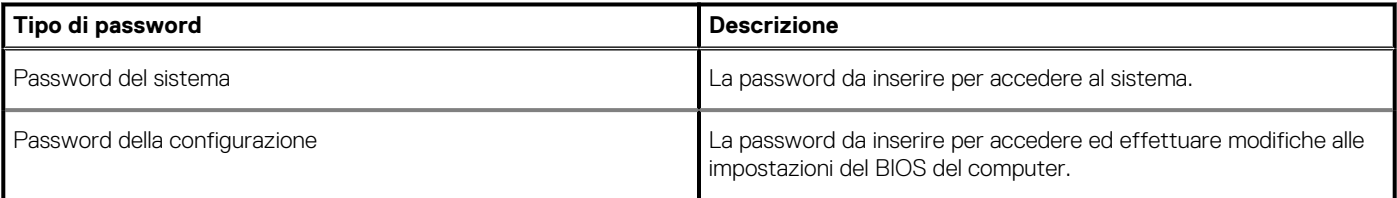

È possibile creare una password del sistema e una password della configurazione per proteggere il computer.

**ATTENZIONE: Le funzionalità della password forniscono un livello di sicurezza di base per i dati sul computer.**

**ATTENZIONE: Chiunque può accedere ai dati memorizzati sul computer se non è bloccato o se lasciato incustodito.**

**N.B.: La funzionalità della password di sistema e configurazione è disattivata.**

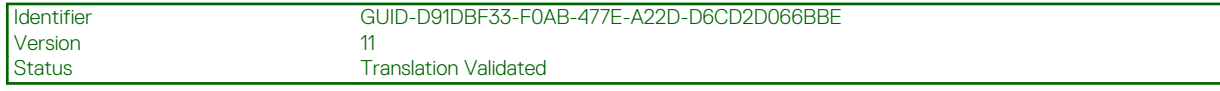

## **Assegnazione di una password di configurazione del sistema.**

#### **Prerequisiti**

È possibile assegnare una nuova **Password di sistema o amministratore** solo se lo stato è **Non impostato**.

#### **Informazioni su questa attività**

Per entrare nell'installazione del sistema, premere F2 immediatamente dopo l'accensione o il riavvio.

#### **Procedura**

- 1. Nella schermata **System BIOS** o **System Setup**, selezionare **Security** e premere Invio. La schermata **Security (Protezione)** viene visualizzata.
- 2. Selezionare **System Password (Password di sistema) o Admin Password (Password amministratore)** e creare una password nel campo **Enter the new password (Immettere la nuova password)**.

Utilizzare le seguenti linee guida per assegnare la password del sistema:

- Una password può contenere fino a 32 caratteri.
- La password può contenere numeri tra 0 e 9.
- Sono consentite solo lettere minuscole, lettere maiuscole non sono consentite.
- Sono consentiti solo i seguenti caratteri speciali: spazio, ("), (+), (,), (-), (.), (/), (;), ([), (\), (]), (`).
- 3. Digitare la password di sistema inserita in precedenza nel campo **Confirm new password (Conferma nuova password)** e fare clic su **OK**.
- 4. Premere **Esc** e un messaggio richiede di salvare le modifiche.
- 5. Premere **Y** per salvare le modifiche. Il computer si riavvia.

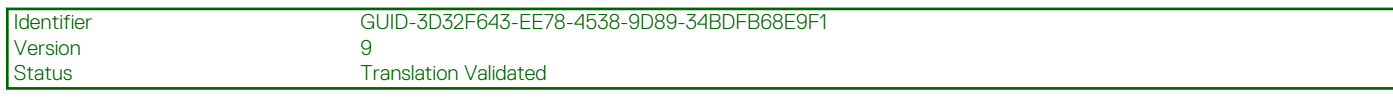

### **Eliminazione o modifica di una password di installazione e di sistema esistente**

#### **Prerequisiti**

Assicurarsi che **Password Status** sia sbloccato (nella configurazione del sistema) prima di tentare di eliminare o modificare la password del sistema esistente e/o la password di configurazione. Non è possibile eliminare o modificare una password di installazione e di sistema esistente se **Password Status** è impostato su Locked.

#### **Informazioni su questa attività**

Per entrare nell'installazione del sistema, premere **F2** immediatamente dopo l'accensione o il riavvio.

#### **Procedura**

- 1. Nellla schermata **System BIOS** o **System Setup**, selezionare **System Security** e premere **Invio**.
- La schermata **System Security (Protezione del sistema)** viene mostrata.
- 2. Nella schermata **System Security (Protezione del sistema)**, verificare che **Password Status (Sato password)** sia **Unlocked (Sbloccato)**.
- 3. Selezionare **System Password**, alterare o eliminare la password del sistema esistente e premere Invio o Tab.
- 4. Selezionare **System Password**, alterare o eliminare la password dell'installazione esistente e premere Invio o Tab.
#### **N.B.: Se vengono modificate la password del sistema e/o della configurazione, reinserire la nuova password quando richiesto. Se vengono eliminate la password del sistema e/o la password della configurazione, confermare l'eliminazione quando richiesto.**

- 5. Premere **Esc** e un messaggio richiede di salvare le modifiche.
- 6. Premere **Y** per salvare le modifiche e uscire dall'installazione del sistema. Il computer si riavvierà.

### Identifier GUID-A27EB21E-BACD-423F-AC5C-DC2A051C2B48

**Status Translation Validated** 

# **Risoluzione dei problemi**

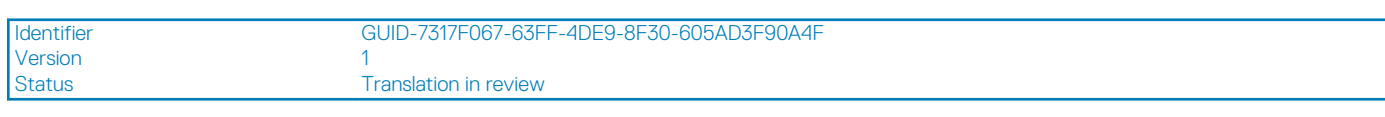

# **Indicatori di diagnostica di sistema**

### **Indicatore di diagnostica dell'alimentatore**

Indica lo stato di alimentazione.

Version

#### **Indicatore di attività del disco rigido**

Si accende quando il computer legge da o scrive sul disco rigido.

### **Tabella 5. Codici LED**

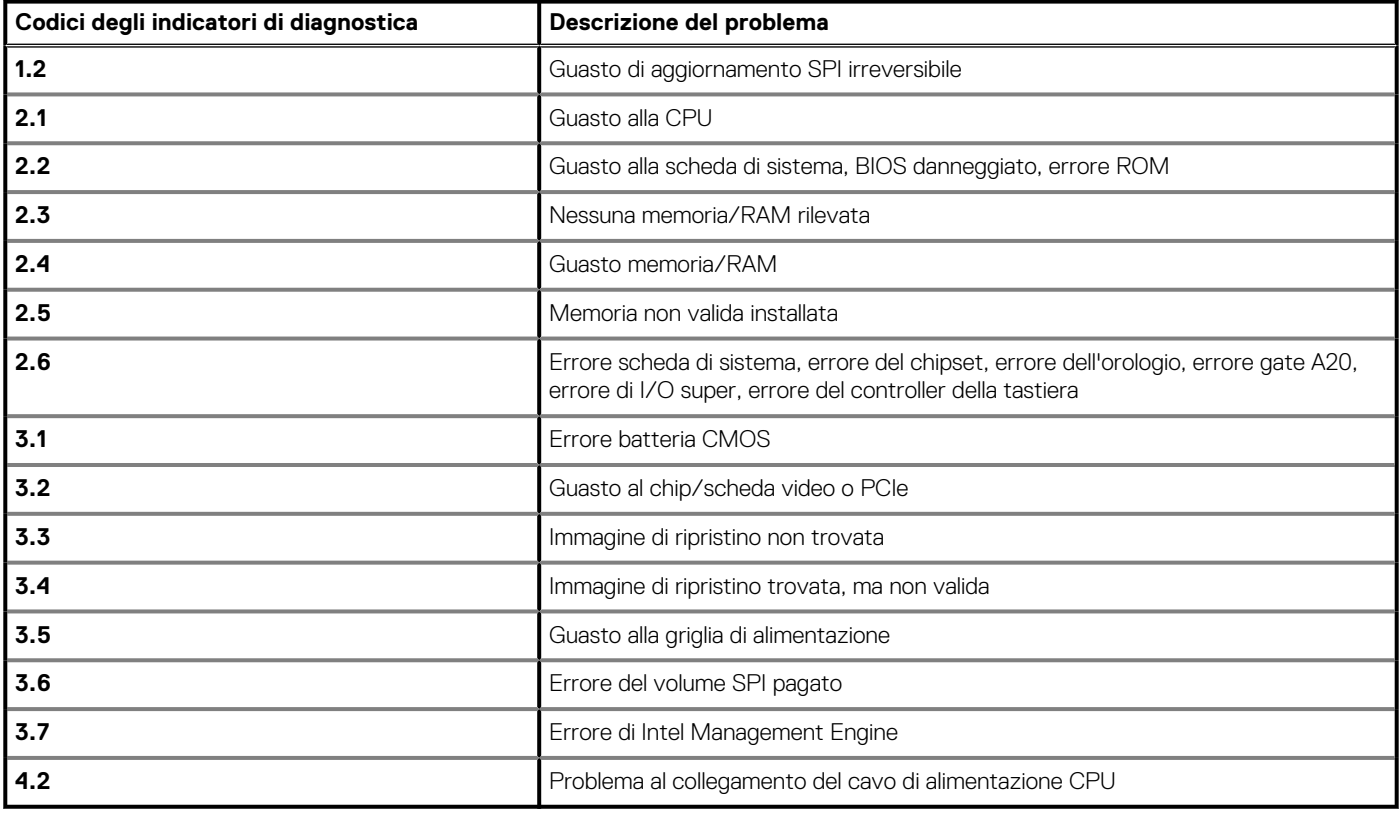

Translation in review

# **Messaggi di errore diagnostici**

### **Tabella 6. Messaggi di errore diagnostici**

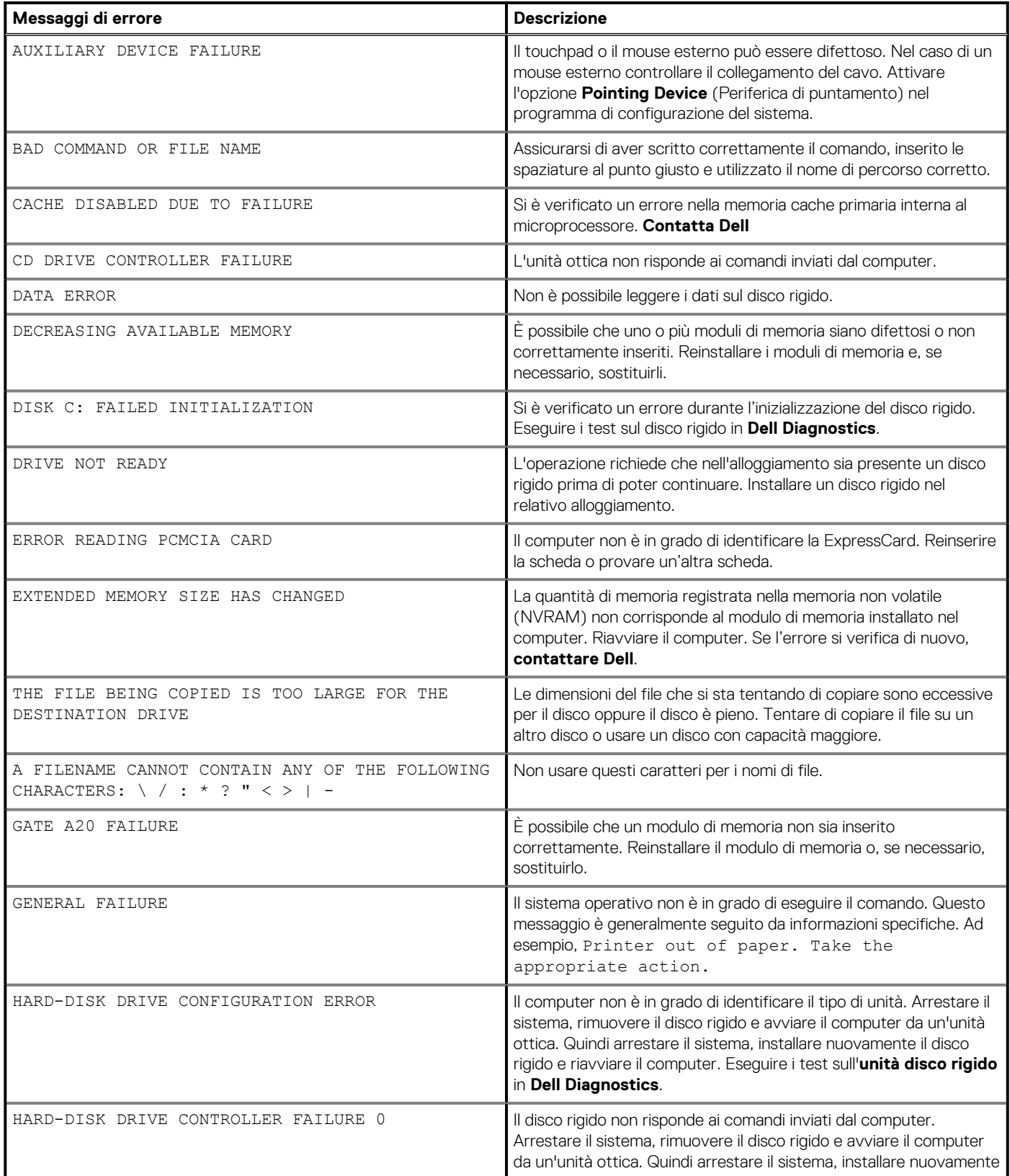

#### **Tabella 6. Messaggi di errore diagnostici(continua)**

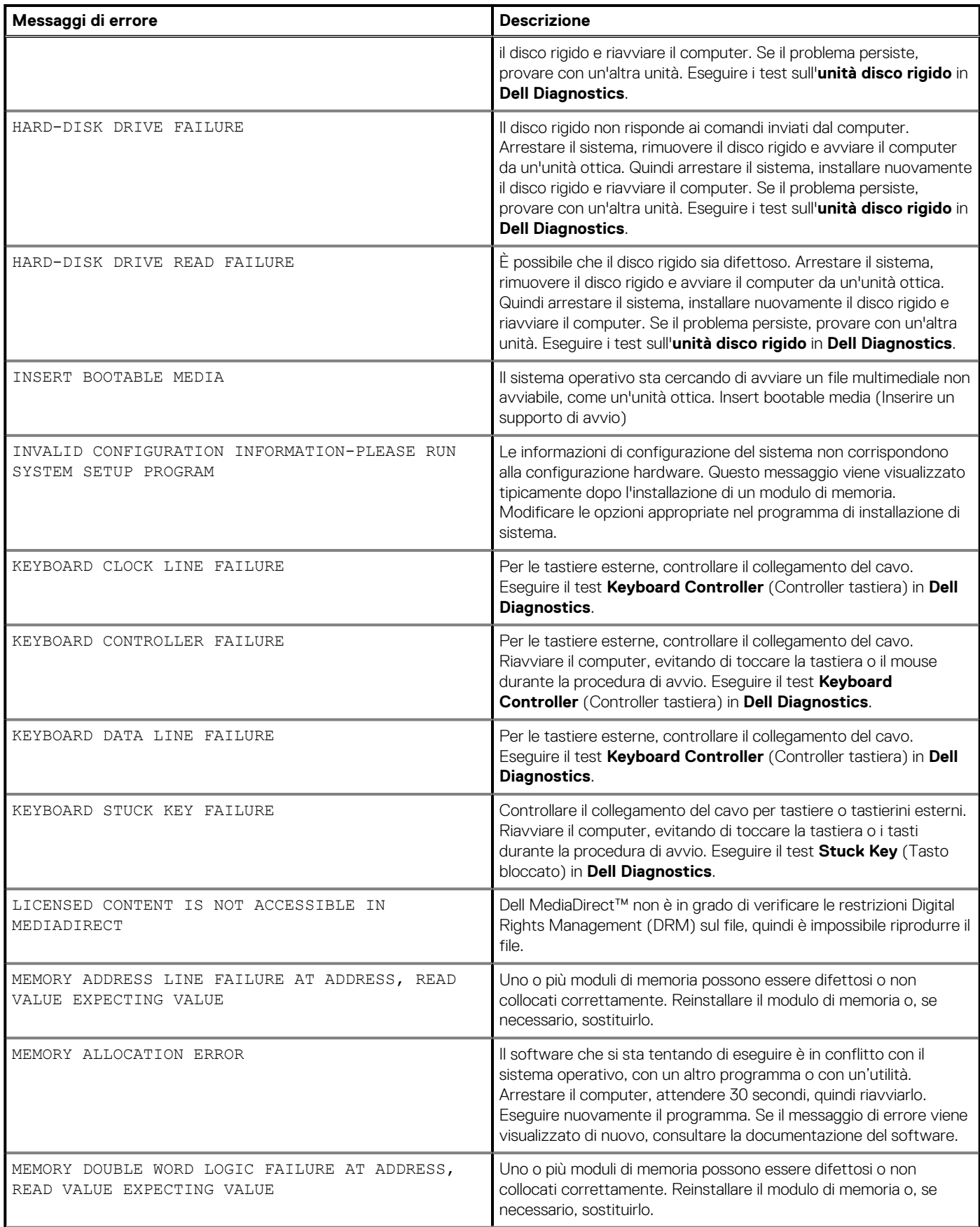

### **Tabella 6. Messaggi di errore diagnostici(continua)**

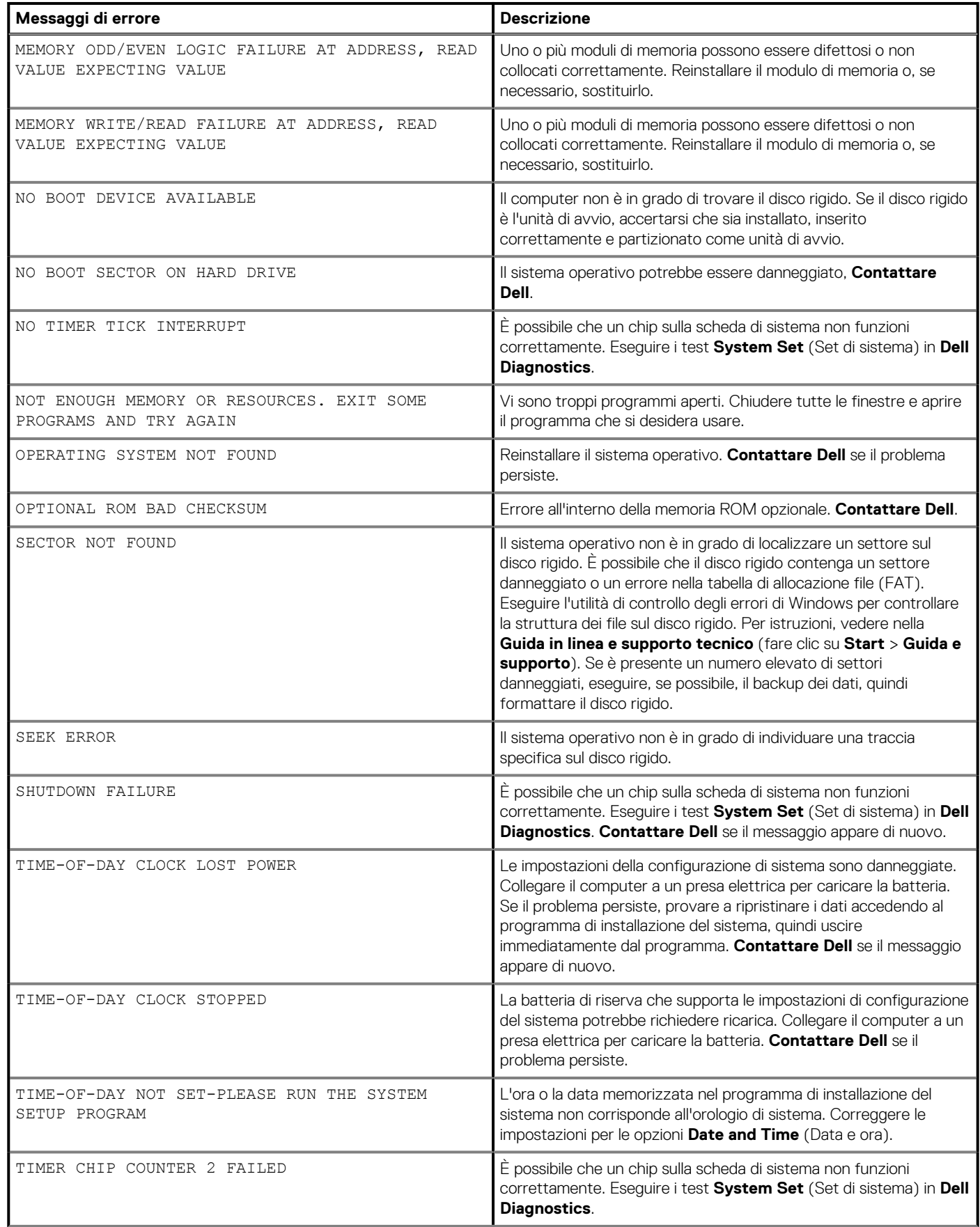

#### **Tabella 6. Messaggi di errore diagnostici(continua)**

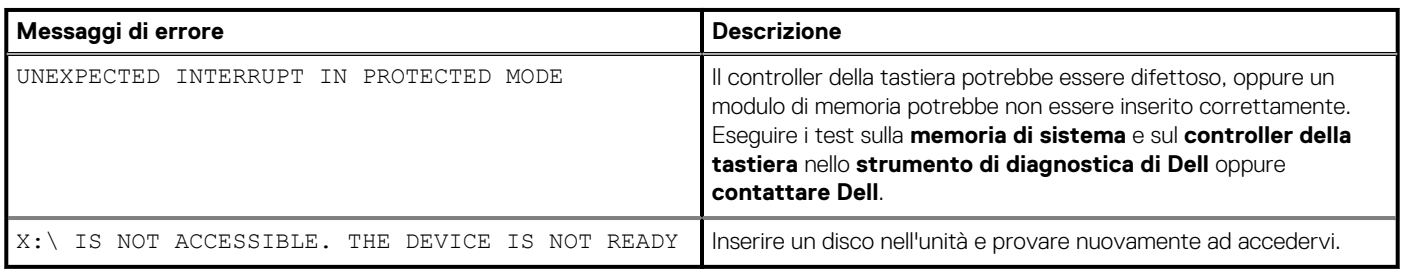

Identifier GUID-6C8A4AD6-8487-434C-8EF5-5E43DA8BAF61 Version 1<br>1<br>1 Status 1 **Translation Validated** 

# **Messaggi di errore diagnostici**

#### **Tabella 7. Messaggi di errore diagnostici**

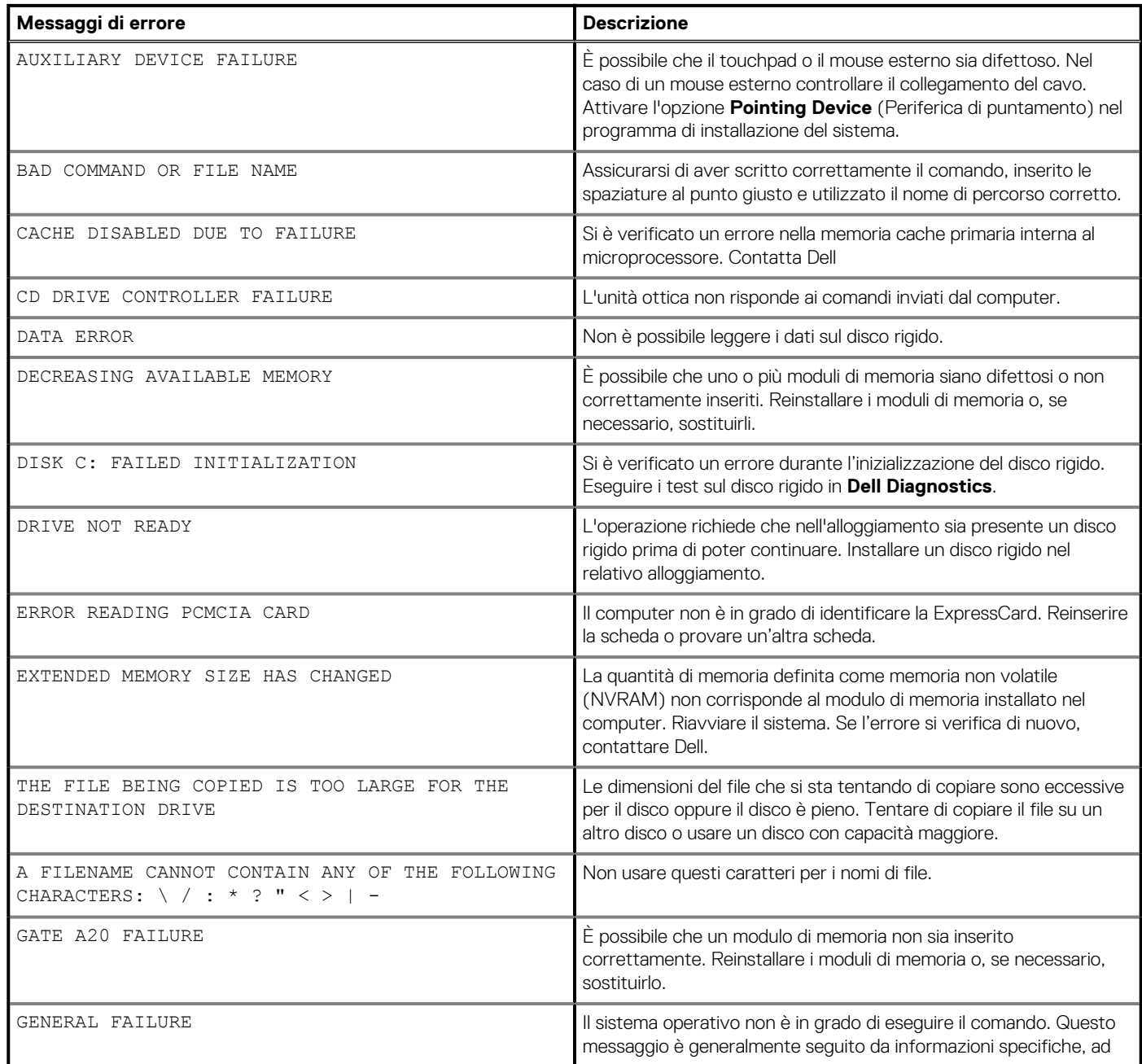

### **Tabella 7. Messaggi di errore diagnostici(continua)**

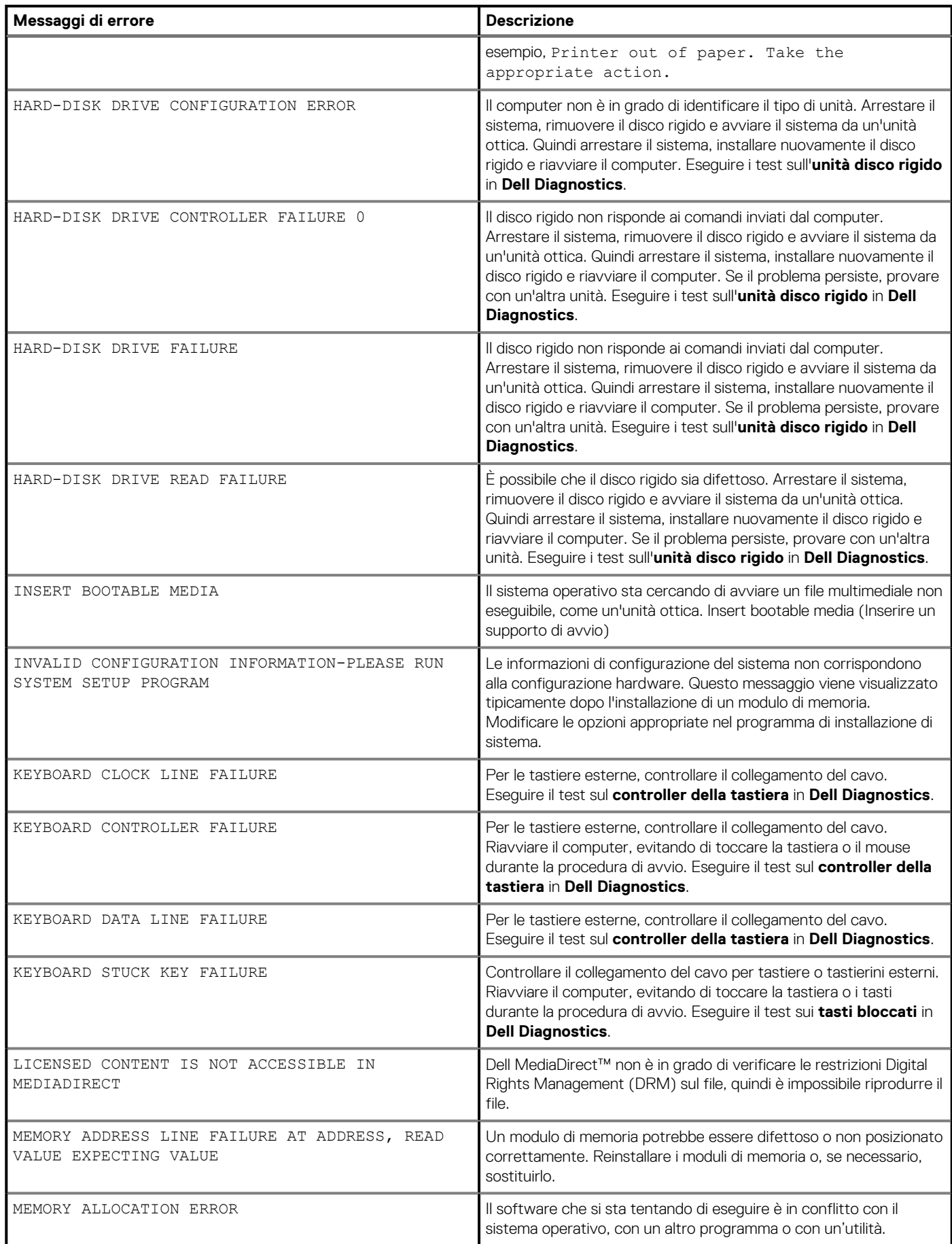

#### **Tabella 7. Messaggi di errore diagnostici(continua)**

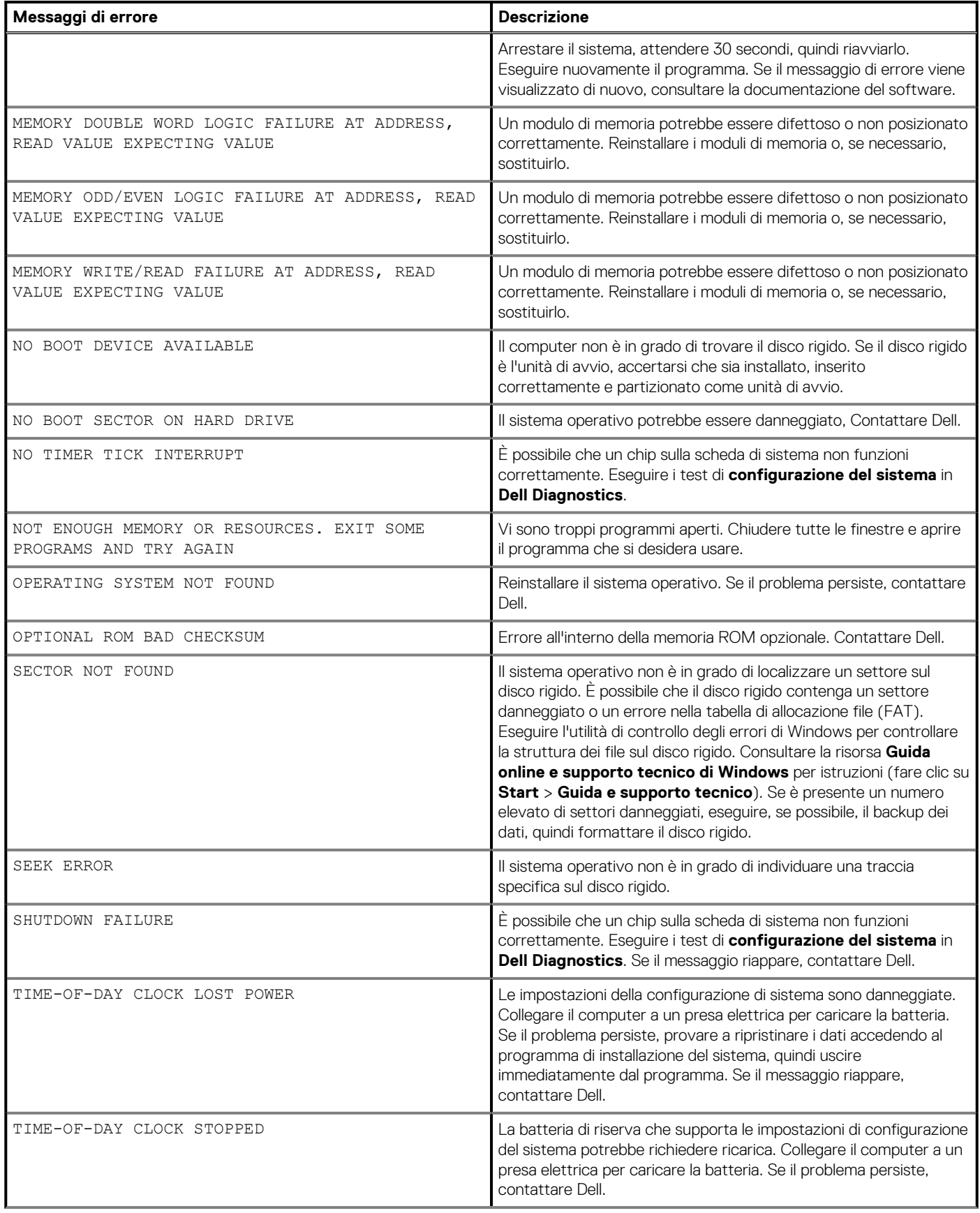

#### **Tabella 7. Messaggi di errore diagnostici(continua)**

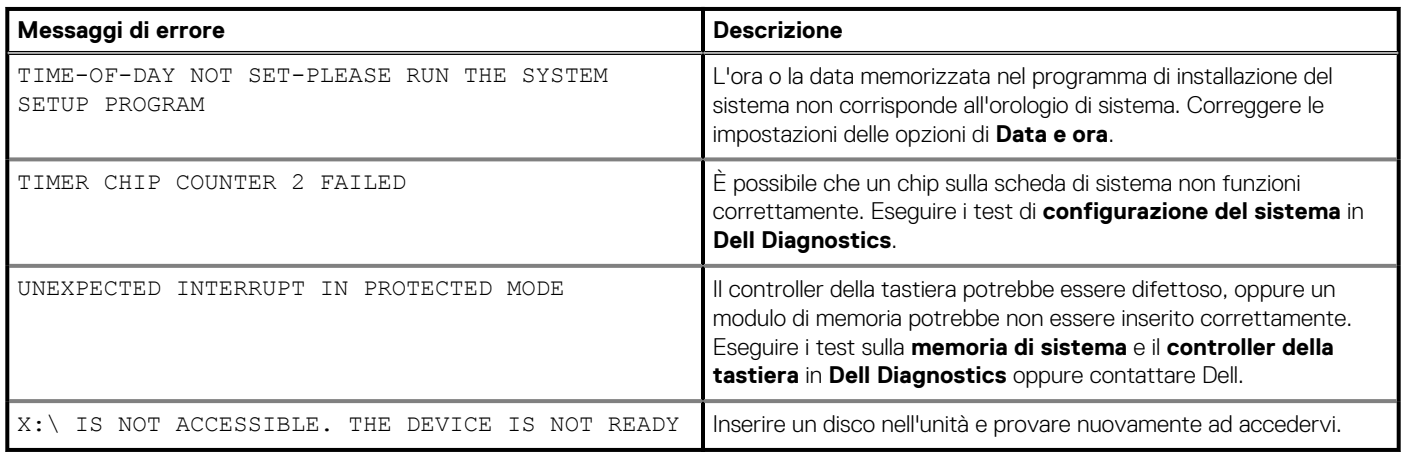

Identifier GUID-602C06E2-7AF7-4CD3-9446-4F5A4064DC18 Version<br>Status Translation Validated

# **Messaggio errore di sistema**

#### **Tabella 8. Messaggio errore di sistema**

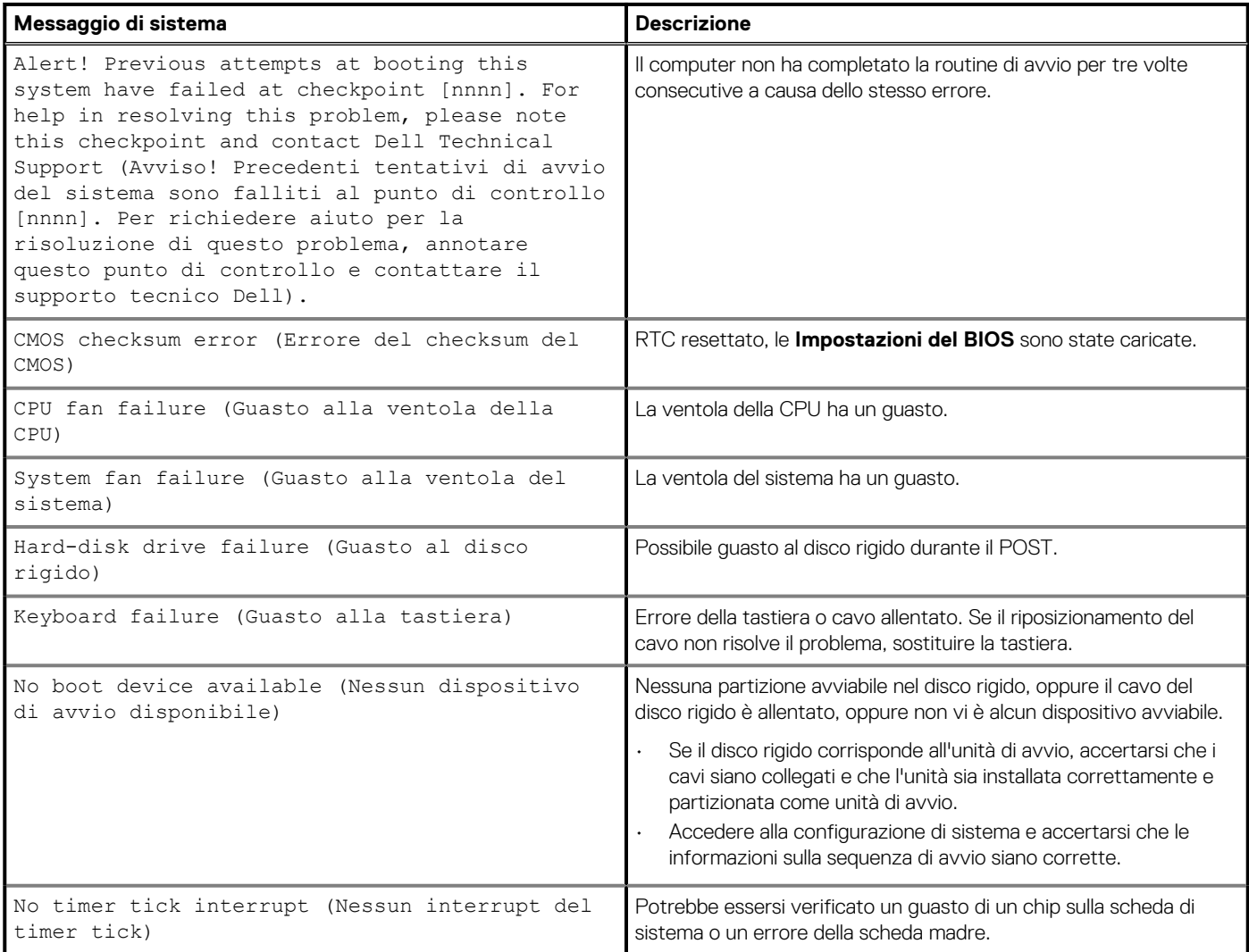

#### **Tabella 8. Messaggio errore di sistema(continua)**

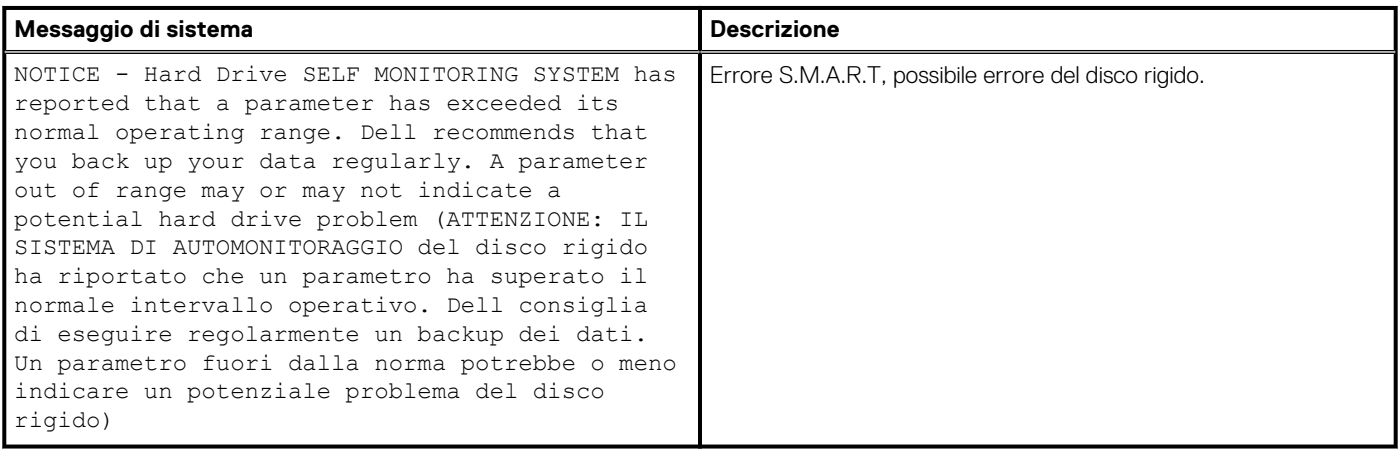

Version 1<br>Status 1

Identifier GUID-B4DD52FB-C0FE-4818-9D7C-A0D2BF4491D7

**Translation Validated** 

### **Ciclo di alimentazione WiFi**

#### **Informazioni su questa attività**

Se il computer non è in grado di accedere a Internet a causa di problemi alla connettività WiFi, è possibile eseguire una procedura di ciclo di alimentazione WiFi. La procedura seguente fornisce le istruzioni su come eseguire un ciclo di alimentazione WiFi.

**N.B.: Alcuni ISP (Internet Service Provider) offrono un dispositivo combo modem/router.**

#### **Procedura**

- 1. Spegnere il computer.
- 2. Spegnere il modem.
- 3. Spegnere il router senza fili.
- 4. Attendere circa 30 secondi.
- 5. Accendere il router senza fili.
- 6. Accendere il modem.
- 7. Accendere il computer.

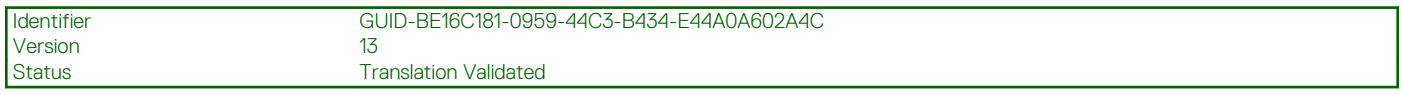

## **Come ottenere assistenza**

#### **Argomenti:**

• Come contattare Dell

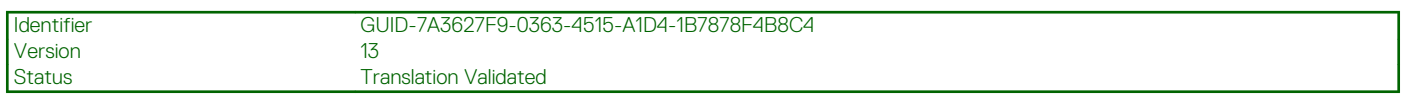

### **Come contattare Dell**

#### **Prerequisiti**

**N.B.: Se non si dispone di una connessione Internet attiva, è possibile trovare i recapiti sulla fattura di acquisto, sulla distinta di imballaggio, sulla fattura o sul catalogo dei prodotti Dell.**

#### **Informazioni su questa attività**

Dell offre diverse opzioni di servizio e assistenza telefonica e online. La disponibilità varia per paese e prodotto, e alcuni servizi potrebbero non essere disponibili nella vostra zona. Per contattare Dell per problemi relativi alla vendita, all'assistenza tecnica o all'assistenza clienti:

#### **Procedura**

- 1. Accedere all'indirizzo Web **Dell.com/support**.
- 2. Selezionare la categoria di assistenza.
- 3. Verificare il proprio Paese nel menu a discesa **Scegli un Paese** nella parte inferiore della pagina.
- 4. Selezionare l'appropriato collegamento al servizio o all'assistenza in funzione delle specifiche esigenze.